# Yealink

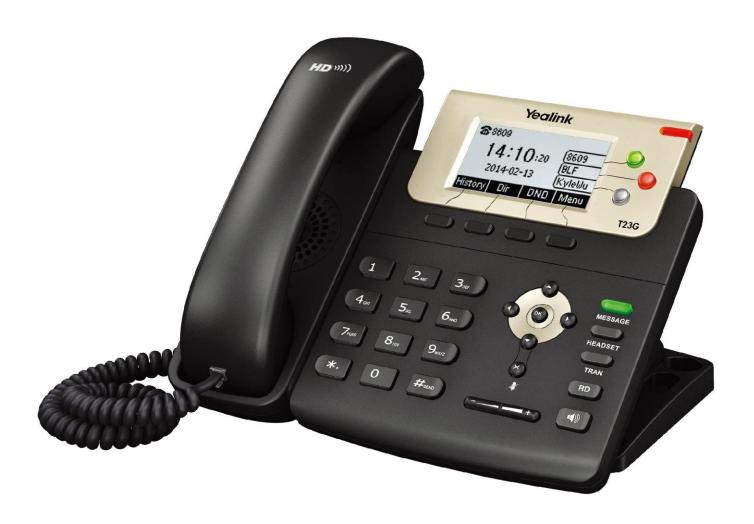

# Yealink IP Phone User Guide SIP-T23P & T23G

# **Overview**

This chapter provides the overview of the SIP-T23P/G IP phone. Topics include:

- Hardware Component Instructions
- Icon Instructions
- LED Instructions
- User Interfaces
- Documentations

If you require additional information or assistance with your new phone, contact your system administrator.

# **Hardware Component Instructions**

The main hardware components of the SIP-T23P/G IP phone are the LCD screen and the keypad.

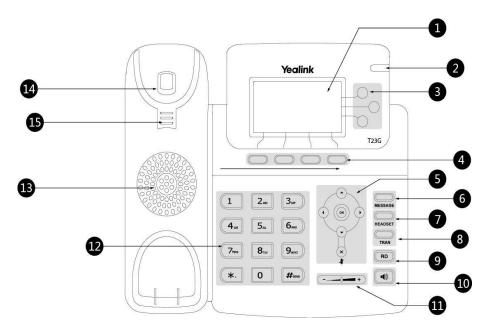

Hardware component instructions of the SIP-T23P/G IP phone are:

|      | Item                                           | Description                                                            |
|------|------------------------------------------------|------------------------------------------------------------------------|
|      |                                                | Shows information about calls, messages, soft keys, time, date         |
|      |                                                | and other relevant data:  • Default account                            |
|      |                                                |                                                                        |
| 1    | LCD Screen                                     | Call information—caller ID, call duration     Icons (for example, DND) |
|      |                                                | Missed call text or second incoming caller information                 |
|      |                                                | Prompt text (for example, "Saving config file!")                       |
|      |                                                | Time and date                                                          |
|      |                                                | Indicates call status, message status and phone's system               |
|      |                                                | status.                                                                |
| 2    | Power Indicator LED                            | Receives an incoming call—Fast-flashing                                |
|      |                                                | Receives a voice mail or text message—Slow-flashing                    |
|      |                                                | Use these keys to activate up to three accounts and assign             |
| 3    | Line Keys                                      | various features.                                                      |
| 4    | Soft Keys                                      | Label automatically to identify their context-sensitive features.      |
|      | $\bigcirc \bigcirc \bigcirc \bigcirc \bigcirc$ | Scroll through the displayed information.                              |
| (5)  | ОК                                             | Confirms actions or answers incoming calls.                            |
|      | ×                                              | Cancels actions, rejects incoming calls, mutes or un-mutes calls.      |
| 6    | MESSAGE Key                                    | Indicates and accesses voice mails.                                    |
| 7    | HEADSET Key                                    | Toggles the headset mode.                                              |
| 8    | TRAN Key                                       | Transfers a call to another party.                                     |
| 9    | RD Key                                         | Redials a previously dialed number.                                    |
| 10   | Speakerphone Key                               | Toggles the hands-free (speakerphone) mode.                            |
| 11)  | Volume Key                                     | Adjusts the volume of the handset, headset, speaker or ringer.         |
| (12) | Keypad                                         | Provides the digits, letters and special characters in                 |
|      |                                                | context-sensitive applications.                                        |
| (13) | Speaker                                        | Provides hands-free (speakerphone) audio output.                       |
| 14)  | Hookswitch                                     | Picking up the handset from the handset cradle, the                    |
|      |                                                | hookswitch bounces and the phone connects to the line.                 |
|      |                                                | Laying the handset down on the handset cradle, the phone               |
|      |                                                | disconnects from the line.                                             |
|      | Reversible Tab                                 | Secures the handset in the handset cradle when the IP phone            |
| 15)  |                                                | is mounted vertically. For more information on how to adjust           |
|      |                                                | the reversible tab, refer to <i>Yealink Wall Mount Quick</i>           |
|      |                                                | Installation Guide for Yealink IP Phones.                              |

# **Icon Instructions**

# **Feature Status Icons**

Icons appearing on the status bar are described in the following table:

| Icons    | Description                    |
|----------|--------------------------------|
|          | Network is unavailable         |
| ••)      | Hands-free (speakerphone) mode |
| C        | Handset mode                   |
| O        | Headset mode                   |
| 00       | Voice Mail                     |
|          | Text Message                   |
| AA       | Auto Answer                    |
| DND      | Do Not Disturb (DND)           |
| пДх      | Ringer volume is 0             |
| <b>a</b> | Phone Lock                     |
| 4        | Keep Mute                      |
| ~        | Missed Calls                   |
| ¢        | Call Forward                   |

# **Line Key Icons**

Icons appearing on the line key label are described in the following tables:

# Icon indicator (associated with line)

| Icons      | Description                                    |
|------------|------------------------------------------------|
| <b>a</b>   | The private line registers successfully        |
| $\bigcirc$ | Register failed                                |
| 8          | Registering                                    |
| 2          | The shared/bridged line registers successfully |
| •          | DND is enabled on this line                    |
| d          | Call forward is enabled on this line           |

# Icon indicator (associated with ACD)

| Icon  | Description                  |
|-------|------------------------------|
| •     | The ACD state is available   |
| and x | The ACD state is unavailable |
| •     | The ACD state is Wrap up     |
| ତ     | Log out of the ACD system    |

# **Other Icons**

# Icon indicator (associated with call recording)

| Icons     | Description                   |
|-----------|-------------------------------|
| $\ominus$ | Recording box is full         |
| ×         | A call cannot be recorded     |
|           | Recording starts successfully |
| $\otimes$ | Recording cannot be started   |

| Icons | Description                 |
|-------|-----------------------------|
| Ø     | Recording cannot be stopped |

# Icon indicator (associated with call history)

| Icons    | Description     |
|----------|-----------------|
| `        | Received Calls  |
|          | Placed Calls    |
| <b>→</b> | Missed Calls    |
| 4        | Forwarded Calls |

# **Icon indicator** (associated with contact)

| Icons    | Description      |
|----------|------------------|
| <b>*</b> | The contact icon |

# **LED Instructions**

# **Power Indicator LED**

| LED Status                | Description                                      |
|---------------------------|--------------------------------------------------|
| Solid red                 | The phone is initializing.                       |
| Fast-flashing red (300ms) | The phone is ringing.                            |
| Slow-flashing red (1s)    | The phone receives a voice mail or text message. |
|                           | The phone is powered off.                        |
|                           | The phone is idle.                               |
| Off                       | The phone is busy.                               |
|                           | The call is placed on hold or is held.           |
|                           | The call is muted.                               |

# Line key LED

| LED Status          | Description                                      |
|---------------------|--------------------------------------------------|
| Solid green         | The line is seized. The line is in conversation. |
| Fast-flashing green | The line receives an incoming call.              |

| LED Status          | Description                 |
|---------------------|-----------------------------|
| Slow-flashing green | The call is placed on hold. |
| Off                 | The line is inactive.       |

Line key LED (configured as a BLF key or BLF List key)

| LED Status                | Description                                                                                                    |
|---------------------------|----------------------------------------------------------------------------------------------------|
| Solid green               | The monitored user is idle.                                                                                                  |
| Fast-flashing red (200ms) | The monitored user receives an incoming call.                                                                                |
| Solid red                 | The monitored user is busy.  The monitored user's conversation is placed on hold  (This LED status requires server support). |
| Slow-flashing red (1s)    | The call is parked against the monitored user's phone number.                                                                |
| Off                       | The monitored user does not exist.                                                                                           |

# Line key LED (associated with a shared line)

The local SCA phone indicates the phone is involved in an SCA call, while the monitoring SCA phone indicates the phone is not involved in the SCA call.

| LED Status                                                                                      | Description                                                                                                    |
|-------------------------------------------------------------------------------------------------|----------------------------------------------------------------------------------------------------|
| Off                                                                                             | The shared line is idle.                                                                                                    |
| Fast-flashing green                                                                             | The shared line receives an incoming call.                                                                                                    |
| Solid green (for local SCA phone) Solid red (for monitoring SCA phone)                          | The shared line is in conversation.  The shared line is dialing.  The shared line is seized.  The shared line conversation is barged in by the other shared line party. |
| Slow-flashing green (for local<br>SCA phone)<br>Slow-flashing red (for<br>monitoring SCA phone) | The shared line conversation is placed on public hold.                                                                                                    |
| Slow-flashing green (for local                                                                  | The shared line conversation is placed on private hold.                                                                                                    |
| SCA phone)                                                                                      | For a multi-party call, all the shared line parties                                                                                                    |
| Solid red (for monitoring SCA                                                                   | participating in this call place the shared line                                                                                                    |
| phone)                                                                                          | conversation on hold.                                                                                                    |

# Line key LED (associated with a bridged line)

The local BLA phone indicates the phone is involved in a BLA call, while the monitoring BLA phone indicates the phone is not involved in the BLA call.

| LED Status                                                                                      | Description                                                                                   |
|-------------------------------------------------------------------------------------------------|-----------------------------------------------------------------------------------------------|
| Off                                                                                             | The bridged line is idle.                                                                     |
| Fast-flashing green                                                                             | The bridged line receives an incoming call.                                                   |
| Solid green (for local BLA phone) Solid red (for monitoring BLA phone)                          | The bridged line is in conversation. The bridged line is dialing. The bridged line is seized. |
| Slow-flashing green (for local<br>BLA phone)<br>Slow-flashing red (for<br>monitoring BLA phone) | The bridged line conversation is placed on hold.                                              |

The above introduces the default LED status. The statuses of the power indicator LED and BLF key LED are configurable via web user interface. You can also customize the BLF key LED status and BLF key behavior. For more information, contact your system administrator.

# Registration

Generally, your phone will be deployed with multiple other phones. In this case, your system administrator will configure the phone parameters beforehand, so that after you start up your phone, the phone will be registered and ready for use. The SIP-T23P/G IP phone supports up to 3 accounts. If your phone is not registered, you may have to register it. For more information on how to register your phone, refer to Account Management on page 79.

# **Idle Screen**

If the phone has successfully started up, the idle LCD screen will be displayed as below.

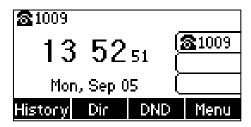

The idle screen displays the label of default account, time and date, and four soft keys.

Note

You can configure the phone not to display the label of default account, contact your system administrator for more information.

# **Entering Data and Editing Fields**

You can enter data and edit fields using the phone keypad.

Keypad on the phone provides different characters (or numbers) when using the **2aB**, **abc**, **Abc**, **ABC** or **123** input mode. You can change the following input modes to enter data and edit fields on your phone. When your phone keypad matches the input mode, you can press the keypad repeatedly to view the character (or number) options and stop to select. When the character (or number) you want to enter displays in the field, wait for one second, and enter the next character (or number).

The following table lists the input modes and character (or number) options for the keypad:

| Input Mode<br>Keypad | 2aB     | abc              | Abc<br>(initials in<br>capitals) | ABC              | 123 |
|----------------------|---------|------------------|----------------------------------|------------------|-----|
| 1                    | 1       |                  |                                  |                  | 1   |
| 2,650                | 2abcABC | abc2äæåàá<br>âãç | abc2äæåàá<br>âãç                 | ABC2ÄÆÅ<br>ÀÁÂÃÇ | 2   |

| Input Mode<br>Keypad    | 2aB                                                                    | abc                                                                    | Abc<br>(initials in<br>capitals)                                      | ABC                                                                    | 123     |
|-------------------------|------------------------------------------------------------------------|------------------------------------------------------------------------|-----------------------------------------------------------------------|------------------------------------------------------------------------|---------|
| <b>3</b> <sub>007</sub> | 3defDEF                                                                | def3èéêëð                                                              | def3èéêëð                                                             | DEF3ÈÉÊËÐ                                                              | 3       |
| <b>4</b> (4) (4)        | 4ghiGHI                                                                | ghi4ìíîï                                                               | ghi4ìíîï                                                              | GHI4ÌÍĨÏ                                                               | 4       |
| 5,50                    | 5jklJKL                                                                | jkl5£                                                                  | jkl5£                                                                 | JKL5£                                                                  | 5       |
| <b>6</b> ****           | 6mnoMNO                                                                | mno6öøòó<br>ôõñ                                                        | mno6öøòó<br>ôõñ                                                       | MNO6ÖØ<br>ÒÓÔÕÑ                                                        | 6       |
| 7 <sub>PQRS</sub>       | 7pqrsPQRS                                                              | pqrs7ßS                                                                | pqrs7ßS                                                               | PQRS7S                                                                 | 7       |
| <b>8</b> <sub>Tuv</sub> | 8tuvTUV                                                                | tuv8ùúûü                                                               | tuv8ùúûü                                                              | TUV8ÙÚÛ<br>Ü                                                           | 8       |
| 9,,,,,                  | 9wxyzWXY<br>Z                                                          | wxyz9ýÞ                                                                | wxyz9ýÞ                                                               | WXYZ9ÝÞ                                                                | 9       |
| 0                       | 0                                                                      | space                                                                  | space                                                                 | space                                                                  | 0       |
| *.                      | *.,'?!\-()@/:<br>_;+&%=<><br>_f \$\\\\\\\\\\\\\\\\\\\\\\\\\\\\\\\\\\\\ | *.,'?!\-()@/:<br>_;+&%=<><br>_f \$\\\\\\\\\\\\\\\\\\\\\\\\\\\\\\\\\\\\ | *.,'?!\-()@/:<br>_;+&%=<><br>_£\$\\\\\\\\\\\\\\\\\\\\\\\\\\\\\\\\\\\\ | *.,'?!\-()@/:<br>_;+&%=<><br>_f \$\\\\\\\\\\\\\\\\\\\\\\\\\\\\\\\\\\\\ | .*:/@[] |
| #scno                   | #                                                                      | #                                                                      | #                                                                     | #                                                                      | #       |

# To enter or edit data:

Do one of the following:

| If you want to               | Then you can                                                      |
|------------------------------|-------------------------------------------------------------------|
|                              | Press a keypad key one or more times (depending on what           |
|                              | input mode you're in) to enter the characters that is             |
| Enter only digits (1),       | displayed on the keypad key.                                      |
| uppercase (A) characters,    | You can press the <b>abc</b> soft key one or more times to switch |
| lowercase (a) characters, or | among uppercase (ABC soft key), numeric (123 soft key),           |
| alphanumeric (2aB)           | alphanumeric (2aB soft key), uppercase and lowercase (Abc         |
| characters.                  | soft key) and lowercase ( <b>abc</b> soft key) input modes.       |
|                              | For example, if the input mode is <b>ABC</b> :                    |
|                              | - To enter "A", press 2.sc once.                                  |

| If you want to            | Then you can                                                                                                    |
|---------------------------|----------------------------------------------------------------------------------------------------|
|                           | - To enter "B", press 2 twice quickly.                                                                                |
|                           | - To enter "C", press 2 three times quickly.                                                                          |
|                           | - To enter "2ÄÆÅÀÁÂÃÇ", press 2 more than three times quickly.                                                        |
|                           | Note: When you are in the uppercase (ABC soft key),                                                                   |
|                           | uppercase and lowercase ( <b>Abc</b> soft key) or lowercase ( <b>abc</b>                                              |
|                           | soft key) input mode, 1 is not available.                                                                             |
|                           | Press the keypad key # or * , or press 0 .  For 0 Key:                                                                |
|                           |                                                                                                    |
|                           | - If it is in the uppercase ( <b>ABC</b> soft key), uppercase and                                                     |
|                           | lowercase ( <b>Abc</b> soft key) or lowercase ( <b>abc</b> soft key) input mode, it will provide the space character. |
|                           |                                                                                                    |
|                           | - If it is in the numeric (123 soft key) or alphanumeric                                                              |
|                           | (2aB soft key) input mode, it will only provide the digit  0.                                                         |
|                           | - If it is in the numeric (123 soft key) or alphanumeric                                                              |
|                           | ( <b>2aB</b> soft key) input mode, it will provide the special                                                        |
| Enter special characters. | character + by long pressing about 2 seconds on the                                                                   |
| Enter special characters. | dialing/pre-dialing screen.                                                                                           |
|                           | For #see key:                                                                                                    |
|                           | - It only provides the pound character #.                                                                             |
|                           | For * key:                                                                                                    |
|                           | - If it is in the uppercase ( <b>ABC</b> soft key), lowercase ( <b>abc</b>                                            |
|                           | soft key), uppercase and lowercase ( <b>Abc</b> soft key) or                                                          |
|                           | alphanumeric ( <b>2aB</b> soft key) input mode, it will provide                                                       |
|                           | the following special characters:                                                                                     |
|                           | *.,'?!\-()@/:_;+&%=<>£\$\\[[]{}~^\i2\$#" .                                                                            |
|                           | - If it is in the numeric (123 soft key) input mode, it will                                                          |
|                           | provide the following special characters: .*:/@[].                                                                    |
|                           | Press or to position the cursor to the right of the                                                                   |
| Delete text you entered.  | text you want to delete, and then press the <b>Delete</b> soft key                                                    |
|                           | to delete one character at a time.                                                                                    |

# **Customizing Your Phone**

You can customize your SIP-T23P/G IP phone by personally configuring certain settings, for example, contrast, language and time & date. You can add contacts to the phone's local directory manually or from call history. You can also personalize different ring tones for different callers.

This chapter provides basic operating instructions for customizing your phone. Topics include:

- General Settings
- Audio Settings
- Contact Management
- Call History Management
- Search Source List in Dialing
- System Customizations

If you require additional information or assistance with your new phone, contact your system administrator.

# **General Settings**

# **Power Saving**

The power saving feature is used to turn off the backlight to conserve energy. The IP phone enters power-saving mode after it has been idle for a certain period of time.

# The IP phone will exit power-saving mode if one of the following phone events occurs:

- Press any key.
- Pick up/hang up the handset.
- There is an incoming call.
- A new prompt (e.g., missed call, new voice mail or forwarded call).
- The status of BLF key changes.

You can configure the following power-saving settings:

- Office Hour
- Idle Timeout (minutes)

The office hour and idle timeout (minutes) settings work only if the power saving feature is enabled.

Note

Power saving is configurable via web user interface only.

# **Enabling the Power Saving**

The office hour and idle timeout (minutes) settings work only if the power saving feature is enabled.

# To enable the power saving feature via web user interface:

- 1. Click on Settings->Power Saving.
- 2. Select **Enabled** from the pull-down list of **Power Saving**.

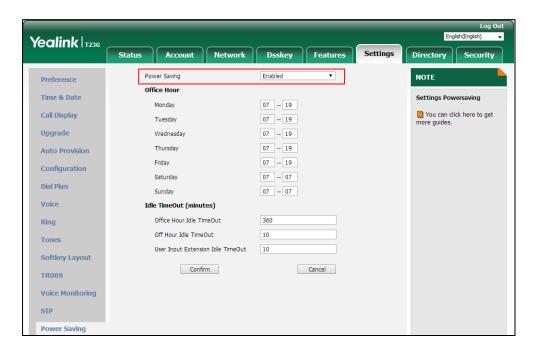

3. Click **Confirm** to accept the change.

# **Configuring the Office Hour**

Office Hour specifies the starting time and ending time in the office each day.

# To configure the office hour via web user interface:

1. Click on Settings->Power Saving.

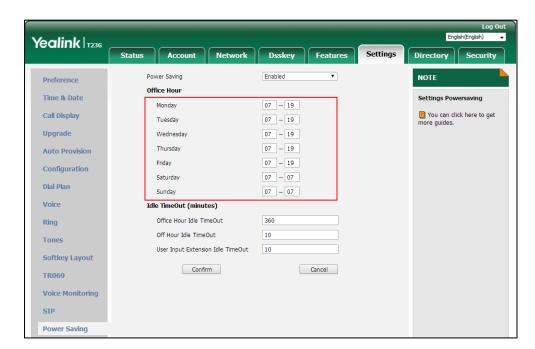

2. Enter the starting time and ending time respectively in the desired day field.

3. Click **Confirm** to accept the change.

# **Configuring the Idle Timeout**

Idle Timeout specifies the period of time before the IP phone enters power-saving mode. The following three types of idle timeout you can configure:

- Office Hours Idle TimeOut: Configures the idle timeout for office hours.
- Off Hours Idle TimeOut: Configures the idle timeout for non-office hours.
- **User Input Extension Idle TimeOut**: Configures idle timeout that applies after you use the IP phone (for example, press a key on the phone or pick up/hang up the handset).

By default, the Office Hours Idle Timeout is much longer than the Off Hours Idle TimeOut. If you use the IP phone, the idle timeout that applies (User Input Extension Idle TimeOut or Office Hours/Off Hours Idle TimeOut) is the timeout with the highest value. If the phone has an incoming call or new message, the User Input Extension Idle TimeOut is ignored.

### To configure the idle timeout via web user interface:

- 1. Click on Settings->Power Saving.
- Enter the desired value in the Office Hours Idle TimeOut field.
   The default value is 960, you can set to 1-960.
- 3. Enter the desired value in the **Off Hours Idle TimeOut** field.

  The default value is 10, you can set to 1-10.
- 4. Enter the desired value in the **User Input Extension Idle TimeOut** field.

**Softkey Layout** 

TR069
Voice Monitoring

SIP
Power Saving

Yealink | T236 Status Enabled Power Saving Preference Office Hour Time & Date Settings Powersaving Monday 07 - 19 07 -- 19 07 -- 19 **Auto Provision** 07 -- 19 Configuration 07 -- 07 07 -- 07 Sunday Voice Idle TimeOut (minutes) Office Hour Idle TimeOut Ring Off Hour Idle TimeOut Tones User Input Extension Idle TimeOut

Cancel

The default value is 10, you can set to 1-30.

Click Confirm to accept the change.

# **Backlight**

You can configure the backlight to adjust the brightness of the LCD screen. Backlight status on the LCD screen can be configured from the following options:

- Always On: Backlight is on permanently.
- Always Off: Backlight is off permanently.
- **15s**, **30s**, **1min**, **2min**, **5min**, **10min** or **30min**: Backlight is turned off when the phone is inactive after the designated time (in seconds).

# To configure the backlight via phone user interface:

1. Press Menu->Settings->Basic Settings->Display->Backlight.

Confirm

2. Press ( ) or ( ) , or the **Switch** soft key to select the desired time from the **Backlight Time** field.

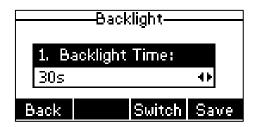

3. Press the **Save** soft key to accept the change or the **Back** soft key to cancel.

Backlight is configurable via web user interface at the path **Settings->Preference**.

# **Contrast**

You can configure the LCD screen contrast to a comfortable level. The intensity of contrast ranges from 1 to 10 and the highest intensity is 10.

# To configure the contrast via phone user interface:

- 1. Press Menu->Settings->Basic Settings->Display->Contrast.
- **2.** Press or or , or the **Switch** soft key to increase or decrease the intensity of contrast. The default contrast level is "6".

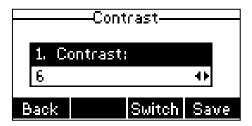

**3.** Press the **Save** soft key to accept the change or the **Back** soft key to cancel.

Contrast is configurable via web user interface at the path **Settings->Preference**.

# Language

The default language of the phone user interface is English. If the language of your web browser is not supported by the phone, the web user interface will use English by default. You can change the language for the phone user interface and the web user interface respectively.

# To change the language for the phone user interface:

- 1. Press Menu->Settings->Basic Settings->Language.
- **2.** Press  $(\bullet)$  or  $(\bullet)$  to select the desired language.

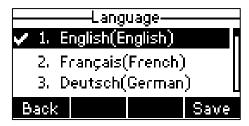

**3.** Press the **Save** soft key to accept the change.

Text displayed on the phone user interface will change to the selected language.

### To change the language for the web user interface:

 Select the desired language from the pull-down list at the top-right corner of web user interface.

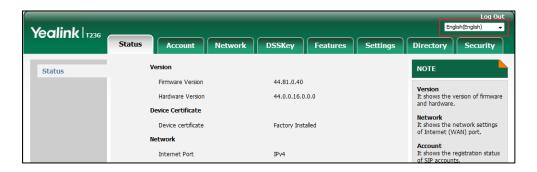

Text displayed on the web user interface will change to the selected language.

# **Time & Date**

The time and date are displayed on the LCD screen when the phone is idle. You can configure the phone to obtain the time and date from the SNTP server automatically, or configure the time and date manually. If the phone cannot obtain the time and date from the Simple Network Time Protocol (SNTP) server, contact your system administrator for more information.

# To configure the SNTP settings via phone user interface:

- 1. Press Menu->Settings->Basic Settings->Time & Date->SNTP Settings.
- 2. Press or , or the **Switch** soft key to select the time zone that applies to your area from the **Time Zone** field.

The default time zone is "+8".

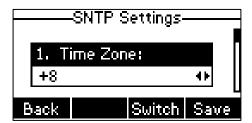

- **3.** Enter the domain name or IP address of SNTP server in the **NTP Server1** and **NTP Server2** field respectively.
- **4.** Press or , or the **Switch** soft key to select the desired value from the **Daylight Saving** field.
- **5.** Press or , or the **Switch** soft key to select the desired time zone name from the **Location** field.

This field appears only if **Daylight Saving** field is selected to **Automatic**.

The default time zone name is "China(Beijing)".

**6.** Press the **Save** soft key to accept the change or the **Back** soft key to cancel.

Note

Please refer to Appendix A - Time Zones for the list of available time zones on the IP phone.

# To configure the time and date manually via phone user interface:

- 1. Press Menu->Settings->Basic Settings->Time & Date->Manual Settings.
- 2. Enter the specific date in the **Date(YMD)** field.
- 3. Enter the specific time in the **Time(HMS)** field.

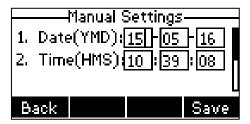

**4.** Press the **Save** soft key to accept the change.

The date and time displayed on the LCD screen will change accordingly.

# To configure the time and date format via phone user interface:

- 1. Press Menu->Settings->Basic Settings->Time & Date->Time & Date Format.
- 2. Press or , or the **Switch** soft key to select the desired time format (**12 Hour** or **24 Hour**) from the **Time Format** field.

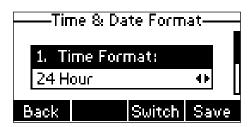

- 3. Press or , or the **Switch** soft key to select the desired date format from the **Date**Format field.
- 4. Press the Save soft key to accept the change or the Back soft key to cancel.

There are 7 available date formats. For example, for the date format "WWW DD MMM", "WWW" represents the abbreviation of the weekday, "DD" represents the two-digit day, and "MMM" represents the first three letters of the month.

The date formats available:

| Date Format | <b>Example</b> (2016-09-02) |
|-------------|-----------------------------|
| WWW MMM DD  | Fri, Sep 02                 |
| DD-MMM-YY   | 02-Sep-16                   |

| Date Format | <b>Example</b> (2016-09-02) |
|-------------|-----------------------------|
| YYYY-MM-DD  | 2016-09-02                  |
| DD/MM/YYYY  | 02/09/2016                  |
| MM/DD/YY    | 09/02/16                    |
| DD MMM YYYY | 02 Sep, 2016                |
| WWW DD MMM  | Fri, 02 Sep                 |

Time and date are configurable via web user interface at the path **Settings->Time & Date**.

Note

You can also customize the date format. Contact your system administrator for more information.

# **Administrator Password**

The Advanced Settings option is only accessible to the administrator. The default administrator password is "admin". For security reasons, you should change the default administrator password as soon as possible.

# To change the administrator password via phone user interface:

- Press Menu->Settings->Advanced Settings (default password: admin) ->Change Password.
- 2. Enter the current password in the **Old PWD** field.

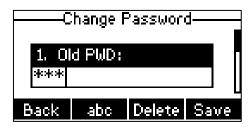

- 3. Enter the new password in the **New PWD** field.
- 4. Re-enter the new password in the **Confirm PWD** field.
- **5.** Press the **Save** soft key to accept the change or the **Back** soft key to cancel.

Administrator password is configurable via web user interface at the path **Security->Password**.

# **Key As Send**

You can set the "#" key or "\*" key to perform as a send key while dialing.

# To configure key as send via phone user interface:

1. Press Menu->Features->Key As Send.

2. Press or , or the **Switch** soft key to select # or \* from the **Key As Send** field, or select **Disabled** to disable this feature.

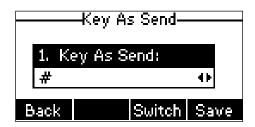

**3.** Press the **Save** soft key to accept the change or the **Back** soft key to cancel.

Key as send is configurable via web user interface at the path Features->General Information.

# **Phone Lock**

You can lock your phone temporarily when you are not using it. This feature helps to protect your phone from unauthorized use.

Phone lock consists of the following:

**Menu Key:** The **Menu** soft key is locked. You cannot access the menu of the phone

until unlocked.

Function Keys: The function keys are locked. You cannot use the MESSAGE, RD, TRAN,

OK, X, navigation keys and soft keys until unlocked.

All Keys: All keys are locked except the Volume key, digit keys, # key, \* key,

HEADSET key and Speakerphone key. You are only allowed to dial emergency numbers, reject incoming calls by pressing the X key or the **Reject** soft key, answer incoming calls by lifting the handset, pressing the Speakerphone key, the HEADSET key, the OK key, or the **Answer** soft key, mute an active call by pressing the X key, and end the call by hanging up the handset, pressing the Speakerphone key or the

EndCall soft key.

Note

The emergency number setting, if desired, must be set before lock activation. For more information, refer to Emergency Number on page 86.

# To activate the phone lock via phone user interface:

- 1. Press Menu->Settings->Basic Settings->Phone Lock.
- **2.** Enter the desired PIN (default PIN: 123) in the **Unlock PIN** field, and then press the **OK** soft key.

3. Press ( ) or ( ), or the **Switch** soft key to select **Enabled** from the **Lock Enable** field.

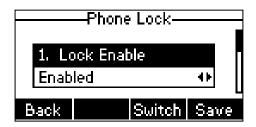

**4.** Press or , or the **Switch** soft key to select the desired type from the **Lock Type** field.

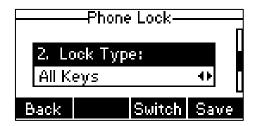

5. (Optional.) Enter the desired interval of automatic phone lock in the **Auto Lock** field.

The default timeout is 0. It means the phone will not be automatically locked. You need to long press to lock it immediately when the phone is idle.

If it is set to other values except 0 (e.g., 5), the phone will be locked when the phone is inactive in idle screen for the designated time (in seconds).

**6.** Press the **Save** soft key to accept the change.

When the phone is locked, the LCD screen prompts "Phone locked." and displays the icon .

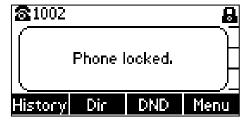

To change the phone unlock PIN via phone user interface:

- 1. Press Menu->Settings->Basic Settings->Change PIN.
- 2. Enter the desired value in the **Old PIN**, **New PIN** and **Confirm PIN** field respectively.

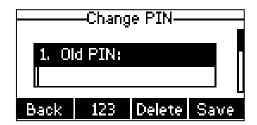

3. Press the **Save** soft key to accept the change or the **Back** soft key to cancel.

Note

The unlock PIN length must be within 15 digits.

### To unlock the phone via phone user interface:

**1.** Press any locked key, enter the "Phone Lock" screen.

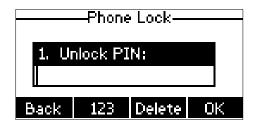

- 2. Enter the desired PIN in the Unlock PIN field.
- **3.** Press the **OK** soft key to unlock the phone.

The icon disappears from the LCD screen.

You can long press # or wait for a period of time (if configured) to lock the phone again.

Note

You can also unlock the phone by administrator password. When you enter the administrator password to unlock the phone, the phone will turn to the Change PIN screen.

# To deactivate the phone lock via phone user interface:

- 1. Press Menu->Settings->Basic Settings->Phone Lock.
- **2.** Enter the desired PIN (default PIN: 123) in the **Unlock PIN** field, and then press the **OK** soft key.
- 3. Press (•) or (•), or the **Switch** soft key to select **Disabled** from the **Lock Enable** field.

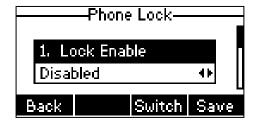

**4.** Press the **Save** soft key to accept the change.

Phone lock is configurable via web user interface at the path **Features->Phone Lock**.

# **Audio Settings**

# Volume

You can press the Volume key to adjust the ringer volume when the phone is idle or ringing. You can also press the Volume key to adjust the receiver volume of currently engaged audio devices (handset, speakerphone or headset) when the phone is in use.

Note

Your system administrator can disable you to adjust the ringer volume. Contact your system administrator for more information.

# To adjust the ringer volume when the phone is idle:

**1.** Press ——— to adjust the ringer volume.

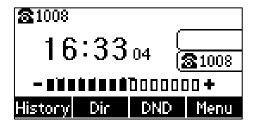

# To adjust the ringer volume when the phone is ringing:

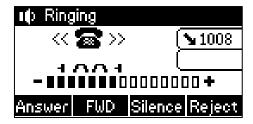

Note

If ringer volume is adjusted to minimum, the icon \( \sqrt{x} \) will appear on the LCD screen.

### To adjust the volume when the phone is during a call:

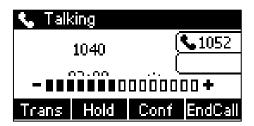

# **Ring Tones**

Ring tones are used to indicate incoming calls. You can select different ring tones to distinguish different accounts registered on your phone, or to distinguish your phone from your neighbor's.

The ring tone format must meet the following:

| Format | Single File Size | Note                                          |
|--------|------------------|-----------------------------------------------|
| .wav   | <=100KB          | 5KB of space should be reserved for the phone |

# To select a ring tone for the phone via phone user interface:

- 1. Press Menu->Settings->Basic Settings->Sound->Ring Tones->Common.
- **2.** Press ( ) or ( ) to select the desired ring tone.

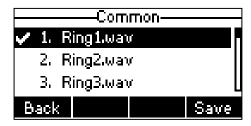

- **4.** Press the **Save** soft key to accept the change or the **Back** soft key to cancel.

A ring tone for the phone is configurable via web user interface at the path

**Settings->Preference->Ring Type.** 

To select a ring tone for the account via phone user interface:

1. Press Menu->Settings->Basic Settings->Sound->Ring Tones.

2. Press ( ) or ( ) to select the desired account and then press the **Enter** soft key.

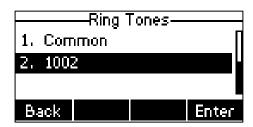

**3.** Press • or • to select the desired ring tone.

If **Common** is selected, this account will use the ring tone selected for the phone.

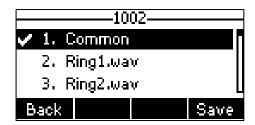

- **4.** (Optional.) Press ———— to adjust the ringer volume.
- 5. Press the **Save** soft key to accept the change or the **Back** soft key to cancel.

A ring tone for the account is configurable via web user interface at the path

Account->Basic->Ring Type.

# To upload a custom ring tone for your phone via web user interface:

- 1. Click on Settings->Preference.
- 2. In the **Upload Ringtone** field, click **Browse** to locate a ring tone (the file format must be \*.wav) file from your local system.

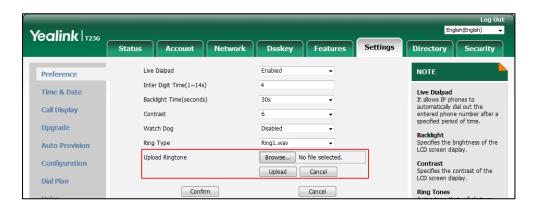

3. Click **Upload** to upload the file.

The custom ring tone appears in the pull-down list of Ring Type.

You can only delete the custom ring tone by clicking **Del** when selecting the desired custom ring tone in the **Ring Type** field.

Note

The priority of ring tone for an incoming call on the phone is as follows: Contact ring tone (refer to Adding Contacts) > Group ring tone (refer to Adding Groups) > Account ring tone > Phone ring tone.

Uploading custom ring tones for your phone is configurable via web user interface only.

# **Key Tone**

If you enable key tone, the phone will produce a sound when you press the keypad.

# To configure key tone via phone user interface:

- 1. Press Menu->Settings->Basic Settings->Sound->Key Tone.
- 2. Press or , or the Switch soft key to select Enabled or Disabled from the Key Tone field.

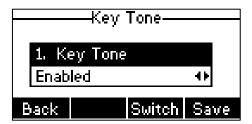

3. Press the **Save** soft key to accept the change or the **Back** soft key to cancel.

Key tone is configurable via web user interface at the path **Features->Audio**.

# **Contact Management**

This section provides the operating instructions for managing contacts. Topics include:

- Directory
- Local Directory
- Blacklist
- Remote Phone Book

# **Directory**

Directory provides an easy access to the frequently used lists. The lists may contain Local Directory, History, Remote Phone Book and LDAP. You can configure the list(s) to be accessed for the **Dir** soft key.

Note

LDAP is disabled by default. For more information, contact your system administrator.

# To configure the list(s) to access for the Dir soft key via web user interface:

- 1. Click on Directory->Setting.
- 2. In the **Directory** block, select the desired list from the **Disabled** column and then click .

The selected list appears in the **Enabled** column.

- 3. Repeat the step 2 to add more lists to the **Enabled** column.
- **4.** To remove a list from the **Enabled** column, select the desired list and then click .
- **5.** To adjust the display order of enabled lists, select the desired list and then click or .

The LCD screen displays the list(s) in the adjusted order.

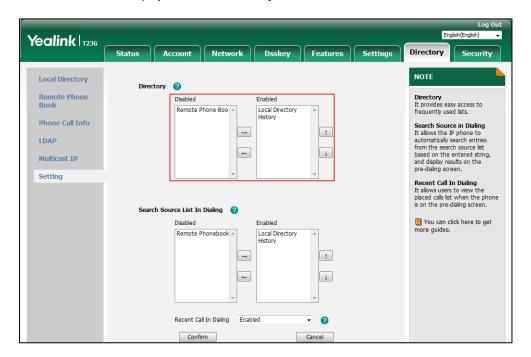

**6.** Click **Confirm** to accept the change.

Note

The list(s) to access for the **Dir** soft key is configurable via web user interface only.

# To view the directory list(s) via phone user interface:

1. Press the **Dir** soft key when the phone is idle.

The LCD screen displays the enabled list(s) in the directory.

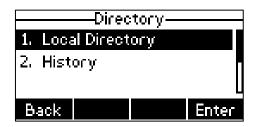

If there is only one list in the directory, press the **Dir** soft key to enter this list directly.

### Note

If the remote phone book and LDAP are not configured in advance, you cannot see remote phone book and LDAP lists on the phone user interface. For more information on remote phone book, refer to Remote Phone Book on page 61. For more information on LDAP, contact your system administrator.

# **Local Directory**

The built-in phone directory can store the names and phone numbers of your contacts. You can store up to 1000 contacts and 48 groups in your phone's local directory. You can add new groups and contacts, edit, delete or search for a contact, or simply dial a contact number from the local directory.

Note

Local directory can be backed up to the provisioning server. For more information, contact your system administrator.

# **Adding Groups**

# To add a group to the local directory:

1. Press the Dir soft key.

The IP phone enters the local directory directly as there is only Local Directory enabled in the directory by default.

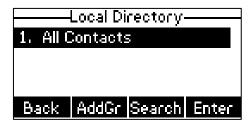

If Local Directory is removed from the directory (refer to Directory on page 50), press **Menu->Directory->Local Directory** to enter the local directory.

- 2. Press the AddGr soft key.
- 3. Enter the desired group name in the Name field.

**4.** Press or , or the **Switch** soft key to select the desired group ring tone from the **Ring** field.

If **Auto** is selected, this group will use the ring tone according to the priority: Contact ring tone (refer to Adding Contacts) > Account ring tone (refer to Ring Tones) > Phone ring tone (refer to Ring Tones). If a specific ring tone is selected, this group will use the ring tone according to the priority: Contact ring tone (refer to Adding Contacts) > Group ring tone.

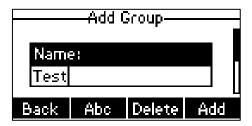

**5.** Press the **Add** soft key to accept the change or the **Back** soft key to cancel.

# **Editing Groups**

# To edit a group in the local directory:

1. Press the **Dir** soft key.

The IP phone enters the local directory directly as there is only Local Directory enabled in the directory by default.

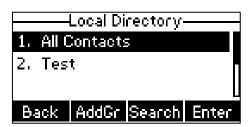

If Local Directory is removed from the directory (refer to Directory on page 50), press **Menu->Directory->Local Directory** to enter the local directory.

- 2. Select the desired contact group.
- 3. Press the Option soft key, and then select Detail.

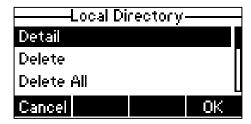

**4.** Press • or • to scroll through the group information and then edit.

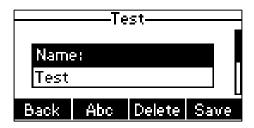

**5.** Press the **Save** soft key to accept change or the **Back** soft key to cancel.

# **Deleting Groups**

# To delete a group from the local directory:

1. Press the **Dir** soft key.

The IP phone enters the local directory directly as there is only Local Directory enabled in the directory by default.

If Local Directory is removed from the directory (refer to Directory on page 50), press

Menu->Directory->Local Directory to enter the local directory.

- 2. Select the desired contact group.
- **3.** Press the **Option** soft key, and then select **Delete**.

The LCD screen prompts the following warning:

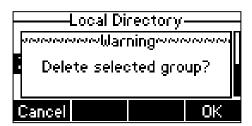

**4.** Press the **OK** soft key to confirm the deletion or the **Cancel** soft key to cancel.

You can also delete all groups by pressing the Option soft key and then select Delete All.

# **Adding Contacts**

You can add contacts to the local directory in the following ways:

- Manually
- From call history
- From a remote phone book

# **Adding Contacts Manually**

# To add a contact to the local directory manually:

**1.** Press the **Dir** soft key.

The IP phone enters the local directory directly as there is only Local Directory enabled in the directory by default.

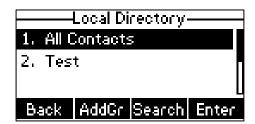

If Local Directory is removed from the directory (refer to Directory on page 50), press **Menu->Directory->Local Directory** to enter the local directory.

- 2. Select the desired contact group and then press the Enter soft key.
  If the contact you want to add doesn't belong to any group, select All Contacts and then press the Enter soft key.
- 3. Press the Add soft key.
- **4.** Enter the name and the office, mobile or other numbers in the corresponding fields.

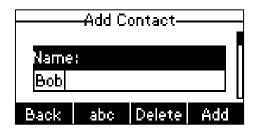

**5.** Press or , or the **Switch** soft key to select the desired account from the **Account** field.

If **Auto** is selected, the phone will use the default account when placing calls to the contact from the local directory.

**6.** Press or , or the **Switch** soft key to select the desired ring tone from the **Ring** field.

If **Auto** is selected, this contact will use the ring tone according to the priority: Group ring tone (refer to Adding Groups) > Account ring tone (refer to Ring Tones) > Phone ring tone (refer to Ring Tones).

- **7.** Press or , or the **Switch** soft key to select the desired group from the **Group** field.
- 8. Press the Add soft key to accept the change or the Back soft key to cancel.

Note If the contact has existed in the directory, the LCD screen will prompt "Contact name existed!".

# **Adding Contacts from Call History**

To add a contact to the local directory from the call history:

**1.** Press the **History** soft key.

- 2. Press or to highlight the desired entry.
- 3. Press the **Option** soft key, and then select **Add to Contact**.

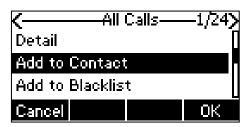

- **4.** Press the **OK** soft key, and then edit the contact name.
- Press the Save soft key to accept the change.
   The entry is successfully saved to the local directory.

# **Adding Contacts from Remote Phone Book**

# To add a contact to the local directory from remote phone book:

- 1. Press Menu-> Directory-> Remote Phone Book.
  - If Remote Phone Book is added to the directory (refer to Directory on page 50), press **Dir->Remote Phone Book** to enter the remote phone book.
- 2. Select the desired remote group and then press the **Enter** soft key.
- **3.** Press or to highlight the desired entry.
- **4.** Press the **Option** soft key, and then select **Add to Contact**.
- 5. Press the Save soft key to save the contact in the local directory.
  If the contact has already existed in the local directory, the LCD screen will prompt "Overwrite the original contact?". Press the OK soft key to overwrite the original contact in local directory or the Cancel soft key to cancel.

For more information on remote phone book operating, refer to Remote Phone Book on page 61.

# **Editing Contacts**

### To edit a contact in the local directory:

1. Press the **Dir** soft key.

The IP phone enters the local directory directly as there is only Local Directory enabled in the directory by default.

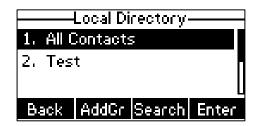

If Local Directory is removed from the directory (refer to Directory on page 50), press **Menu->Directory->Local Directory** to enter the local directory.

- 2. Select the desired contact group and then press the **Enter** soft key.
  - If the contact is not in any group, select **All Contacts** and then press the **Enter** soft key.
- **3.** Press ♠ or ♠ to highlight the desired contact.
- **4.** Press the **Option** soft key, and then select **Detail**.
- **5.** Press ( ) or ( ) to highlight the contact information and then edit.

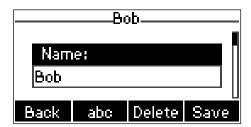

**6.** Press the **Save** soft key to accept change or the **Back** soft key to cancel.

# **Deleting Contacts**

# To delete a contact from the local directory:

1. Press the Dir soft key.

The IP phone enters the local directory directly as there is only Local Directory enabled in the directory by default.

If Local Directory is removed from the directory (refer to Directory on page 50), press **Menu->Directory->Local Directory** to enter the local directory.

- 2. Select the desired contact group and then press the **Enter** soft key.
  - If the contact is not in any group, select **All Contacts** and then press the **Enter** soft key.
- **3.** Press  $(\bullet)$  or  $(\bullet)$  to highlight the desired contact.
- **4.** Press the **Option** soft key, and then select **Delete**.

The LCD screen prompts the following warning:

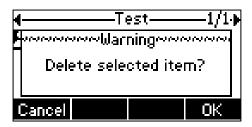

**5.** Press the **OK** soft key to confirm the deletion or the **Cancel** soft key to cancel.

You can also delete all contacts by pressing the **Option** soft key, and then select **Delete All**.

# **Placing Calls to Contacts**

# To place a call to a contact from the local directory:

1. Press the **Dir** soft key.

The IP phone enters the local directory directly as there is only Local Directory enabled in the directory by default.

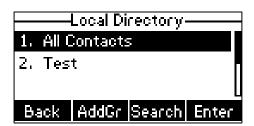

If Local Directory is removed from the directory (refer to Directory on page 50), press **Menu->Directory->Local Directory** to enter the local directory.

- **2.** Select the desired contact group and then press the **Enter** soft key.
  - If the contact is not in any group, select **All Contacts** and then press the **Enter** soft key.
- **3.** Press ♠ or ♥ to highlight the desired contact.
- **4.** Do one of the following:
  - If only one number of the contact is stored in the local directory, press the **Send** soft key to dial out the number.
  - If multiple numbers of the contact are stored in the local directory, press the **Send** soft key to display a list of numbers.
    - Press or to highlight the desired number.

Press the **Send** soft key to dial out the number.

# **Searching for Contacts**

# To search for a contact in the local directory:

1. Press the **Dir** soft key.

The IP phone enters the local directory directly as there is only Local Directory enabled in the directory by default.

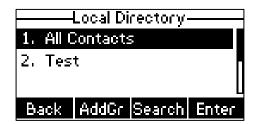

If Local Directory is removed from the directory (refer to Directory on page 50), press **Menu->Directory->Local Directory** to enter the local directory.

**2.** Press the **Search** soft key.

**3.** Enter a few continuous characters of the contact name or continuous numbers of the contact number (office, mobile or other number) using the keypad.

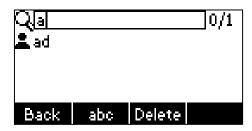

The contacts whose name or phone number matches the characters entered will appear on the LCD screen. You can dial from the result list.

# **Importing/Exporting Contact Lists**

You can manage your phone's local directory via phone user interface or web user interface. But you can only import or export the contact list via web user interface.

### To import an XML file of contact list via web user interface:

- 1. Click on Directory->Local Directory.
- **2.** Click **Browse** to locate a contact list file (the file format must be \*.xml) from your local system.
- 3. Click **Import XML** to import the contact list.

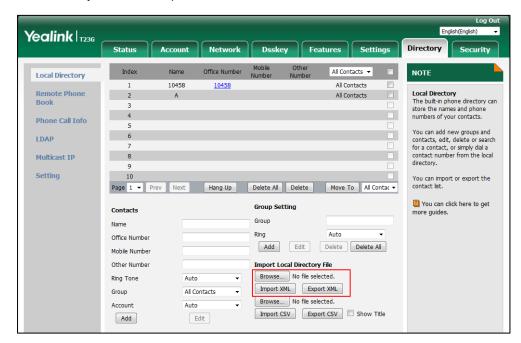

The web user interface prompts "The original contact will be covered, continue?".

4. Click **OK** to complete importing the contact list.

# To import a CSV file of contact list via web user interface:

- 1. Click on Directory->Local Directory.
- 2. Click **Browse** to locate a contact list file (file format must be \*.csv) from your local system.

3. (Optional.) Check the **Show Title** checkbox.

It will prevent importing the title of the contact information which is located in the first line of the CSV file.

- 4. Click **Import CSV** to import the contact list.
- 5. (Optional.) Mark the **On** radio box in the **Del Old contact** field.
  - It will delete all existing contacts while importing the contact list.
- **6.** Select the contact information you want to import into the local directory from the pull-down list of **Index**.

At least one item should be selected to be imported into the local directory.

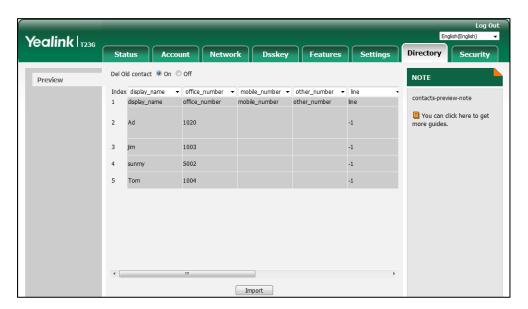

Click Import to complete importing the contact list.

# To export a contact list via web user interface:

- 1. Click on Directory->Local Directory.
- 2. Click Export XML (or Export CSV).
- **3.** Click **Save** to save the contact list to your local system.

Note

Importing/exporting contact lists is available via web user interface only.

# **Blacklist**

The built-in phone directory can store names and phone numbers for a blacklist. You can store up to 30 contacts, add, edit, delete or search for a contact in the blacklist directory, and even call a contact from the blacklist directory. Incoming calls from blacklist directory contacts will be rejected automatically.

# To add a contact to the blacklist directory manually:

1. Press Menu->Directory->Blacklist.

- 2. Press the Add soft key.
- 3. Enter the name and the office, mobile or other numbers in the corresponding fields.

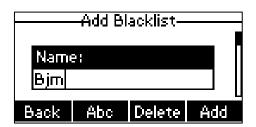

**4.** Press or , or the **Switch** soft key to select the desired account from the **Account** field.

If **Auto** is selected, the phone will use the default account when placing calls to the contact from the blacklist directory.

5. Press the **Add** soft key to accept the change or the **Back** soft key to cancel.

### To add a contact to the blacklist directory from the local directory:

**1.** Press the **Dir** soft key.

The IP phone enters the local directory directly as there is only Local Directory enabled in the directory by default.

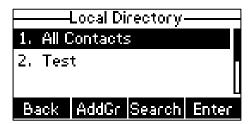

If Local Directory is removed from the directory (refer to Directory on page 50), press **Menu->Directory->Local Directory** to enter the local directory.

- Select the desired contact group and then press the Enter soft key.If the contact is not in any group, select All Contacts and then press the Enter soft key.
- **3.** Press ♠ or ♥ to highlight the desired contact.
- 4. Press the Option soft key and then select Add to Blacklist.

The LCD screen prompts the following warning:

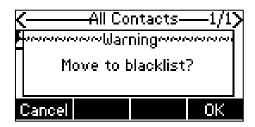

**5.** Press the **OK** soft key to accept the change.

For operating instructions on editing, deleting, placing calls to and/or searching for contacts in

the blacklist directory, refer to the operating instructions of Editing Contacts on page 55, Deleting Contacts on page 56, Placing Calls to Contacts on page 57 and/or Searching for Contacts on page 57.

## **Remote Phone Book**

You can add new contacts to the local directory, search for a contact, or simply dial a contact number from the remote phone book.

You can configure your new phone to access up to 5 remote phone books. For the access URL of the remote phone book, contact your system administrator.

For operating instructions on placing calls to and/or searching for contacts in the remote phone book, refer to the operating instructions of Placing Calls to Contacts on page 57 and/or Searching for Contacts on page 57.

## **Configuring an Access URL**

To configure an access URL for a remote phone book via web user interface:

- 1. Click on **Directory->Remote Phone Book**.
- 2. Enter the access URL in the Remote URL field.
- **3.** Enter the name in the **Display Name** field.
- 4. Enter the desired refresh period in the Update Time Interval(Seconds) field.
  The default value is 21600.

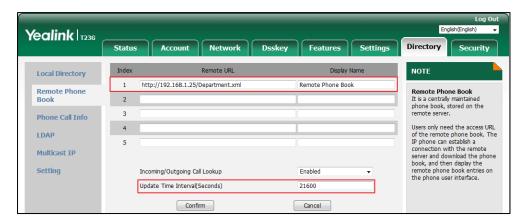

5. Click Confirm to accept the change.

#### Note

An access URL for a remote phone book is configurable via web user interface only.

The size of a remote phone book file should be less than 750K. We recommend you to download less than 3000 remote contacts from the remote server.

## **Accessing the Remote Phone Book**

To access your remote phone book via phone user interface:

- 1. Press Menu->Directory->Remote Phone Book.
  - If Remote Phone Book is added to the directory (refer to Directory on page 50), press **Dir->Remote Phone Book** to enter the remote phone book.
- 2. Press or to select the desired remote group, and then press the **Enter** soft key. The phone then connects to the remote phone book and proceeds to load it. The contacts in the remote phone book are displayed on the LCD screen.

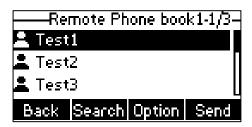

3. Press the **Back** soft key to back to the previous screen.

Note

An access URL for a remote phone book is configurable via web user interface only.

## **Incoming/Outgoing Call Lookup**

You can enable the phone to present the caller/callee identity stored in the remote phone book when receiving/placing a call.

To configure incoming/outgoing call lookup and update time interval via web user interface:

- 1. Click on Directory->Remote Phone Book.
- 2. Select Enabled from the pull-down list of Incoming/Outgoing Call Lookup.

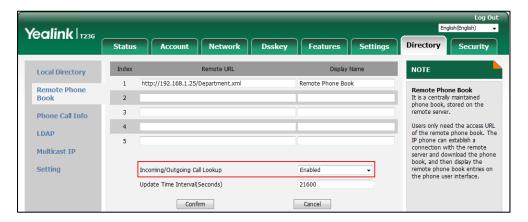

3. Click **Confirm** to accept the change.

# **Call History Management**

The SIP-T23P/G IP phone maintains call history lists of Placed Calls, Received Calls, Missed Calls and Forwarded Calls. Each call history list supports up to 100 entries. You can view call history, place a call, add a contact or delete an entry from the call history list.

History record feature is enabled by default. If you don't want to save the call history, you can disable the feature.

## **Viewing History Records**

#### To view the call history:

1. Press the **History** soft key.

The LCD screen displays all call records.

- 2. Press or to switch among All Calls, Missed Calls, Placed Calls, Received Calls and Forwarded Calls.
- **3.** Press ♠ or ♥ to select the desired entry.
- 4. Press the Option soft key, and then select Detail.

The detailed information of the entry appears on the LCD screen.

## **Placing a Call from History Records**

### To place a call from the call history list:

- 1. Press the **History** soft key.
- 2. Press or to switch among All Calls, Missed Calls, Placed Calls, Received Calls and Forwarded Calls.
- **3.** Press or to select the desired entry.
- **4.** Press the **Send** soft key.

# Adding a Contact to the Local Directory/Blacklist

### To add a contact to the local directory (or blacklist directory) from the call history list:

- **1.** Press the **History** soft key.
- 2. Press or to switch among All Calls, Missed Calls, Placed Calls, Received Calls and Forwarded Calls.
- **3.** Press  $(\bullet)$  or  $( \lor)$  to select the desired entry.
- 4. Press the Option soft key, and then select Add to Contact (or Add to Blacklist).
- **5.** Enter the desired values in the corresponding fields.
- **6.** Press the **Save** soft key.

For more information on local directory and/or blacklist, refer to Local Directory on page 51 and/or Blacklist on page 59.

# **Deleting History Records**

### To delete an entry from the call history list:

- 1. Press the **History** soft key.
- 2. Press or to switch among All Calls, Missed Calls, Placed Calls, Received Calls and Forwarded Calls.
- **3.** Press ( ) or ( ) to select the desired entry.
- 4. Press the **Delete** soft key.

### To delete all entries from the call history list:

- **1.** Press the **History** soft key.
- 2. Press or to switch among All Calls, Missed Calls, Placed Calls, Received Calls and Forwarded Calls.
- 3. Press the **Option** soft key, and then select **Delete All**.
- 4. Press the **OK** soft key.

The LCD screen prompts "Delete all the call records?".

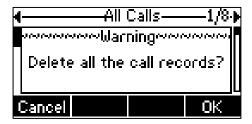

**5.** Press the **OK** soft key to confirm the deletion or the **Cancel** soft key to cancel.

# **Disabling History Record**

To disable history record via phone user interface:

- 1. Press Menu->Features->History Setting.
- **2.** Press or , or the **Switch** soft key to select **Disabled** from the **History Record** field.

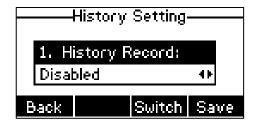

3. Press the **Save** soft key to accept the change or the **Back** soft key to cancel.

# **Search Source List in Dialing**

You can search for a contact from the desired lists when the phone is on the dialing screen. The lists can be Local Directory, History, Remote Phone Book and LDAP.

Note

LDAP is disabled by default. For more information, contact your system administrator.

## To configure search source list in dialing via web user interface:

- 1. Click on Directory->Setting.
- 2. In the **Search Source List In Dialing** block, select the desired list from the **Disabled** column and then click \_\_\_\_\_ .

The selected list appears in the **Enabled** column.

- 3. Repeat the step 2 to add more lists to the **Enabled** column.
- **4.** To remove a list from the **Enabled** column, select the desired list and then click .
- **5.** To adjust the display order of search results, select the desired list and then click or .

The LCD screen will display search results in the adjusted order.

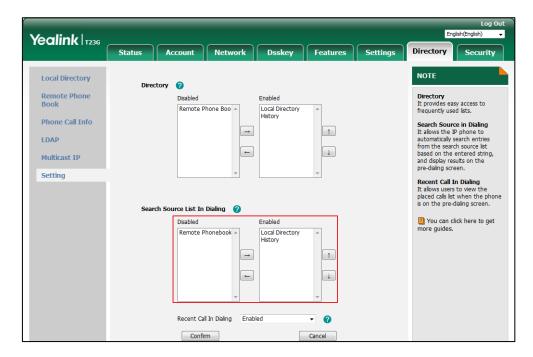

**6.** Click **Confirm** to accept the change.

Note

Search source list in dialing is configurable via web user interface only.

To search for a contact in the enabled search source lists:

- **1.** Pick up the handset, press the Speakerphone key or press the line key.
- **2.** Enter a few continuous characters of the entry's name or continuous numbers of the entry's phone number (office, mobile or other number) using the keypad.

The entries in the enabled search source lists whose name or phone number matches the characters entered will appear on the LCD screen. You can press • or • to scroll to the desired entry, and then place a call to the entry.

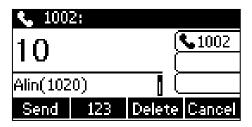

# **System Customizations**

## **Logo Customization**

You can upload your custom logo which will be shown on the idle screen.

### To upload a custom logo via web user interface:

- 1. Click on Features->General Information.
- 2. Select Custom logo from the pull-down list of Use Logo.
- 3. Click **Browse** to locate the logo file from your local system.

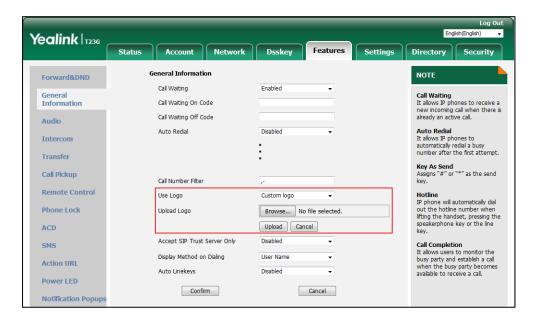

4. Click **Upload** to upload the file.

#### Note

**Delete** item will appear after you upload a custom logo, you can click **Delete** to delete the custom logo.

The logo file format must be \*.dob, contact your system administrator for more information.

Logo customization is configurable via web user interface only.

## **Headset Use**

If you want to use a headset, physically connect your headset and activate the headset mode for use. For more information on physically connecting a headset, refer to Phone Installation on page 25.

#### Note

To use headset, make sure the headset mode is enabled. Contact your system administrator for more information.

## **Headset Mode Activation/Deactivation**

### To activate the headset mode:

| 1. | Press on the phone. |                             |
|----|---------------------|-----------------------------|
|    | The headset icon    | appears on the idle screen. |

Press the line key or the **Answer** soft key to answer an incoming call. The call will be connected to your headset automatically.

Enter the desired number and then press the **Send** soft key, the phone will then place a call using the headset automatically. For more information on using the headset to place a call, refer to Placing Calls on page 90.

### To deactivate the headset mode:

| 1. | Press again on the phone. |                                 |
|----|---------------------------|---------------------------------|
|    | The headset icon          | disappears from the idle screen |

## **Headset Prior**

You can use headset in priority when headset prior feature is enabled. This feature is especially useful for permanent or full-time headset users.

### To enable headset prior via web user interface:

- 1. Click on Features->General Information.
- 2. Select **Enabled** from the pull-down list of **Headset Prior**.

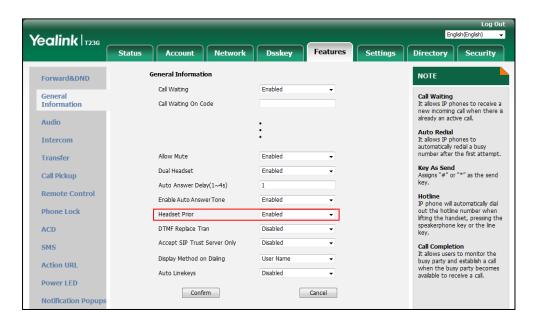

3. Click Confirm to accept the change.

### To use headset prior feature, you should activate the headset mode in advance:

- 1. Physically connect the headset.
- **2.** Press to activate the headset mode.

### Note

If headset prior is enabled, the headset mode will not be deactivated until you press the **HEADSET** key again.

If headset prior is disabled, the headset mode can be deactivated by pressing the Speakerphone key or the **HEADSET** key.

Headset prior is configurable via web user interface only.

## **Dual Headset**

You can use two headsets when enabling dual headset. To use this feature, you must physically connect headsets to the headset jack and handset jack respectively. Once the phone connects to a call, the headset connected to the headset jack will have full-duplex capabilities, while the one connected to the handset jack will only be able to listen.

### To enable dual headset via web user interface:

1. Click on Features->General Information.

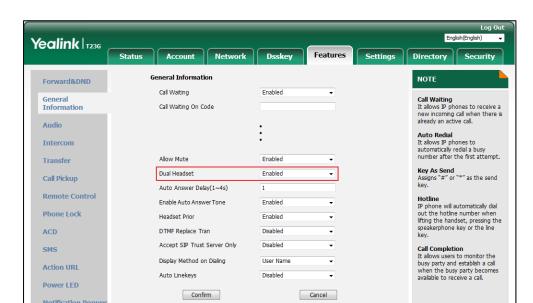

2. Select Enabled from the pull-down list of Dual Headset.

Click Confirm to accept the change.

Note

Dual headset is configurable via web user interface only.

## **DSS** Keys

There are two types of DSS keys: Line Keys and Programable Keys. The details will be introduced in the following. The SIP-T23P/G IP phone supports 3 line keys and 11 programable keys.

## **Line Keys**

You can assign predefined functionalities to line keys. You can also define a label for a line key feature which will appear on the LCD screen. Line keys allow you to quickly access features such as recall and voice mail. The line key LEDs will indicate the monitored status when the line keys are assigned with particular features, such as BLF. The default key type of each line key is Line.

## To assign functionality to a line key via phone user interface:

- 1. Press Menu->Features->DSS Keys.
- **2.** Select the desired DSS key, and then press the **Enter** soft key.
- 3. Select the desired key type from the **Type** field.
- 4. (Optional.) Select the desired key event type from the **Key Type** field.
- **5.** (Optional.) Select the desired line from the **Account ID** field.
- **6.** (Optional.) Enter the string that will appear on the LCD screen in the **Label** field.
- 7. (Optional.) Enter the corresponding value in the **Value** field.

- **8.** (Optional.) Enter the corresponding value in the **Extension** field.
- **9.** Press the **Save** soft key to accept the change or the **Back** soft key to cancel.

Line key is configurable via web user interface at the path **Dsskey**->**Line Key**.

### Note

When the phone is idle, you can also long press the line key to configure it directly on the phone.

Line key features are explained in the following subchapters in detail:

- Line
- Speed Dial
- Voice Mail
- Direct Pickup
- Group Pickup
- DTMF
- Prefix
- Local Group
- XML Group
- XML Browser
- LDAP
- Conference
- Forward
- Transfer
- Hold
- DND
- SMS
- Group Listening
- Zero Touch
- URL
- Phone Lock
- Directory

For the features not listed above, refer to Basic Call Features on page 89 and Advanced Phone Features on page 131. For more information, contact your system administrator.

### Line

You can use this key feature to accept incoming calls, place active calls on hold or resume a held call. It performs in the same way as a hard line key.

Dependencies: Type (Line)

Account ID (the account this feature will be applied to)

**Label** (key label displayed on the LCD screen)

**Usage:** When the phone receives an incoming call, the **Line** key LED flashes green:

- **1.** Press the **Line** key to accept the incoming call.
- 2. Press the **Line** key to place a new call and the active call is placed on hold.
- 3. Press the Line key again to resume the held call.

#### **Speed Dial**

You can use this key feature to speed up dialing the numbers frequently used or hard to remember.

Dependencies: Type (SpeedDial)

Account ID (the account this feature will be applied to)

**Label** (key label displayed on the LCD screen)

Value (the number you want to dial out)

**Usage:** Press the **Speed Dial** key to dial out the number specified in the **Value** field, using the account selected from the **Account ID** field.

### **Voice Mail**

You can use this key feature to quickly connect voice mail. For more information, refer to Voice Mail on page 175.

Dependencies: Type (Key Event)

Key Type (Voice Mail)

**Account ID** (the account this feature will be applied to)

Label (key label displayed on the LCD screen)

Value (the voice mail access code)

**Usage:** Press the **Voice Mail** key to dial out the voice mail access code. Then follow the voice prompt to listen to the voice mails.

### **Direct Pickup**

You can use this key feature to answer someone else's incoming call on the phone.

Dependencies: Type (Key Event)

Key Type (Pick Up)

Account ID (the account this feature will be applied to)

**Label** (key label displayed on the LCD screen)

**Value** (the directed call pickup code followed by the target phone number)

**Usage:** Press the **Direct Pickup** key on your phone when the target phone number receives an incoming call. The call is then answered on your phone.

### **Group Pickup**

You can use this key feature to answer incoming calls in a group that is associated with their own group.

Dependencies: Type (Key Event)

Key Type (Group Pick Up)

Account ID (the account this feature will be applied to)

**Label** (key label displayed on the LCD screen)

Value (the group call pickup code)

**Usage:** Press the **Group Pickup** key on your phone when a phone number in the group receives an incoming call. The call is answered on your phone.

#### **DTMF**

You can use this key feature to send the specification of arbitrary key sequences via DTMF.

Dependencies: Type (Key Event)

Key Type (DTMF)

**Label** (key label displayed on the LCD screen)

**Value** (DTMF sequence)

**Usage:** Press the **DTMF** key during an active call to send the key sequence specified in the **Value** field.

Note

DTMF sequence can only contain "0-9", "\*", "#" and "A-E".

### **Prefix**

You can use this key feature to add a specified prefix number before the dialed number.

Dependencies: Type (Key Event)

Key Type (Prefix)

**Label** (key label displayed on the LCD screen)

**Value** (the prefix number)

**Usage:** Press the **Prefix** key when the phone is idle, the phone will then enter the dialing screen and display the prefix number that you specified in the **Value** field. You can enter the remaining digits and then dial out.

## **Local Group**

You can use this key feature to quickly access a contact group in the local directory. For more information, refer to Local Directory on page 51.

Dependencies: Type (Key Event)

Key Type (Local Group)

**Local Group** (the contact group name you want to access)

**Label** (key label displayed on the LCD screen)

**Usage:** Press the **Local Group** key to access the contact group specified in the **Local Group** field.

### **XML Group**

You can use this key feature to quickly access a remote group in your remote phone book. You should configure remote phone book in advance. For more information, refer to Remote Phone Book on page 61.

Dependencies: Type (Key Event)

Key Type (XML Group)

**PhoneBook Name** (the remote group name you want to access if remote phone book is configured)

**Label** (key label displayed on the LCD screen)

**Usage:** Press the **XML Group** key to access the remote group specified in the **PhoneBook Name** field.

### **XML Browser**

You can use this key feature to quickly access an XML browser. The XML browser allows you to create custom services which meet your functional requirements on the server. You can customize practical applications, such as weather report, stock information, Google search, etc.

Dependencies: Type (Key Event)

Key Type (XML Browser)

Value (the access URL for XML browser)

Usage: Press the XML Browser key to access the XML browser specified in the Value field.

#### **LDAP**

You can use this key feature to quickly access a LDAP search screen.

Dependencies: Type (Key Event)

Key Type (LDAP)

Label (key label displayed on the LCD screen)

## **Usage:**

- 1. Press the LDAP key to access the LDAP search screen.
- **2.** Enter a few continuous characters of the contact name or continuous numbers of the contact number using the keypad.

The contacts whose name or phone number matches the characters entered will appear on the LCD screen.

## Note

LDAP is disabled by default. For more information, contact your system administrator.

### Conference

You can use this key feature to set up a conference call. For more information, refer to

Conference on page 117.

Dependencies: Type (Key Event)

Key Type (Conf)

**Label** (key label displayed on the LCD screen)

**Value** (the number you want to add to the conference)

**Usage:** Press the **Conference** key during an active call to set up a conference with the number specified in the **Value** field.

Note

If the **Value** field is left blank, the **Conference** key performs the same as the **Conf** soft key during a call.

#### **Forward**

You can use this key feature to forward an incoming call to someone else. For more information, refer to Call Forward on page 105.

Dependencies: Type (Key Event)

Key Type (FWD)

**Label** (key label displayed on the LCD screen)

Value (the number you want to forward to)

**Usage:** Press the **Forward** key to forward an incoming call to the number specified in the **Value** field.

Note

If the **Value** field is left blank, the **Forward** key performs the same as the **FWD** soft key when receiving an incoming call.

### Transfer

When there is an active call on the phone, you can use this key feature to handle the call differently depending on the transfer mode assigned to the DSS key.

**Dependencies:** *Type (Key Event)* 

Key Type (Trans)

Label (key label displayed on the LCD screen)

Value (the number you want to transfer to)

#### **Usage:**

- When the transfer mode on DSS key is **Blind Transfer**, press the **Transfer** key to complete
  the blind transfer to the number specified in the **Value** field.
- When the transfer mode on DSS key is Attended Transfer, press the Transfer key to dial
  out the number specified in the Value field, and then perform the attended or
  semi-attended transfer.

• When the transfer mode on DSS key is **New Call**, press the **Transfer** key to place a new call to the number specified in the **Value** field.

Note

Transfer mode via DSS key is configurable via web user interface at the path **Features->Transfer->Transfer Mode Via Dsskey**.

If the **Value** field is left blank, the **Transfer** key performs the same as the **TRANSFER** key or the **Trans** soft key during a call. For more information, refer to Call Transfer on page 112.

### Hold

You can use this key feature to place an active call on hold or retrieve a held call.

Dependencies: Type (Key Event)

Key Type (Hold)

**Label** (key label displayed on the LCD screen)

## **Usage:**

- **1.** Press the **Hold** key during an active call to place the call on hold.
- 2. Press the **Hold** key again to retrieve the held call.

### DND

You can use this key feature to activate or deactivate DND. You can also use this key feature to access the custom DND screen. For more information, refer to Do Not Disturb (DND) on page 100.

Dependencies: Type (Key Event)

Key Type (DND)

Label (key label displayed on the LCD screen)

### Usage:

When DND is in phone mode:

- 1. Press the **DND** key to activate DND.
- 2. Press the **DND** key again to deactivate DND.

When DND is in custom mode:

 Press the **DND** key to access the custom DND screen. You can activate or deactivate DND for one or all accounts.

Note

When DND is activated, the **DND** key LED will illuminate solid green, and the incoming calls will be rejected automatically.

### SMS

You can use this key feature to quickly access text message. For more information, refer to Short Message Service (SMS) on page 173.

Dependencies: Type (Key Event)

Key Type (SMS)

**Label** (key label displayed on the LCD screen)

**Usage:** Press the **SMS** key when the phone is idle to access text message.

### **Group Listening**

You can use this key feature to activate the Speakerphone and Handset/Headset mode at the same time. It is suitable for the group conversations which have more than one person present at one end. You are able to speak and listen through the handset/headset, while the others nearby can only listen through the speaker.

Dependencies: Type (Key Event)

Key Type (Group Listening)

**Label** (key label displayed on the LCD screen)

### **Usage:**

During a call, press the **Group Listening** key to activate the group listening mode.
 You can then speak and listen through the handset/headset, while other people at your side can only listen through the speaker at the same time.

2. Press the **Group Listening** key again to deactivate the group listening mode.

#### **Zero Touch**

You can use this key feature to quickly configure auto provision and network parameters.

Dependencies: Type (Key Event)

Key Type (Zero Touch)

**Label** (key label displayed on the LCD screen)

### Usage:

- 1. Press the **Zero Touch** key to access the zero touch screen.
- 2. Press the **OK** soft key within a few seconds.
- **3.** Configure the network parameters in the corresponding fields.
- 4. Press the **Next** soft key.
- **5.** Configure the auto provision parameters in the corresponding fields.
- **6.** Press the **OK** soft key.

The phone will reboot to update configurations.

### URL

You can use this key feature to trigger the phone to send an HTTP GET request containing a specific URL.

Dependencies: Type (URL)

Value (the URL contained in the HTTP GET request)

Label (key label displayed on the LCD screen)

**Usage:** Press the **URL** key to trigger the phone to send an HTTP GET request containing the URL specified in the **Value** field.

### **Phone Lock**

You can use this key feature to immediately lock your phone instead of long pressing # . For more information, refer to Phone Lock on page 43.

Dependencies: Type (Key Event)

Key Type (Phone Lock)

**Label** (key label displayed on the LCD screen)

**Usage:** When the phone lock feature is enabled, press the **Phone Lock** key to immediately lock your phone instead of long pressing \*\*| #===\*| .

## **Directory**

You can use this key feature to easily access frequently used lists. For more information, refer to Directory on page 50.

Dependencies: Type (Key Event)

Key Type (Dir)

**Label** (key label displayed on the LCD screen)

**Usage:** Press the **Directory** key to immediately access frequently used lists.

Note

The **Directory** key performs the same function as the **Dir** soft key when the phone is idle.

## **Programable Keys**

You can customize the soft keys, navigation keys and function keys.

## To customize soft keys via phone user interface:

- 1. Press Menu->Settings->Advanced Settings (default password: admin) ->Softkey Label.
- 2. Select the desired soft key, and then press the **Enter** soft key.
- **3.** Select the desired key type from the **Type** field.

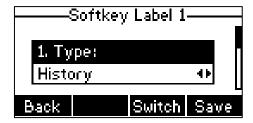

- 4. (Optional.) Select the desired line from the Account ID field.
- **5.** (Optional.) Enter the string that will appear on the LCD screen in the **Label** field.
- **6.** (Optional.) Enter the corresponding value in the **Value** field.
- 7. Press the **Save** soft key to accept the change or the **Back** soft key to cancel.

### To customize the programable keys via web user interface:

- 1. Click on Dsskey->Programable Key.
- 2. Customize specific features for these keys.

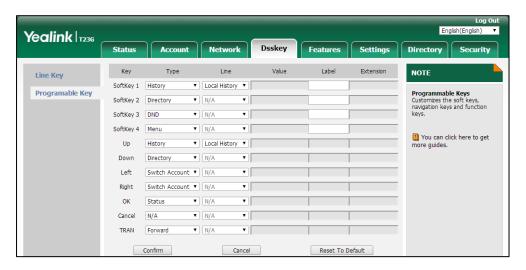

- (Optional.) Enter the string that will appear on the LCD screen in the Label field.
   Label is configurable only when customizing SoftKey (1-4).
- 4. Click **Confirm** to accept the change.

#### Note

Navigation keys and function keys are configurable via web user interface only.

The X key can be used as a Cancel key or mute key. It cannot be customized when keep mute feature is enabled. For more information, contact your system administrator.

You can click **Reset To Default** to reset custom settings to defaults.

Then you can press the keys on the phone to perform the features you configured.

For example:

## **Switch Account Up**

You can use this key feature to change the default account.

Dependencies: Type (Switch Account Up)

**Usage:** Press the **Switch Account Up** key to scroll up the account list to select the desired default account.

### **Switch Account Down**

You can use this key feature to change the default account.

Dependencies: Type (Switch Account Down)

**Usage:** Press the **Switch Account Down** key to scroll down the account list to select the desired default account.

## **Account Management**

You can register one or multiple accounts on the SIP-T23P/G IP phone. You can also configure each line key to associate with an account or configure multiple line keys to associate with an account.

## **Account Registration**

### To register an account via phone user interface:

- 1. Press Menu->Settings->Advanced Settings (default password: admin) ->Accounts.
- 2. Select the desired account and then press the **Enter** soft key.
- **3.** Select **Enabled** from the **Activation** field.

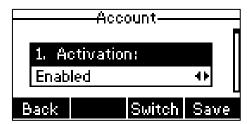

- 4. Enter the desired value in Label, Display Name, Register Name, User Name, Password and SIP Server1/2 field respectively. Contact your system administrator for more information.
- 5. If you use the outbound proxy servers, do the following:
  - 1) Press or, or the **Switch** soft key to select **Enabled** from the **Outbound Status** field.
  - 2) Enter the desired value in the **Outbound Proxy1/2** and **Proxy Fallback Interval** field respectively. Contact your system administrator for more information.
- 6. Press the Save soft key to accept the change or the Back soft key to cancel.
  You can repeat steps 2 to 6 to register more accounts.

### To disable an account via phone user interface:

- 1. Press Menu->Settings->Advanced Settings (default password: admin) ->Accounts.
- **2.** Select the desired account and then press the **Enter** soft key.
- 3. Select **Disabled** from the **Activation** field.
- **4.** Press the **Save** soft key to accept the change or the **Back** soft key to cancel.

Account registration is configurable via web user interface at the path **Account->Register**.

Note Default account can be set by pressing or on the idle screen. It has priority when placing a call. The phone's default account cannot be changed after reboot.

## **Multiple Line Keys per Account**

You can configure multiple line keys to associate with an account. This enhances call visualization and simplifies call handling.

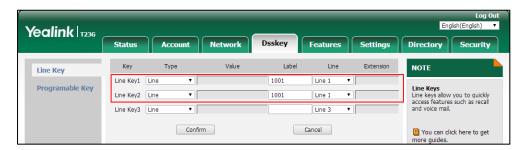

If this is the case, the LCD screen will resemble the following figure:

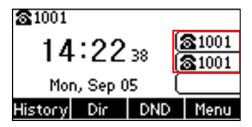

Incoming calls to this account will be distributed evenly among the available line keys. Outgoing calls will be distributed similarly.

Your phone can be configured to have a combination of accounts with a single line key and accounts with multiple line keys.

## **Dial Plan**

Dial plan is a string of characters that governs the way your SIP-T23P/G IP phone processes the inputs received from your phone keypad.

The SIP-T23P/G IP phone supports the following dial plan features:

- Replace Rule
- Dial Now
- Area Code
- Block Out

The basic expression syntax you need to know:

|  |   | The dot "." can be used as a placeholder or multiple placeholders for any                   |
|--|---|---------------------------------------------------------------------------------------------|
|  |   | character. Example:                                                                         |
|  |   | "12." would match "12 <b>3"</b> , "12 <b>34"</b> , "12 <b>345</b> ", "12 <b>abc</b> ", etc. |
|  | Х | An "x" can be used as a placeholder for any character. Example:                             |
|  |   | "12x" would match "12 <b>1</b> ", "12 <b>2</b> ", "12 <b>3</b> ", "12 <b>a</b> ", etc.      |
|  | - | Numeric ranges are allowed within the brackets: Digit "-" Digit. Example:                   |

|     | "[5-7]" would match the number" <b>5</b> ", " <b>6</b> "or " <b>7</b> ".                         |
|-----|--------------------------------------------------------------------------------------------------|
|     | The square brackets "[]" can be used as a placeholder for a single character                     |
| []  | which matches any of a set of characters. Example:                                               |
|     | "91[5-7]1234" would match "91 <b>5</b> 1234", "91 <b>6</b> 1234", "91 <b>7</b> 1234".            |
|     | The parentheses "()" can be used to group together patterns, for instance, to                    |
| 0   | logically combine two or more patterns. Example:                                                 |
|     | "([1-9])([2-7])3" would match " <b>92</b> 3", " <b>15</b> 3", " <b>77</b> 3", etc.               |
|     | The "\$" should be followed by the sequence number of a parenthesis. The "\$"                    |
|     | plus the sequence number means the whole character or characters placed in                       |
|     | the parenthesis. The number directs to the right parenthesis when there are                      |
| \$  | more than one. Example:                                                                          |
| , p | A replace rule configuration, Prefix: "001(xxx)45(xx)", Replace: "9001\$145\$2".                 |
|     | When you dial out "0012354599" on your phone, the IP phone will replace the                      |
|     | number with "9001 <b>235</b> 45 <b>99</b> ". "\$1" means 3 digits in the first parenthesis, that |
|     | is, "235". "\$2" means 2 digits in the second parenthesis, that is, "99".                        |

#### Note

The IP phone supports a new dial plan mechanism - digit map. Digit maps are defined by a single string or a list of strings. If a number you dial matches any string of a digit map, the call is automatically placed.

Note that if digit map feature is enabled, the old dial plan rules (described in this chapter) will be ignored. For more information, contact your system administrator.

## **Replace Rule**

You can configure one or more replace rules (up to 100) to remove the specified string and replace it with another string. You can configure a pattern with wildcards (refer to the expression syntax in the table above), so that any string that matches the pattern will be replaced. This feature is convenient for you to dial out a long number. For example, a replace rule is configured as "Prefix: 1" and "Replace: 1234". When trying to dial out the number "1234", you just need to enter "1" on the phone and then press the **Send** soft key.

### To add a replace rule via web user interface:

- 1. Click on Settings->Dial Plan->Replace Rule.
- 2. Enter the string (e.g., 1) in the **Prefix** field.
- **3.** Enter the string (e.g., 1234) in the **Replace** field.

4. Enter the desired line ID in the **Account** field or leave it blank.

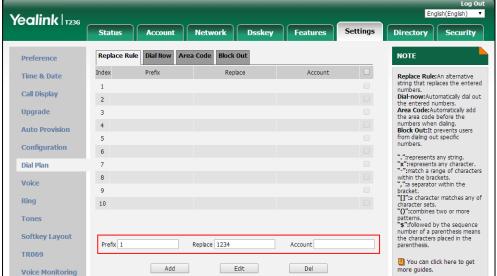

5. Click **Add** to add the replace rule.

When you enter the number "1" using the keypad and then press the **Send** soft key, the phone will dial out "1234" instead.

#### Note

The valid values of **Account** field can be one or more digits among 1-3. Every two digits must be separated by a comma. For example, when you enter the value "1, 2" in the **Account** field, this replace rule will apply to account 1 and account 2.

If you leave the **Account** field blank or enter 0, the replace rule will apply to all accounts.

### To edit a replace rule via web user interface:

- 1. Click on Settings->Dial Plan->Replace Rule.
- **2.** Select the desired replace rule by checking the check box.
- 3. Edit the values in the **Prefix** and **Replace** fields.
- **4.** Enter the desired line ID in the **Account** field or leave it blank.
- **5.** Click **Edit** to accept the change.

## To delete one or more replace rules via web user interface:

- 1. Click on Settings->Dial Plan->Replace Rule.
- **2.** Select one or more replace rules by checking the check box(es).
- **3.** Click **Del** to delete the replace rule(s).

#### Note

Replace rule is configurable via web user interface only.

## **Dial Now**

You can configure one or more dial now rules (up to 100) on your phone. When the dialed

number matches the dial now string, the number will be dialed out automatically. For example, a dial now rule is configured as "1xx", any entered three-digit string beginning with 1 will then be dialed out automatically on the phone.

#### To add a dial now rule via web user interface:

- 1. Click on Settings->Dial Plan->Dial Now.
- 2. Enter the desired value (e.g., 1xx) in the Rule field.
- Enter the desired line ID in the Account field or leave it blank.
   For more information on the valid values for the Account field, refer to Replace Rule on page 81.

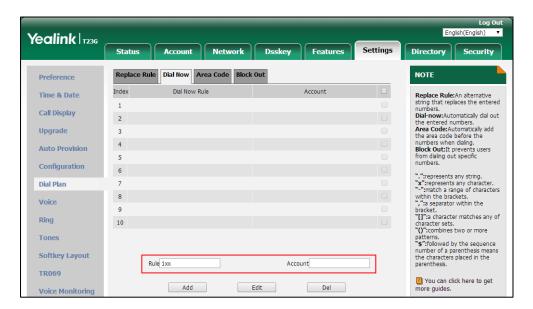

4. Click **Add** to add the dial now rule.

When you enter the number "123" using the keypad, the phone will dial out "123" automatically without pressing any key.

Note

You can also edit or delete the dial now rule, refer to Replace Rule on page 81 for more information.

Dial now rule is configurable via web user interface only.

### **Time Out for Dial Now Rule**

You can configure the delay time for dial now rules. That is, you can configure your phone to automatically dial out the phone number which matches a dial now rule, after the designated delay time.

## To configure the time out for dial now rule via web user interface:

- 1. Click on Features->General Information.
- 2. Enter the time between 0 and 14 (seconds) in the **Time Out for Dial Now Rule** field.

The default value is "1".

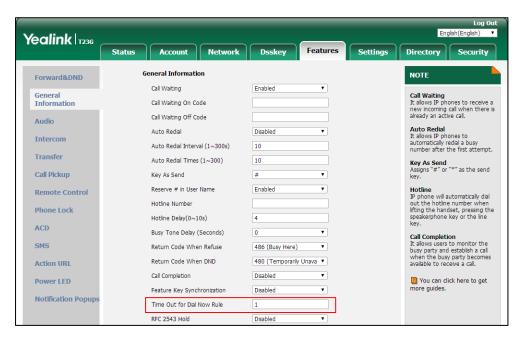

3. Click **Confirm** to accept the change.

Note

Time out for dial now rule is configurable via web user interface only.

### **Area Code**

Area codes are also known as Numbering Plan Areas (NPAs). They usually indicate geographical areas in a country. This feature is necessary when dialing a phone number outside the code area. For example, an area code is configured as "Code: 0592, Min Length: 1, Max Length: 15". When you dial out the number "56789" (the length of the number is between 1 and 15), the phone will add the area code and dial out the number "059256789". You can only configure one area code rule on your phone.

## To configure the area code via web user interface:

- 1. Click on Settings->Dial Plan->Area Code.
- 2. Enter the desired values in the Code, Min Length (1-15) and Max Length (1-15) fields.
- **3.** Enter the desired line ID in the **Account** field or leave it blank.

For more information on the valid values for the **Account** field, refer to Replace Rule on page 81.

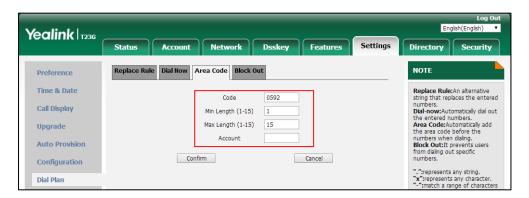

4. Click **Confirm** to accept the change.

Note

The default value of minimum and maximum length is 1 and 15 respectively.

Area code is configurable via web user interface only.

### **Block Out**

You can block some specific numbers (up to 10) from being dialed on your phone. When you dial a block out number on your phone, the dialing will fail and the LCD screen will prompt "Forbidden Number".

### To add a block out number via web user interface:

- 1. Click on Settings->Dial Plan->Block Out.
- 2. Enter the desired value in the **BlockOut NumberX** field.
- Enter the desired line ID in the Account field or leave it blank.
   For more information on the valid values for the Account field, refer to Replace Rule on page 81.

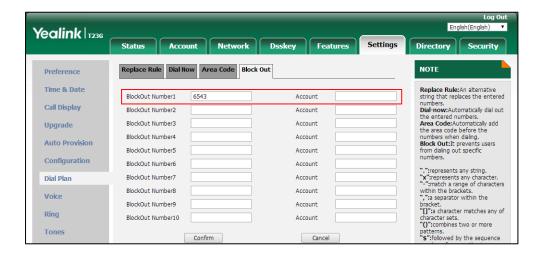

4. Click **Confirm** to add the block out number.

Note

Block out number is configurable via web user interface only.

## **Emergency Number**

Public telephone networks in countries around the world have a single emergency telephone number (emergency services number), that allows a caller to contact local emergency services for assistance when necessary. The emergency telephone number may differ from country to country. It is typically a three-digit number so that it can be easily remembered and dialed quickly. Some countries have a different emergency number for each of the different emergency services.

You can specify the emergency telephone numbers on the IP phone for contacting the emergency services in an emergency situation. You can dial these numbers when the phone is locked. For more information on phone lock, refer to Phone Lock on page 43.

Note

Contact your local phone service provider for available emergency numbers in your area.

The IP phone also supports the emergency dialplan, which allows users to make emergency calls if the phone is locked or unregistered. For more information, contact your system administrator.

### To specify emergency numbers via web user interface:

- 1. Click on Features->Phone Lock.
- 2. Enter the emergency number in the Emergency field.
  For multiple emergency numbers, enter a comma between every two emergency numbers.
  The default emergency numbers are 112, 911 and 110.

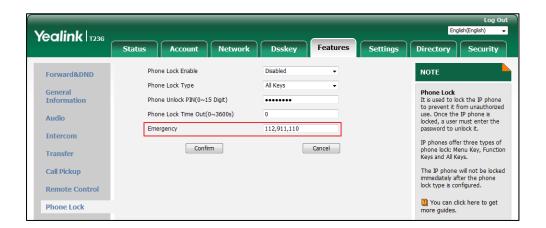

**3.** Click **Confirm** to accept the change.

Note

Emergency number is configurable via web user interface only.

## **Live Dialpad**

You can enable live dialpad feature on the SIP-T23P/G IP phone, which enables the IP phone to automatically dial out a phone number without pressing the send key. You can also configure a delay, and then the phone will dial out the phone number automatically after the designated period of time.

### To enable live dialpad via web user interface:

- 1. Click on Settings->Preference.
- 2. Select Enabled from the pull-down list of Live Dialpad.
- Enter the desired delay time in the Inter Digit Time(1~14s) field.
   The default delay time is 4.

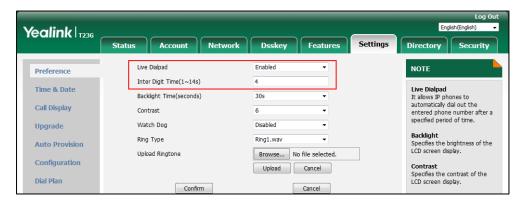

4. Click Confirm to accept the change.

Note

Live dialpad is configurable via web user interface only.

## **Hotline**

You can dial a hotline number immediately upon lifting the handset, pressing the Speakerphone key or the line key. You can also configure a delay, and then the phone will dial out the hotline number automatically after the designated period of time.

### To configure the hot line number via phone user interface:

- 1. Press Menu->Features->Hot Line.
- **2.** Enter the desired number in the **Hotline Number** field.

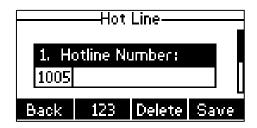

- Enter the delay time in the Hotline Delay field.The valid values range from 0 to 10 (seconds) and the default value is 4.
- **4.** Press the **Save** soft key to accept the change or the **Back** soft key to cancel.

Hotline is configurable via web user interface at the path **Features->General Information**.

# **Basic Call Features**

The SIP-T23P/G IP phone is designed to be easily used like a regular phone on a public switched telephone network (PSTN). You can place calls, answer calls, transfer a call to someone else, or conduct a conference call.

This chapter provides basic operating instructions for the SIP-T23P/G IP phone. Topics include:

- Placing Calls
- Answering Calls
- Ending Calls
- Redialing Numbers
- Recent Call In Dialing
- Auto Redial
- Call Completion
- ReCall
- Call Mute
- Call Hold/Resume
- Do Not Disturb (DND)
- Call Forward
- Call Transfer
- Call Waiting
- Conference
- Call Park/Retrieve
- Call Pickup
- Anonymous Call
- Anonymous Call Rejection

If you require additional information or assistance with your new phone, contact your system administrator.

# **Placing Calls**

You can place a call in one of three ways using your SIP-T23P/G IP phone:

- Using the handset
- Using the speakerphone
- Using the headset

You can also dial the number first, and then choose the way you want to speak to the other party.

You can also search and dial a contact from local directory, remote phone book or call history. For more information, refer to Contact Management on page 49 and Call History Management on page 63.

During a call, you can alternate between Speakerphone, Headset and Handset modes by pressing the Speakerphone key, the HEADSET key, or by picking up the handset.

The call duration of the active call and far-site's information (name or phone number) are visible on the LCD screen. In the figure below, the call to "19" (the phone number: 19) has lasted 37 seconds.

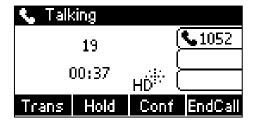

### To place a call using the handset:

- 1. Pick up the handset.
- 2. Enter the desired number using the keypad.
- **3.** Press (ok), #oke, or the **Send** soft key.

The # key is configured as a send key by default. You can also set the \* key as the send key, or set neither. For more information, refer to Key As Send on page 42.

#### Note

You can also dial using the SIP URI or IP address. To obtain the IP address of a phone, press the **OK** key when the phone is idle. The maximum SIP URI or IP address length is 32 characters. For example, SIP URI: 2210@sip.com, IP: 192.168.1.15 or 192\*168\*1\*15.

Your phone may not support direct IP dialing. Contact your system administrator for more information.

### To place a call using the hands-free (speakerphone) mode:

Do one of the following:

With the handset on-hook, press ( ) or the line key to obtain a dial tone.

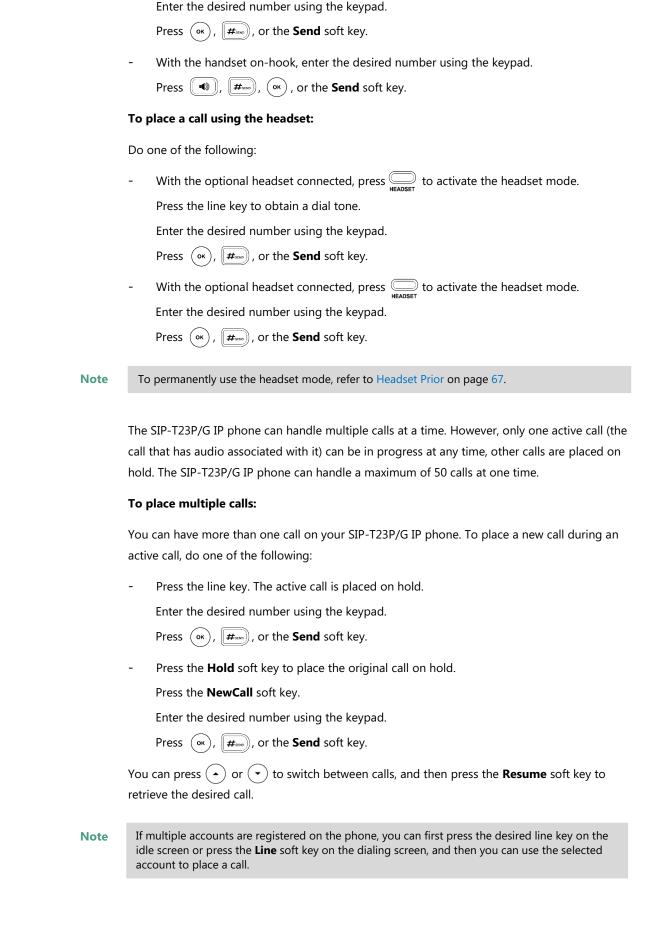

# **Answering Calls**

When you are not in another call, you can answer a call in one of three ways:

- Using the handset
- Using the speakerphone
- Using the headset

#### Note

You can reject incoming calls by pressing the **Reject** soft key or the **X** key. You can also activate Do Not Disturb mode to ignore all incoming calls without ring on your phone. For more information, refer to Do Not Disturb (DND) on page 100.

You can forward incoming calls to someone else by pressing the **FWD** soft key. For more information, refer to Call Forward on page 104.

### **Answering When Not in Another Call**

Call duration and destination will always appear on the LCD screen for the active call.

### To answer a call using the handset:

1. Pick up the handset.

### To answer a call using the hands-free (speakerphone) mode:

Do one of the following:

- Press ( ).
- With the handset on-hook and the headset mode deactivated, press the **Answer** soft key.
- With the handset on-hook and the headset mode deactivated, press the line key with the fast-flashing green LED indicator.

## To answer a call using the headset:

Do one of the following:

- Press \_\_\_\_\_.
- With the headset mode activated, press the **Answer** soft key.
- With the headset mode activated, press the line key with the fast-flashing green LED indicator.

### **Answering When in Another Call**

If you have an active call, and an incoming call arrives on the phone, do one of the following:

- Press the **Answer** soft key.

The incoming call is answered and the original call is placed on hold.

Press (▼) to access the new call.

Press (ok) or the **Answer** soft key.

The incoming call is answered and the original call is placed on hold.

## **Auto Answer**

You can use auto answer feature to automatically answer an incoming call using the speakerphone. Auto answer is configurable on a per-line basis.

You can choose to mute the local microphone when an incoming call is answered automatically.

### To configure auto answer via phone user interface:

- 1. Press Menu->Features->Auto Answer.
- **2.** Press or , or the **Switch** soft key to select the desired account from the **Line ID** field.
- **3.** Press ( ) or ( ) , or the **Switch** soft key to select **Enabled** from the **Status** field.

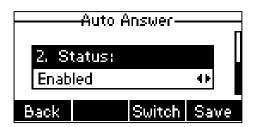

**4.** Press the **Save** soft key to accept the change or the **Back** soft key to cancel.

The icon AA appears on the LCD screen only when the auto answer feature is enabled for the default account.

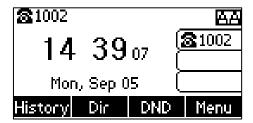

Auto answer is configurable via web user interface at the path **Account->Basic**.

### Note

Auto answer only takes effect when there is no other call in progress on the phone. If there is a call in progress, the second incoming call cannot be automatically answered after ending the current call by default. If you want to make the phone automatically answer the incoming call after ending all calls, contact your system administrator for more information.

# **Ending Calls**

### To end a call:

Do one of the following:

- If you are using the handset, press the **EndCall** soft key or hang up the handset.
- If you are using the headset, press the **EndCall** soft key.
- If you are using the speakerphone, press ( ) or the **EndCall** soft key.

# **Redialing Numbers**

### To redial the last dialed number from your phone:

**1.** Press RD twice.

A call to your last dialed number is attempted.

## To redial a previously dialed number from your phone:

- **1.** Press RD when the phone is idle.
- 2. Press or to select the desired entry from the placed calls list, and then press or the **Send** soft key.

# **Recent Call In Dialing**

To view the placed calls list when the phone is on the dialing screen, you should enable recent call in dialing in advance.

### To enable recent call in dialing via web user interface:

1. Click on Directory->Setting.

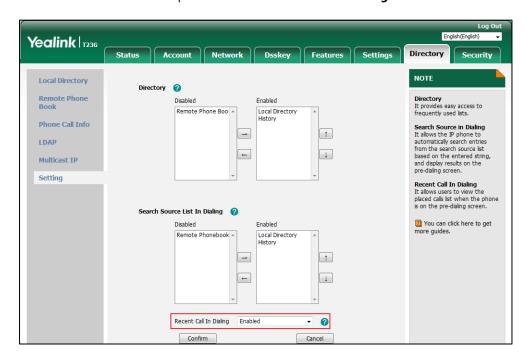

2. Select Enabled from the pull-down list of Recent Call In Dialing.

Click Confirm to accept the change.

Note

Recent call in dialing is configurable via web user interface only.

### To view placed calls list when the phone is on the dialing screen:

Pick up the handset, press the Speakerphone key or press the line key.
 The LCD screen displays the placed calls list.

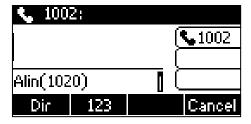

You can also enter a few continuous characters of the contact name or continuous numbers of the contact number (office, mobile or other number) to search from placed calls list.

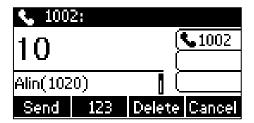

## **Auto Redial**

You can enable auto redial to automatically redial a phone number when the called party is busy. You can also configure the number of auto redial attempts and the time to wait between redial attempts.

### To configure auto redial via phone user interface:

- 1. Press Menu->Features->Auto Redial.
- 2. Press ( ) or ( ) , or the **Switch** soft key to select **Enabled** from the **Auto Redial** field.

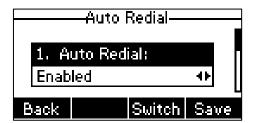

3. Enter the desired time (in seconds) in the **Redial Interval** field.

The default value is 10.

4. Enter the desired number of redial attempts in the **Redial Times** field.
The default value is 10.

5. Press the **Save** soft key to accept the change or the **Back** soft key to cancel.

Auto redial is configurable via web user interface at the path **Features->General Information**.

## To use auto redial:

When the called party is busy, the following prompt will appear on the LCD screen of the phone:

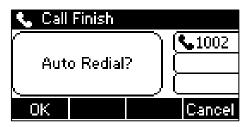

 Press the **OK** soft key to activate auto redial. The following prompt will appear on the LCD screen of the phone:

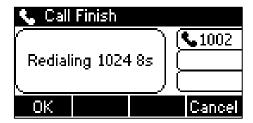

2. Wait for the designated period of time or press the **OK** soft key to redial the phone

number.

The phone will retry as many times as configured until the called party is idle.

# **Call Completion**

You can use call completion to notify the caller who failed to reach a desired party when the party becomes available to receive a call.

## To configure call completion via phone user interface:

- 1. Press Menu->Features->Call Completion.
- 2. Press or , or the **Switch** soft key to select **Enabled** from the **Call Completion** field.

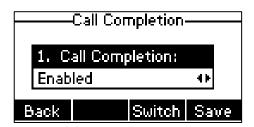

3. Press the **Save** soft key to accept the change or the **Back** soft key to cancel.

Call completion is configurable via web user interface at the path **Features**->**General Information**.

## To use call completion:

When the called party is busy, the following prompt will appear on the LCD screen of the phone:

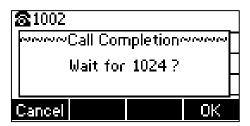

1. Press the OK soft key, the phone returns to the idle screen and call completion is activated.

When the called party becomes idle, the following prompt will appear on the LCD screen of the phone:

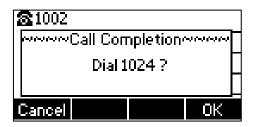

1. Press the **OK** soft key to redial the number.

Note

Call completion is not available on all servers. For more information, contact your system administrator.

## ReCall

You can press a recall key to place a call back to the last incoming call.

### To configure a recall key via phone user interface:

- 1. Press Menu->Features->DSS Keys.
- 2. Select the desired DSS key.
- **3.** Press ( ) or ( ) , or the **Switch** soft key to select **Key Event** from the **Type** field.
- **4.** Press ( ) or ( ) , or the **Switch** soft key to select **ReCall** from the **Key Type** field.

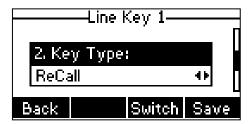

- 5. (Optional.) Enter the string that will appear on the LCD screen in the **Label** field.
- **6.** Press the **Save** soft key to accept the change or the **Back** soft key to cancel.

Recall key is configurable via web user interface at the path **Dsskey->Line Key**.

## **Call Mute**

You can mute the microphone of the active audio device during an active call so that the other party cannot hear you. You can also mute the microphone while dialing so that the other party cannot hear you when the call is set up. It helps prevent the other party from hearing the informal discussion when auto answer is enabled on his/her phone.

Call mute applies to all modes (Handset, Headset and Speakerphone).

## **Keep Mute**

Normally, the mute feature is deactivated when the active call ends. Keep mute feature enables you to make the mute state of your phone persist across calls. When keep mute is enabled and you press the MUTE key, the phone stays in the mute state until you un-mute the microphone or until the phone restarts. It helps prevent the other party from hearing the noise coming from your room when auto answer is enabled on your phone. When you mute the phone in an idle state or any other states, the mute key LED illuminates solid red and the icon papears on the status bar.

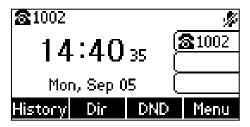

Note

Keep mute should be pre-configured by your system administrator.

### To mute a call:

**1.** Press  $(\times)$  during an active call.

The LCD screen indicates that the call is now muted.

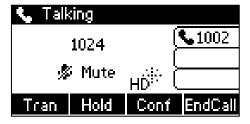

### To un-mute a call:

**1.** Press  $(\times)$  again to un-mute the call.

# Call Hold/Resume

You can place an active call on hold. Only one active call can be in progress at any time. Other calls can be made and received while placing the original call on hold. When you place a call on hold, your IP PBX may play music to the other party while waiting.

### To place a call on hold:

1. Press the **Hold** soft key during a call.

The line key LED flashes green. The LCD screen indicates that the call is on hold.

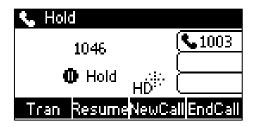

### Note

The phone will beep softly every 30 seconds to remind you that you still have a call on hold. The phone ignores engaged audio device (handset or headset) and switches to Speakerphone to play the hold tone by default.

#### To resume a held call:

1. Press the **Resume** soft key.

### **Multiple Calls on Hold:**

If multiple calls are placed on hold, do one of the following:

- Press or to switch between the calls, and then press the **Resume** soft key to retrieve the desired call.
- Press the corresponding line key to retrieve the call.

If more than one call is placed on hold, a numbered prompt appears on the LCD screen, for example "2/3", indicating that this is the second call out of three calls.

# **Do Not Disturb (DND)**

You can use DND to reject incoming calls automatically on the phone. The prompt message "**n New Missed Call(s)**" ("n" indicates the number of missed calls, e.g., 1 New Missed Call(s)) will appear on the LCD screen, and callers will receive a busy message. All calls you receive while DND is activated are logged to your missed calls list.

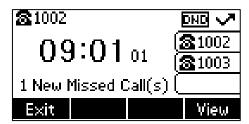

## Note

The prompt message will display only if Missed Call Log for the line is enabled. Missed call log is configurable via web user interface at the path **Account->Basic**.

You cannot activate or deactivate DND when DND feature is disabled. Contact your system administrator for more information.

When DND feature is enabled, the IP phone supports displaying a large DND icon on the idle screen. For more information, contact your system administrator.

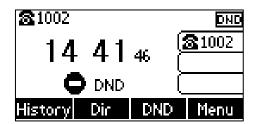

You can activate/deactivate DND for the phone system, or you can customize DND for each or all accounts.

There are two DND modes:

- **Phone** (default): DND is effective for the phone system.
- **Custom**: DND can be configured for each or all accounts.

### To configure the DND mode via web user interface:

- 1. Click on Features->Forward&DND.
- 2. In the **DND** block, mark the desired radio box in the **Mode** field.

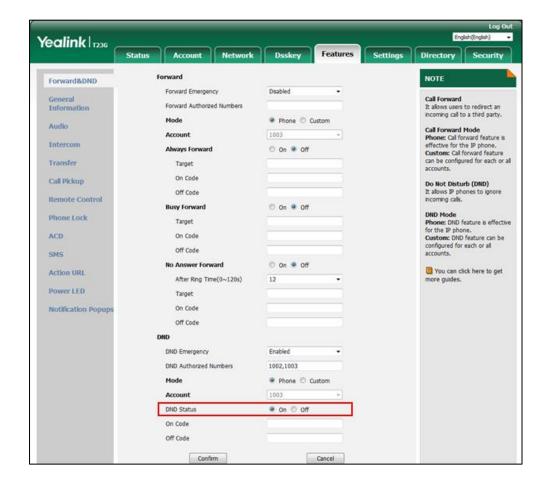

3. Click Confirm to accept the change.

Note

DND mode is configurable via web user interface only.

### To activate DND in phone mode:

1. Press the **DND** soft key when the phone is idle.

The icon [DND] appears on the status bar.

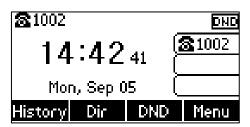

Note

When DND and busy forward are activated in phone mode, calls will be sent to the configured destination number. For more information on busy forward, refer to Call Forward on page 104.

#### To activate DND in custom mode:

**1.** Press the **DND** soft key when the phone is idle.

The LCD screen displays a list of accounts registered on the phone.

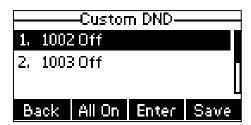

- 2. You can activate it for a specific account:
  - 1) Press  $(\bullet)$  or  $(\bullet)$  to select the desired account and then press the **Enter** soft key.
  - 2) Press or , or the **Switch** soft key to select **Enabled** from the **DND Status** field.
  - (Optional.) Enter the DND on code or off code respectively in the On Code or Off Code field.

If the on code or off code is configured, the IP phone will send the corresponding code to activate or deactivate DND on the server. It is not available on all servers.

You can also activate DND for all accounts:

- 1) Do the following:
  - Press the **All On** soft key if DND on code and off code are not needed on your server.

After DND was activated for a specific account on the step 2, press or
 to highlight the **DND Status** field.

Press the All Lines soft key. The LCD screen prompts "Copy to all lines?".

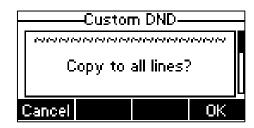

Press the **OK** soft key to accept the change or the **Cancel** soft key to cancel.

**3.** Press the **Save** soft key to accept the change.

If you activate DND for the default account, the associated line icon will change to  $\bigcirc$ , and the icon  $\boxed{\ \ \ \ \ \ \ \ \ \ \ \ \ \ \ }$  will appear on the status bar.

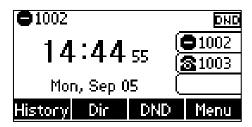

If you activate DND for the non-default account, only the associated line icon will change to lacktriangle.

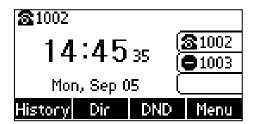

If you activate DND for all accounts, all line icons will change to 
, and the icon 
pnd will appear on the status bar.

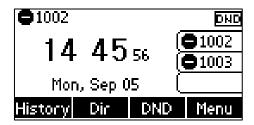

Note

When DND and busy forward are both activated for a specific account, calls to the specific account will be sent to the configured destination number. For more information on call forward, refer to Call Forward on page 104.

You can receive incoming calls from authorized numbers when DND is activated.

### To configure the DND authorized numbers via web user interface:

- 1. Click on Features->Forward&DND.
- 2. Select **Enabled** from the pull-down list of **DND Emergency**.
- Enter the numbers in the DND Authorized Numbers field.
   For multiple numbers, enter a comma between every two numbers.

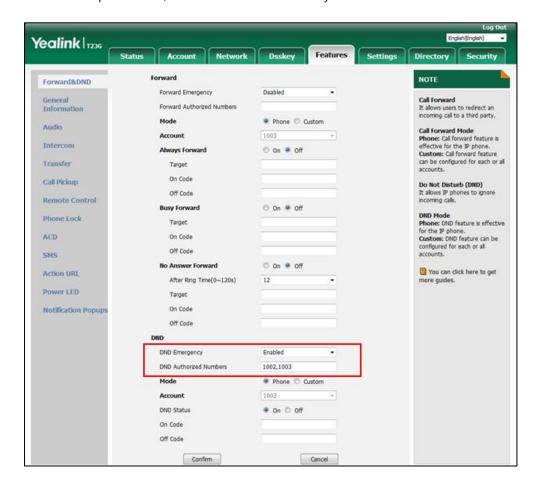

**4.** Click **Confirm** to accept the change.

When DND is activated on the phone, the phone can still receive incoming calls from the numbers specified in the **DND Authorized Numbers** field.

### Note

DND authorized number is configurable via web user interface only.

When the phone misses a call, a prompt window will pop up by default. If you want to disable the feature, contact your system administrator for more information.

## To deactivate DND in phone mode:

1. Press the **DND** soft key when the phone is idle.

### To deactivate DND in custom mode:

1. Press the **DND** soft key when the phone is idle.

- 2. Press ( ) or ( ) to select the desired account and then press the **Enter** soft key.
- 3. Press or , or the Switch soft key to select Disabled from the DND Status field. If you want to deactivate DND for all accounts, press the All Lines soft key.
- **4.** Press the **Save** soft key to accept the change.

## **Call Forward**

You can configure your phone to forward incoming calls to another party (static forwarding). You can also forward calls while your phone is ringing (dynamic forwarding).

#### Note

When the phone forwards a call, a prompt window will pop up by default. If you want to disable the feature, contact your system administrator for more information.

You cannot activate or deactivate call forward when call forward feature is disabled. Contact your system administrator for more information.

## **Static Forwarding**

Three types of static forwarding are:

- Always Forward: Incoming calls are immediately forwarded.
- **Busy Forward**: Incoming calls are immediately forwarded if the phone is busy.
- No Answer Forward: Incoming calls are forwarded if not answered after a period of time.

You can activate/deactivate call forward for the phone system, or you can customize call forward for each or all accounts. Two call forward modes:

- **Phone** (default): Call forward is effective for the phone system.
- Custom: Call forward can be configured for each or all accounts.

To configure the call forward mode via web user interface:

1. Click on Features->Forward&DND.

2. In the Forward block, mark the desired radio box in the Mode field.

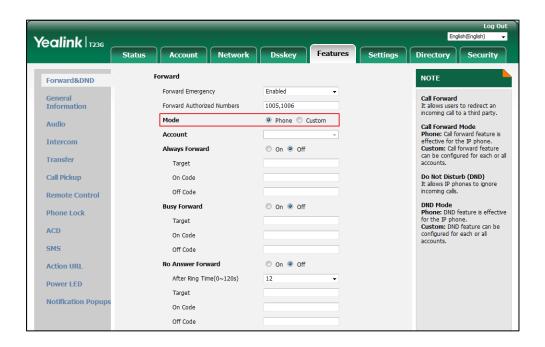

3. Click **Confirm** to accept the change.

Note

Call forward mode is configurable via web user interface only.

### To activate call forward in phone mode:

- 1. Press Menu->Features->Call Forward or press when the phone is idle.
- **2.** Press  $(\bullet)$  or  $(\bullet)$  to select the desired forwarding type, and then press the **Enter** soft key.
- **3.** Depending on your selection:
  - a) If you select Always Forward:
    - Press or , or the Switch soft key to select Enabled from the Always Forward field.

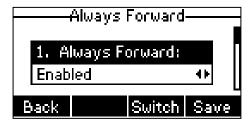

- 2) Enter the destination number you want to forward all incoming calls to in the Forward to field.
- (Optional.) Enter the always forward on code or off code respectively in the On Code or Off Code field.
- **b)** If you select **Busy Forward**:

 Press or , or the Switch soft key to select Enabled from the Busy Forward field.

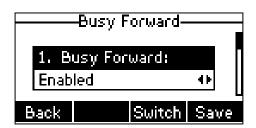

- **2)** Enter the destination number you want to forward incoming calls to when the phone is busy in the **Forward to** field.
- (Optional.) Enter the busy forward on code or off code respectively in the On Code or Off Code field.
- c) If you select No Answer Forward:
  - 1) Press or , or the Switch soft key to select Enabled from the No Answer Forward field.

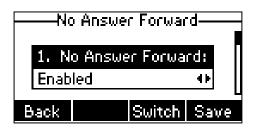

- 2) Enter the destination number you want to forward unanswered incoming calls to in the **Forward to** field.
- 3) Press or , or the **Switch** soft key to select the ring time to wait before forwarding from the **After Ring Time** field.

The default ring time is 12.

- **4)** (Optional.) Enter the no answer forward on code or off code respectively in the **On Code** or **Off Code** field.
- . Press the Save soft key to accept the change or the Back soft key to cancel.

The icon con the status bar indicates that the call forward is activated.

## To activate call forward in custom mode:

- 1. Press Menu->Features->Call Forward or press when the phone is idle.
- **2.** Press (-) or (-) to select the desired account, and then press the **Enter** soft key.

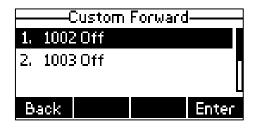

- **3.** Press ♠ or ♥ to select the desired forwarding type, and then press the **Enter** soft key.
- **4.** Depending on your selection:
  - a) If you select **Always Forward**, you can activate it for a specific account.
    - Press or , or the Switch soft key to select Enabled from the Always Forward field.

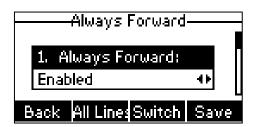

- 2) Enter the destination number you want to forward all incoming calls to in the Forward to field.
- (Optional.) Enter the always forward on code or off code respectively in the On Code or Off Code field.

You can also activate always forward for all accounts, do the following:

- 1) Press ( ) or ( ) to highlight the Always Forward field.
- 2) Press the All Lines soft key.

The LCD screen prompts "Copy to all lines?".

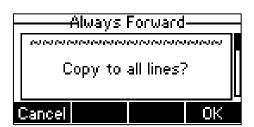

- 3) Press the **OK** soft key to accept the change or the **Cancel** soft key to cancel.
- **b)** If you select **Busy Forward**, you can activate it for a specific account.
  - 1) Press or , or the Switch soft key to select Enabled from the Busy Forward field.

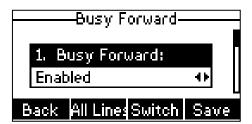

- **2)** Enter the destination number you want to forward all incoming calls to when the phone is busy in the **Forward to** field.
- (Optional.) Enter the busy forward on code or off code respectively in the On Code or Off Code field.

You can also activate busy forward for all accounts, do the following:

- 1) Press ( ) or ( ) to highlight the **Busy Forward** field.
- 2) Press the All Lines soft key.

The LCD screen prompts "Copy to all lines?".

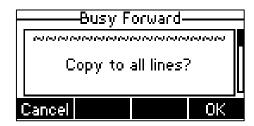

- 3) Press the **OK** soft key to accept the change or the **Cancel** soft key to cancel.
- c) If you select **No Answer Forward**, you can activate it for a specific account.
  - 1) Press or , or the Switch soft key to select Enabled from the No Answer Forward field.

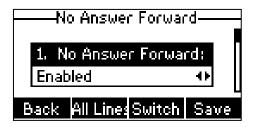

- **2)** Enter the destination number you want to forward all unanswered incoming calls to in the **Forward to** field.
- 3) Press or , or the **Switch** soft key to select the ring time to wait before forwarding from the **After Ring Time** field.

The default ring time is 12.

4) (Optional.) Enter the no answer forward on code or off code respectively in the On Code or Off Code field.

You can also activate no answer forward for all accounts, do the following:

- 1) Press ( ) or ( ) to highlight the **No Answer Forward** field.
- 2) Press the All Lines soft key.

The LCD screen prompts "Copy to all lines?".

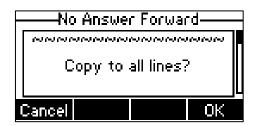

3) Press the **OK** soft key to accept the change or the **Cancel** soft key to cancel.

**5.** Press the **Save** soft key to accept the change or the **Back** soft key to cancel.

If you activate call forward for the default account, the associated line icon will change to  $\stackrel{\bullet}{\mathbf{C}}$ , and the icon  $\stackrel{\bullet}{\mathbf{C}}$  will appear on the status bar.

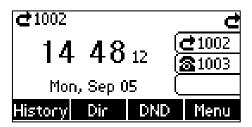

If you activate call forward for the non-default account, only the associated line icon will change to  $\ensuremath{\mathbf{C}}$ .

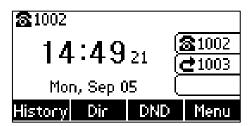

If you activate call forward for all accounts, all line icons will change to 
appear on the status bar.

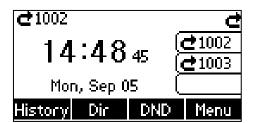

If the forward on code or off code is configured, the IP phone sends the corresponding code to the server when a certain action takes place. For example, if you set the Always Forward on code to be \*71 (may vary on different servers), and the target number to be 1234. When you activate Always Forward on the IP phone, the IP phone sends \*711234 to the server, and then the server will activate Always Forward feature on the server side, hence being able to get the right status of the extension.

Call forward is configurable via web user interface at the path Features->Forward&DND.

Note

You can also enter the SIP URI or IP address in the **Forward to** field. For more information on using the SIP URI or IP address, refer to Placing Calls on page 90.

Call forward is local to the phone, and may be overridden by the server settings. Call forward on code or off code may be different between servers. For more information, contact your system administrator.

### To configure the forward authorized numbers via web user interface:

- Click on Features->Forward&DND.
- 2. Select **Enabled** from the pull-down list of **Forward Emergency**.
- Enter the numbers in the Forward Authorized Numbers field.For multiple numbers, enter a comma between every two numbers.

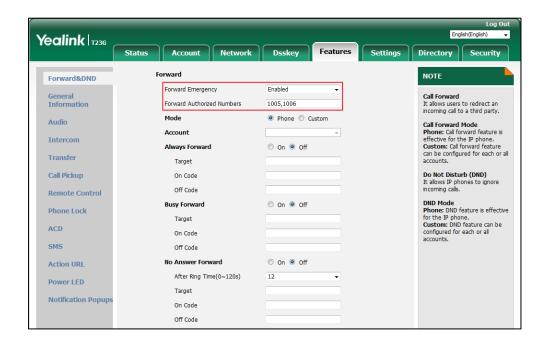

4. Click Confirm to accept the change.

When call forward is activated on the phone, the phone cannot forward incoming calls from the numbers specified in the **Forward Authorized Numbers** field.

Note

Forward authorized number is configurable via web user interface only.

### To deactivate call forward in phone mode:

Do one of the following:

- Press when the phone is idle.
- Press Menu->Features->Call Forward.

Press • or • to select the desired forwarding type and then press the **Enter** soft key.

Press or , or the **Switch** soft key to select **Disabled** to deactivate the call forward.

Press the **Save** soft key to accept the change.

### To deactivate call forward in custom mode:

- **1.** Press **Menu->Features->Call Forward** or press when the phone is idle.
- 2. Press or to select the desired account and then press the **Enter** soft key.
- **3.** Press or to select the desired forwarding type and then press the **Enter** soft key.

- **4.** Press or , or the **Switch** soft key to select **Disabled** to deactivate the call forward. If you want to deactivate call forward for all accounts, press the **All Lines** soft key.
- 5. Press the Save soft key to accept the change.

## **Dynamic Forwarding**

You can manually forward a call to another number while your phone rings.

### To forward an incoming call to another party:

- 1. When the phone is ringing, press the **FWD** soft key.
- **2.** Enter the number you want to forward the incoming call to.

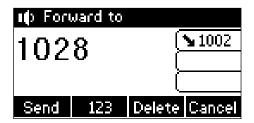

**3.** Press (ox), (##see), or the **Send** soft key.

The LCD screen prompts a call forward message.

Note

When the phone forwards a call, a prompt window will pop up by default, if you want to disable the feature, contact your system administrator for more information.

## **Call Transfer**

You can transfer a call to another party during a call in one of three ways:

- **Blind Transfer**: Transfer a call directly to another party without consulting.
- Semi-Attended Transfer: Transfer a call when the target phone is ringing.
- Attended Transfer (Consultative Transfer): Transfer a call with prior consulting.

#### **Allow Trans Exist Call**

You can also perform a blind transfer to the exist call that is held.

### To enable allow trans exist call via web user interface:

1. Click on Features->General Information.

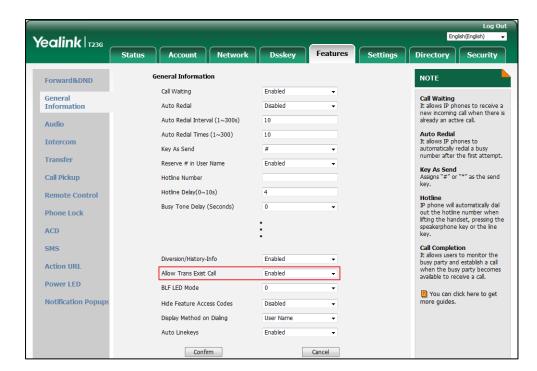

2. Select Enabled from the pull-down list of Allow Trans Exist Call.

3. Click Confirm to accept the change.

## **Blind Transfer**

Before performing a blind transfer (except you use dial number method), make sure that the transfer mode on DSS key is configured as **Blind Transfer**. For more information on how to configure it, refer to Configuring Transfer Mode on DSS Key on page 134.

### To perform a blind transfer during a call:

- 1. Press or the **Trans** soft key during a call.
- 2. You can do one of the following:
  - Enter the number you want to transfer the call to.

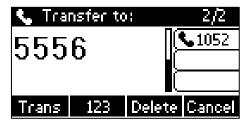

Press  $\bigcirc$  or the **Trans** soft key to complete the transfer.

If you are using a handset, the transfer can be completed by hanging up the handset.

 Press the **Dir** soft key, and then select **Local Directory**. Select the desired group and search for the contact (Directory should be configured in advance. Refer to <u>Directory</u> on page 50 for more information).

Press  $(\mathbf{o}_{\mathbf{K}})$  ,  $(\mathbf{\#}_{\mathbf{s}\mathbf{m}\mathbf{o}})$  or the **Send** soft key to complete the transfer.

Press the **Dir** soft key, and then select **History**. Select the desired list and then press or to select the entry (Directory should be configured in advance. Refer to Directory on page 50 for more information).

Press (ok), (#beta) or the **Send** soft key to complete the transfer.

Press the **Dir** soft key, and then select **Remote Phone Book**. Select the desired group and search for the contact (Directory should be configured in advance. Refer to Directory on page 50 and Remote Phone Book on page 61 for more information).

Press (N), (H) or the **Send** soft key to complete the transfer.

If you are using a handset, the transfer can be completed by hanging up the handset.

You can also perform a blind transfer to another existing call when there are multiple calls. Before performing a blind transfer to another existing call, make sure that the Allow Trans Exist Call is enabled. For more information, refer to Allow Trans Exist Call on page 112.

### To perform a blind transfer during multiple calls:

- **1.** Press  $\bigcirc$  or the **Trans** soft key during a call.
- **2.** You can do one of the following:
  - Press ♠ or ♥ to select the desired hold call you want to transfer the call to.

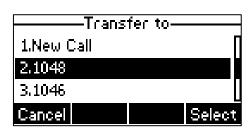

- Select **New Call**, you can do one of the following:
  - Enter the number you want to transfer the call to.

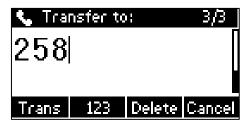

Press  $\bigcirc$  or the **Trans** soft key to complete the transfer.

If you are using a handset, the transfer can be completed by hanging up the handset.

Press the **Dir** soft key, and then select **Local Directory**. Select the desired group
and search for the contact (Directory should be configured in advance. Refer to
Directory on page 50 for more information).

Press (K), (K) or the **Send** soft key to complete the transfer.

- Press the **Dir** soft key, and then select **History**. Select the desired list and then press or to select the entry (Directory should be configured in advance. Refer to <u>Directory</u> on page 50 for more information).
  - Press (OK), (#) or the **Send** soft key to complete the transfer.
- Press the **Dir** soft key, and then select **Remote Phone Book**. Select the desired group and search for the contact (Directory should be configured in advance.
   Refer to Directory on page 50 and Remote Phone Book on page 61 for more information).

Press (OK), #sino) or the **Send** soft key to complete the transfer.

If you are using a handset, the transfer can be completed by hanging up the handset.

## Semi-attended Transfer

Before performing a semi-attended transfer (except you use dial number method), make sure that the transfer mode on DSS key is configured as **New Call** or **Attended Transfer**. For more information on how to configure it, refer to Configuring Transfer Mode on DSS Key on page 134.

### To perform a semi-attended transfer:

- 1. Press or the **Trans** soft key during a call.
- **2.** Do one of the following:
  - Enter the number you want to transfer the call to.

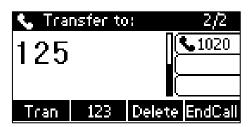

Press (ok) or #seno to dial out.

 Press the **Dir** soft key, and then select **Local Directory**. Select the desired group and search for the contact (Directory should be configured in advance. Refer to Directory on page 50 for more information).

Press (N), (H) or the **Send** soft key to dial out.

Press the **Dir** soft key, and then select **History**. Select the desired list and then press or to select the entry (Directory should be configured in advance. Refer to Directory on page 50 for more information).

Press (ok) , (figure 4) or the **Send** soft key to dial out.

- Press the **Dir** soft key, and then select **Remote Phone Book**. Select the desired group

and search for the contact (Directory should be configured in advance. Refer to Directory on page 50 and Remote Phone Book on page 61 for more information).

Press (OK), (##000) or the **Send** soft key to dial out.

- If Allow Trans Exist Call (refer to Allow Trans Exist Call on page 112) is enabled, you
  can select the NewCall and repeat steps mentioned above to complete transfer.
- 3. Press or the **Trans** soft key to complete the transfer when receiving ringback.

  If you are using a handset, the transfer can be completed by hanging up the handset.

## **Attended Transfer**

Before performing an attended transfer (except you use dial number method), make sure that the transfer mode on DSS key is configured as **New Call** or **Attended Transfer**. For more information on how to configure it, refer to Configuring Transfer Mode on DSS Key on page 134.

#### To perform an attended transfer:

- **1.** Press  $\bigcirc$  or the **Trans** soft key during a call.
- **2.** Do one of the following:
  - Enter the number you want to transfer the call to.

    Press (ok) or ##### to dial out.
  - Press the **Dir** soft key, and then select **Local Directory**. Select the desired group and search for the contact (Directory should be configured in advance. Refer to <u>Directory</u> on page 50 for more information).

Press  $(\mathbf{o}^{\mathbf{K}})$  ,  $(\mathbf{\#}_{\mathrm{see}})$  or the **Send** soft key to dial out.

- Press the **Dir** soft key, and then select **History**. Select the desired list and then press or to select the entry (Directory should be configured in advance. Refer to Directory on page 50 for more information).

Press  $(\mathbf{o}\mathbf{K})$ ,  $(\mathbf{\#}_{\mathsf{unio}})$  or the **Send** soft key to dial out.

- Press the **Dir** soft key, and then select **Remote Phone Book**. Select the desired group and search for the contact (Directory should be configured in advance. Refer to Directory on page 50 and Remote Phone Book on page 61 for more information).
   Press (ok), (##smm) or the **Send** soft key to dial out.
- If Allow Trans Exist Call (refer to Allow Trans Exist Call on page 112) is enabled, you
  can select the NewCall and repeat steps mentioned above to complete transfer.
- 3. After the party answers the call, press or the **Trans** soft key to complete the transfer. If you are using a handset, the transfer can be completed by hanging up the handset.

  You can cancel the transfer before the call is connected by pressing the **Cancel** soft key.

# **Call Waiting**

You can enable or disable call waiting on the phone. If call waiting is enabled, you can receive another call while there is already an active call on the phone. Otherwise, another incoming call is automatically rejected by the phone with a busy message when there is an active call on the phone. You can also enable or disable the phone to play a warning tone when receiving another call.

#### To configure call waiting via phone user interface:

- Press Menu->Features->Call Waiting.
- **2.** Press  $(\cdot)$  or  $(\cdot)$  , or the **Switch** soft key to select **Enabled** from the **Call Waiting** field.

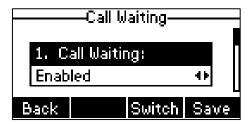

- **3.** Press ( ) or ( ) , or the **Switch** soft key to select **Enabled** from the **Play Tone** field.
- (Optional.) Enter the call waiting on code or off code respectively in the On Code or Off Code field.

If on code or off code is configured, the IP phone will send the corresponding code to activate or deactivate call waiting on the server. It is not available on all servers.

**5.** Press the **Save** soft key to accept the change or the **Back** soft key to cancel.

Call waiting is configurable via web user interface at the path Features->General Information.

Note

If on code or off code is not configured, the call waiting may not take effect. It depends on your server. Contact your server administrator for more information.

## Conference

You can create a conference with other two parties using the phone's local conference. You can create a conference between an active call and a call on hold by pressing the **Conf** soft key. The SIP-T23P/G IP phone also supports network conference.

Note

Network conference is not available on all servers. For more information, contact your system administrator.

## **Local Conference**

The SIP-T23P/G IP phone supports up to 3 parties (including yourself) in a conference call. This

is the default method of conference called Local Conference.

Note

To set up a local conference call, make sure local conference feature is enabled. For more information, contact your system administrator.

#### To set up a local conference call:

- **1.** Place a call to the first party.
- **2.** When the first party answers the call, press the **Conf** soft key to place a new call. The active call is placed on hold.
- **3.** Enter the number of the second party and then press (ok), (mk), or the **Send** soft key.
- **4.** When the second party answers the call, press the **Conf** soft key again to join all parties in the conference.

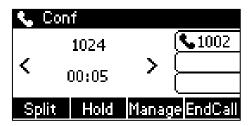

You can press ( ) or ( ) to see all parties in the conference.

### To join two calls in a conference:

- 1. Place two calls using two different accounts on the phone (for example, place the first call using account 1, and then place the second call using account 2).
- 2. Press or to select the call for conference and ensure that the call is active (for example, select the call on account 1).
- 3. Press the **Conf** soft key to join the two calls in the conference on the selected account.

### During the conference call, you can do the following actions:

- Press the **Hold** soft key to place the conference on hold.
- Press the **Split** soft key to split the conference call into two individual calls on hold.
- Press the Manage soft key, and then press (\*) or (\*) to select the desired party:
  - Press the FarMute soft key to mute the party. The muted party can hear everyone, but
    no one can hear the muted party.
  - Press the **Remove** soft key to remove the party from the conference call.
  - Press the NewCall soft key to place a new call.
  - Press the **Back** soft key to return to the previous screen.
- Press x to mute the conference call, all other participants can hear each other, but they cannot hear you.

- Press the **EndCall** soft key to drop the conference call.

## **Network Conference**

You can use network conference feature on the SIP-T23P/G IP phone to conduct a conference with multiple participants.

This feature allows you to perform the following:

- Join two calls together into a conference call.
- Invite another party into an active conference call.

To use this feature, contact your system administrator for the network conference URI in advance.

### To configure network conference via web user interface:

- 1. Click on Account->Advanced.
- **2.** Select the desired account from the pull-down list of **Account**.
- 3. Select **Network Conference** from the pull-down list of **Conference Type**.
- 4. Enter the conference URI (e.g., conference@example.com) in the Conference URI field.

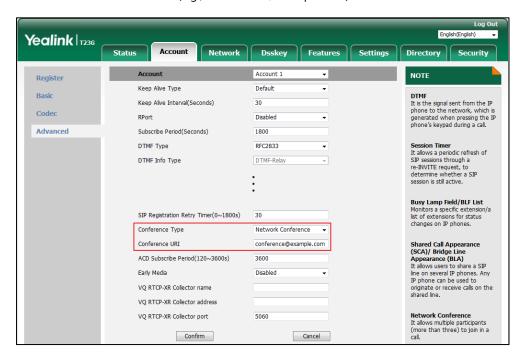

**5.** Click **Confirm** to accept the change.

## To set up a network conference call:

- 1. Place a call to the first party.
- **2.** Press the **Conf** soft key to place a new call.
  - The active call is placed on hold.
- **3.** Enter the number of the second party and then press (ok), #ok, or the **Send** soft key.

- **4.** When the second party answers the call, press the **Conf** soft key to add the second party to the conference.
- **5.** Press the **Conf** soft key to place a new call.

The conference is placed on hold.

- 6. Enter the number of the new party and then press ok , # , or the **Send** soft key.
- **7.** When the new party answers the call, press the **Conf** soft key to add the new party to the conference.
- **8.** Repeat steps 5 to 7 until you have added all intended parties.

The procedures to set up a network conference call on specific servers may be different from introduced above. Contact your system administrator for more information.

# **Call Park/Retrieve**

You can use call park feature to place a call on hold, and then retrieve the call from another phone in the system (for example, a phone in another office or conference room). You can park an active call by pressing the **Park** soft key or call park key (if configured) on the phone. If the call is parked successfully, there is a voice prompt confirming that the call was parked. You can retrieve the parked call by pressing the **Retrieve** soft key or the retrieve park key (if configured). If the parked call is not retrieved within a period of time defined by the system, the phone performing call park will receive the call back.

#### Note

Call park is not available on all servers. Contact your system administrator for more information.

The IP phone supports call park feature under the following modes:

- **FAC mode**: park the call to the local extension or a desired extension through dialing the park code.
- **Transfer mode**: park the call to shared parking lot through performing a blind transfer to a call park number (call park code).

### To configure a call park key via phone user interface:

- Press Menu->Features->DSS Keys.
- 2. Select the desired line key.
- **3.** Press  $(\cdot)$  or  $(\cdot)$ , or the **Switch** soft key to select **Key Event** from the **Type** field.
- **4.** Press ( ) or ( ) , or the **Switch** soft key to select **Call Park** from the **Key Type** field.
- **5.** Press or , or the **Switch** soft key to select the desired line from the **Account ID** field.
- **6.** (Optional.) Enter the string that will appear on the LCD screen in the **Label** field.
- 7. (Optional.) Enter the call park code in the **Value** field.
- **8.** Press the **Save** soft key to accept the change or the **Back** soft key to cancel.

If the call park code is already configured for the **Park** soft key, you don't need to configure it when configuring a call park key.

### To configure a retrieve park key via phone user interface:

- 1. Press Menu->Features->DSS Keys.
- 2. Select the desired line key.
- 3. Press ( ) or ( ) , or the **Switch** soft key to select **Retrieve Park** from the **Type** field.
- **4.** Press or , or the **Switch** soft key to select the desired line from the **Account ID** field.
- **5.** (Optional.) Enter the string that will appear on the LCD screen in the **Label** field.
- **6.** (Optional.) Enter the park retrieve code in the **Value** field.
- 7. Press the **Save** soft key to accept the change or the **Back** soft key to cancel.

If the park retrieve code is already configured for the **Retrieve** soft key, you don't need to configure it when configuring a retrieve park key.

Call park key and retrieve park key are configurable via web user interface at the path **Dsskey**->**Line Key**.

Note

The call park code and park retrieve code are predefined on the system server. Contact your system administrator for more information.

## **FAC Mode**

### To configure call park feature in FAC mode via web user interface:

- 1. Click on Features->Call Pickup.
- 2. Select FAC from the pull-down list of Call Park Mode.
- 3. Select **Enabled** from the pull-down list of **Call Park**.
- **4.** If **Enabled** is selected, the **Park** soft key will display on the LCD screen during a call, and the **Retrieve** soft key will display on the dialing screen.
- (Optional.) Enter the call park code in the Call Park Code field.It is configured for the Park soft key. This call park code will also apply to the call park key.
- **6.** (Optional.) Enter the park retrieve code in the **Park Retrieve Code** field.

It is configured for the **Retrieve** soft key. This park retrieve code will also apply to the retrieve park key.

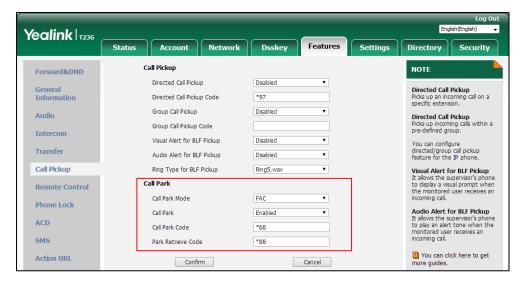

7. Click **Confirm** to accept the change.

Note

If the **Park** or **Retrieve** soft key doesn't appear on the LCD screen, please select **Disabled** from the pull-down list of **Custom Softkey** via web user interface at path **Settings->Softkey Layout**.

### To park a call in FAC mode:

- During a call, press the Park soft key (You may need to press the More soft key to see the Park soft key) or the call park key (if configured).
  - If the call park code is not configured, you need to enter the call park code (e.g., \*68).

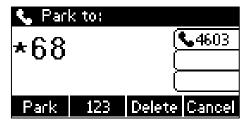

Press (ok), #sono) or the **Park** soft key.

 If the call park code is configured, the phone will dial the configured call park code shown as below:

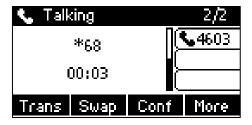

- 2. Do one of the following:
  - a) If you want to park the call against the local extension.

If the call is parked successfully, you will hear a voice prompt confirming that the call is parked.

- **b)** If you want to park the call against desired extension.
  - 1) Enter an extension (e.g., 4606) where you want to park the call.
  - 2) Press OK OF #SEND.

If the call is parked successfully, you will hear a voice prompt confirming that the call is parked. The call is parked against the extension you entered.

## To retrieve a parked call in FAC mode:

- 1. Do one of the following:
  - If the park retrieve code is not configured, dial the park retrieve code (e.g., \*88).
  - If the park retrieve code is configured, press the **Retrieve** soft key on the dialing screen or retrieve park key (if configured) on the IP phone.

The phone will dial the configured park retrieve code and the Retrieve screen appears as below:

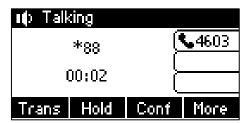

- **2.** Follow the voice prompt, do one of the following:
  - Press # on the phone where the call is parked.
  - Enter the desired extension followed by # (e.g., 4606#) on any phone.

Note

You can also press the desired BLF or BLF list key to park a call or retrieve a parked call directly. For more information, refer to Parking a Call/Retrieving a Parked Call to the Monitored User on page 138.

## **Transfer Mode**

To configure call park feature in transfer mode via web user interface:

- 1. Click on Features->Call Pickup.
- 2. Select Transfer from the pull-down list of Call Park Mode.
- 3. Select **Enabled** from the pull-down list of **Call Park**.

If **Enabled** is selected, the **Park** soft key will display on the LCD screen during a call, and the **Retrieve** soft key will display on the dialing screen.

- 4. (Optional.) Enter the call park code in the Call Park Code field.
  It is configured for the Park soft key. This call park code will also apply to the call park key.
- (Optional.) Enter the park retrieve code in the Park Retrieve Code field.
  It is configured for the Retrieve soft key. This park retrieve code will also apply to the retrieve park key.

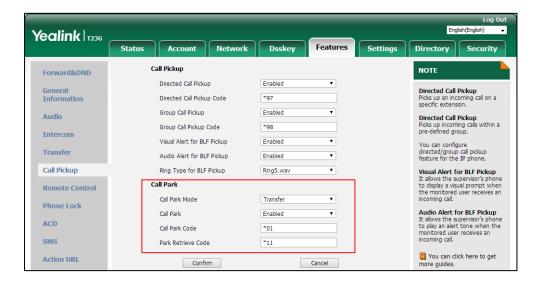

6. Click Confirm to accept the change.

#### Note

If the **Park** or **Retrieve** soft key doesn't appear on the LCD screen, please select **Disabled** from the pull-down list of **Custom Softkey** via web user interface at path **Settings->Softkey Layout**.

### To park a call in Transfer mode:

- During a call, press the Park soft key (You may need to press the More soft key to see the Park soft key) or the call park key (if configured).
  - If the call park code is not configured, you need to enter the call park code (e.g., \*01).

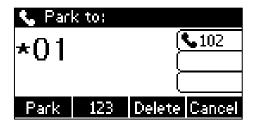

Press (ox), (#300) or the **Park** soft key. The call will be transferred to the directional shared parking lot.

 If the call park code is configured, the call will be directly transferred to the shared parking lot.

Note

For some servers, the system will return a specific park retrieve number (park retrieve code) from which the call can be retrieved after parking successfully.

### To retrieve a parked call in Transfer mode:

- **1.** Do one of the following:
  - If the park retrieve code is not configured, dial the park retrieve code (e.g., \*11).
  - If the park retrieve code is configured, press the **Retrieve** soft key on the dialing screen or retrieve park key (if configured) on the IP phone.

The phone will retrieve the parked call from the shared parking lot.

## **Call Pickup**

You can use call pickup to answer someone else's incoming call on your phone. The SIP-T23P/G IP phone supports directed call pickup and group call pickup. Directed call pickup is used for picking up a call that is ringing at a target phone number. Group call pickup is used for picking up a call that is ringing at any phone number in a certain group. The pickup group should be predefined, contact your system administrator for more information.

You can pick up an incoming call by using the **DPickup/GPickup** soft key. To use call pickup, you need to configure the call pickup code beforehand on a global or per-line basis via web user interface.

Note

If there are many incoming calls at the same time, pressing the **GPickup** soft key on the phone will pick up the call that rings first.

# **Directed Call Pickup**

To enable directed call pickup and configure the directed call pickup code on a global basis via web user interface:

- 1. Click on Features->Call Pickup.
- 2. Select Enabled from the pull-down list of Directed Call Pickup.

3. Enter the directed call pickup code in the Directed Call Pickup Code field.

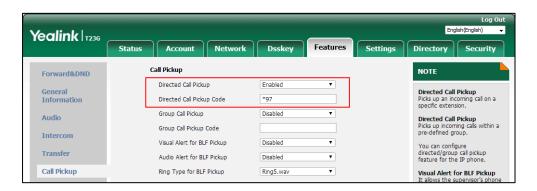

4. Click **Confirm** to accept the change.

### To configure the directed call pickup code on a per-line basis via web user interface:

- 1. Click on Account->Advanced.
- 2. Select the desired account from the pull-down list of **Account**.
- 3. Enter the directed call pickup code in the **Directed Call Pickup Code** field.

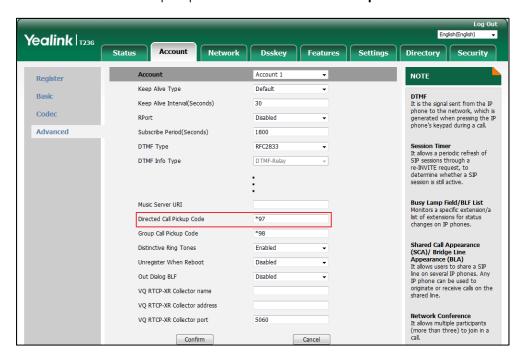

**4.** Click **Confirm** to accept the change.

## To pick up a call directly:

**1.** Pick up the handset, press the Speakerphone key or press the line key (You may need to press the **More** soft key to see the **DPickup** soft key).

The **DPickup** soft key appears on the LCD screen.

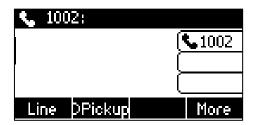

- 2. Press the **DPickup** soft key on your phone when the target phone receives an incoming
- **3.** Enter the phone number which is receiving an incoming call.
- 4. Press the **DPickup** soft key again.

The call is answered on your phone.

You can also configure a DSS key as a direct pickup key via phone user interface or web user interface. Once configured, you can pick up a call by pressing the direct pickup key directly. For more information, refer to DSS Keys on page 69.

## **Group Call Pickup**

To enable group call pickup and configure the group call pickup code on a global basis via web user interface:

- 1. Click on Features->Call Pickup.
- 2. Select **Enabled** from the pull-down list of **Group Call Pickup**.
- **3.** Enter the group call pickup code in the **Group Call Pickup Code** field.

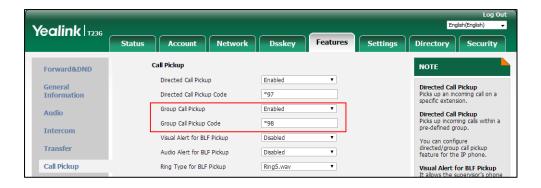

4. Click **Confirm** to accept the change.

To configure the group call pickup code on a per-line basis via web user interface:

- 1. Click on Account->Advanced.
- 2. Select the desired account from the pull-down list of Account.

Yealink 1236 Status Network Dsskey Directory Security NOTE Register Keep Alive Type Default **DTMF**It is the signal sent from the IP phone to the network, which is generated when pressing the IP phone's keypad during a call. Basic Keep Alive Interval(Seconds) 30 Codec RPort Disabled Advanced Session Timer
It allows a periodic refresh of
SIP sessions through a
re-INVITE request, to
determine whether a SIP
session is still active. RFC2833 DTMF Info Type DTMF-Relay Busy Lamp Field/BLF List Monitors a specific extension/a list of extensions for status changes on IP phones. Music Server URI Directed Call Pickup Code Group Call Pickup Code Shared Call Appearance (SCA)/ Bridge Line Appearance (BLA) It allows users to share a SIP line on several IP phones. Any IP phone can be used to originate or receive calls on the shared line. Distinctive Ring Tones Unregister When Reboot Out Dialog BLF Disabled VO RTCP-XR Collector name VQ RTCP-XR Collector address Network Conference It allows multiple participants (more than three) to join in a call. VQ RTCP-XR Collector port 5060 Confirm Cancel

3. Enter the group call pickup code in the Group Call Pickup Code field.

4. Click **Confirm** to accept the change.

### To pick up a call in the group:

**1.** Pick up the handset, press the Speakerphone key or press the line key.

The **GPickup** soft key appears on the LCD screen.

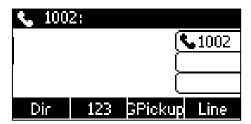

**2.** Press the **GPickup** soft key on your phone when a phone in the group receives an incoming call.

The call is answered on your phone.

You can also configure a DSS key as group pickup key via phone user interface or web user interface. Once configured, you can pick up a call by pressing the group pickup key directly. For more information, refer to DSS Keys on page 69.

#### Note

The directed call pickup code and group call pickup code are predefined on the system server. Contact your system administrator for more information.

The call pickup code configured on a per-line basis takes precedence over that configured on a global basis.

# **Anonymous Call**

You can use anonymous call to block your identify and phone number from appearing to the called party when you call someone. For example, you want to call to consult some services, but don't want to be harassed. Anonymous call is configurable on a per-line basis. You can also configure the phone to send anonymous call on/off code to the server to activate/deactivate anonymous call on the server side.

### Note

Anonymous call is not available on all servers. Contact your system administrator for the anonymous call on code and off code.

## To configure anonymous call via phone user interface:

- 1. Press Menu->Features->Anonymous Call.
- 2. Press (•) or (•), or the **Switch** soft key to select the desired line from the **Line ID** field.
- **3.** Press or , or the **Switch** soft key to select **Enabled** from the **Local Anonymous** field.

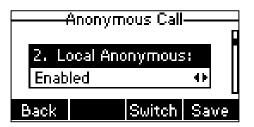

**4.** (Optional.) Press ( ) or ( ) , or the **Switch** soft key to select the desired value from the **Send Anonymous Code** field.

The phone will send the configured on code or off code depending on your selection when you enable or disable anonymous call feature on the phone.

- **5.** (Optional.) Enter the anonymous call on code in the **On Code** field.
- **6.** (Optional.) Enter the anonymous call off code in the **Off Code** field.
- **7.** Press the **Save** soft key to accept the change or the **Back** soft key to cancel.

Anonymous call is configurable via web user interface at the path **Account->Basic**.

#### To place an anonymous call:

Using the specific line on the phone to place a call to phone B.
 The LCD screen of phone B prompts an incoming call from anonymity.

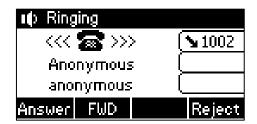

# **Anonymous Call Rejection**

You can use anonymous call rejection to reject incoming calls from anonymous callers. Anonymous call rejection automatically rejects incoming calls from callers who deliberately block their identities and numbers from being displayed. Anonymous call rejection is configurable on a per-line basis. You can also configure the phone to send anonymous call rejection on/off code to the server to activate/deactivate anonymous call rejection on the server side.

## To configure anonymous call rejection via phone user interface:

- 1. Press Menu->Features->Anonymous Call.
- 2. Press ( ) or ( ), or the **Switch** soft key to select the desired line from the **Line ID** field.
- 3. Press or to scroll to the **Local Anonymous Rejection** field.
- **4.** Press ( ) or ( ), or the **Switch** soft key to select **Enabled** from the **Local Anonymous Rejection** field.

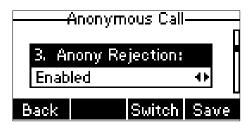

5. (Optional.) Press or , or the **Switch** soft key to select the desired value from the **Send Rejection Code** field.

The phone will send the configured on code or off code depending on your selection when you enable or disable anonymous call rejection feature on the phone.

- **6.** (Optional.) Enter the anonymous call rejection on code in the **On Code** field.
- **7.** (Optional.) Enter the anonymous call rejection off code in the **Off Code** field.
- **8.** Press the **Save** soft key to accept the change or the **Back** soft key to cancel.

Anonymous call rejection is configurable via web user interface at the path **Account->Basic**.

## **Advanced Phone Features**

This chapter provides operating instructions for the advanced features of the SIP-T23P/G IP phone. Topics include:

- Busy Lamp Field (BLF)
- BLF List
- Call Recording
- Hot Desking
- Intercom
- Multicast Paging
- Music on Hold (MoH)
- Automatic Call Distribution (ACD)
- Shared Call Appearance (SCA)
- Bridged Line Appearance (BLA)
- Messages

If you require additional information or assistance with your new phone, contact your system administrator.

# **Busy Lamp Field (BLF)**

You can use BLF to monitor a specific line for status changes on the phone. For example, you can configure a BLF key on the phone to monitor the status of a friend's line (busy or idle). The BLF key LED illuminates solid red when the friend's line is in use. For more information on BLF key LED indicators, refer to LED Instructions on page 17.

## **Configuring the BLF Feature on the IP Phone**

You need to configure the IP phone to perform BLF monitoring IP phones being monitored do not require any configuration.

## **Configuring a BLF Key**

To configure a BLF key via phone user interface:

- 1. Press Menu->Features->DSS Keys.
- 2. Select the desired DSS key.

3. Press ( ) or ( ), or the **Switch** soft key to select **BLF** from the **Type** field.

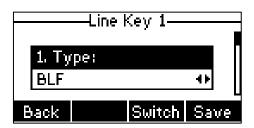

- **4.** Press or , or the **Switch** soft key to select the desired line from the **Account ID** field.
- **5.** (Optional.) Enter the string that will appear on the LCD screen in the **Label** field.
- **6.** Enter the phone number or extension you want to monitor in the **Value** field.
- 7. (Optional.) Enter the directed call pickup code in the Extension field.
  If it is configured, when the monitored user receives an incoming call, the supervisor can press the BLF key to pick up the call directly. Contact your system administrator for more information.
- **8.** Press the **Save** soft key to accept the change or the **Back** soft key to cancel.

BLF key is configurable via web user interface at the path Dsskey->Line Key.

## **Configuring Visual and Audio Alert for BLF Pickup**

You can enable visual alert feature for BLF pickup on the phone. This allows the LCD screen of the monitoring phone to display the caller ID when the monitored line receives an incoming call. You can also enable audio alert feature for BLF pickup on the phone. If audio alert feature for BLF pickup is enabled, you can specify a desired ring tone to play when the monitored line receives an incoming call.

## To enable visual and audio alert features via web user interface:

- 1. Click on Features->Call Pickup.
- 2. Select **Enabled** from the pull-down list of **Visual Alert for BLF Pickup**.
- 3. Select Enabled from the pull-down list of Audio Alert for BLF Pickup.

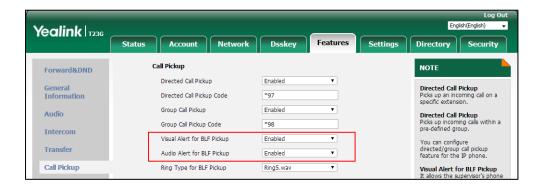

4. Click Confirm to accept the change.

Note

Visual and audio alert features are configurable via web user interface only.

### To configure BLF ring type via phone user interface:

- 1. Press Menu->Settings->Basic Settings->Sound->BLF Ring Type.
- 2. Press ( ) or ( ) to select the desired ring tone.

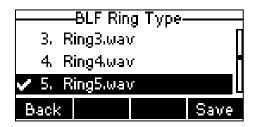

- **4.** Press the **Save** soft key to accept the change or the **Back** soft key to cancel.

BLF ring type is configurable via web user interface at the path **Features**->**Call Pickup**.

When the monitored line receives an incoming call, the following occurs on your phone:

- The phone plays a specific ring tone (if enabled).
- The BLF key LED flashes red.
- The caller ID appears on the LCD screen (if enabled).

In the following figure, the LCD screen shows an incoming call from 1021 on the monitored line.

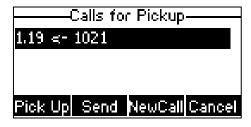

#### You can do the following actions:

- Press the **Pick Up** soft key to pick up the call.
- Press the **Send** soft key to dial out the monitored phone number.
- Press the **NewCall** soft key to place a new call.
- Press the **Cancel** soft key to exit the screen.

Note

If your phone is locked and the type of the phone lock is configured as **Function Keys** or **All Keys**, you cannot use the **Pick Up**, **Send**, **NewCall** and **Cancel** soft keys until unlocked. For more information, refer to Phone Lock on page 43.

## **Configuring Directed Call Pickup Code**

If you configure the directed call pickup code in advance, you can pick up the monitored user's incoming call by pressing the BLF key. You can configure the directed call pickup code when configuring a BLF key. For more information, refer to Configuring a BLF Key on page 131. You can also configure the directed call pickup code on a global or per-line basis via web user interface.

If you enable visual alert feature, you can also pick up the monitored user's incoming call by pressing **DPickup** soft key. To use **DPickup** soft key to pick up the call, the call pickup code can only be configured on a global or per-line basis via web user interface.

#### Note

The pickup code is used in the following order of preference: Extension (**Dsskey->Line Key**)>Directed Call Pickup Code (**Account->Advanced**)>Directed Call Pickup Code (**Features->Call Pickup**). If pickup code is not configured, pressing the BLF key/**DPickup** soft key will directly call the monitored user when he/she receives an incoming call.

## To configure the directed call pickup code on a global basis via web user interface:

- 1. Click on Features->Call Pickup.
- 2. Enter the desired pickup code in the **Directed Call Pickup Code** field.

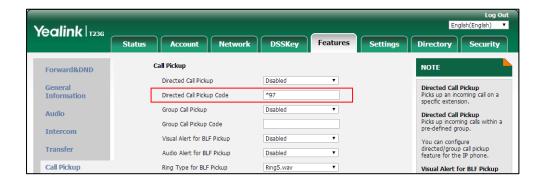

**3.** Click **Confirm** to accept the change.

#### To configure the directed call pickup code on a per-line basis via web user interface:

- 1. Click on Account->Advanced.
- 2. Select the desired account from the pull-down list of **Account**.

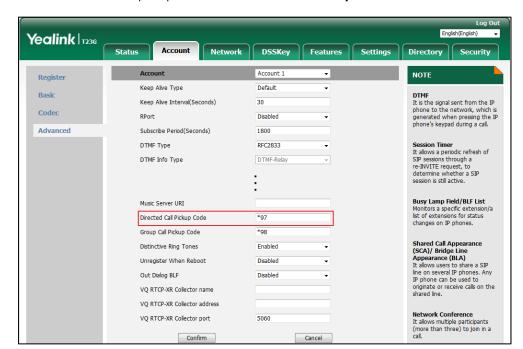

3. Enter the desired pickup code in the Directed Call Pickup Code field.

Click Confirm to accept the change.

## **Configuring Transfer Mode on DSS Key**

When there is an active call on the IP phone, you can handle the active call differently using a BLF key. The phone behavior depends on the configuration of transfer mode via Dsskey with the BLF key.

### To configure the transfer mode on DSS key via web user interface:

- 1. Click on Features->Transfer.
- 2. Select the desired transfer mode from the pull-down list of **Transfer Mode via Dsskey**.
  - If you select **Blind Transfer**, press the BLF key to blind transfer the call to the monitored user.
  - If you select **Attended Transfer**, press the BLF key to dial out the monitored phone number and then perform an attended or a semi-attended transfer.
  - If you select **New Call**, press the BLF key to place a new call to the monitored user.

The original call is placed on hold.

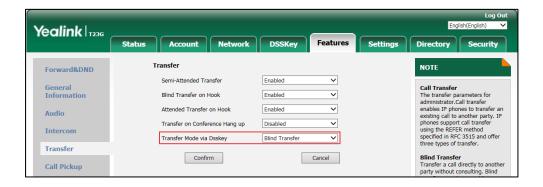

3. Click **Confirm** to accept the change.

Note

Transfer Mode on DSS Key is also applicable to BLF list feature.

## **Using BLF Feature on the Phone**

You can use the BLF key in the following ways:

- Place a call to the monitored user.
- Transfer a call to the monitored user.
- Pick up an incoming call of the monitored user.

## Placing a Call to the Monitored User

You can press a BLF key to dial out the monitored phone number when the monitored line is idle.

## To place a call to the monitored user when the IP phone is idle:

**1.** Press the BLF key.

The IP phone dials out the phone number of the monitored user.

## **Transferring a Call to the Monitored User**

When there is already an active call on the IP phone, you can transfer the active call to the monitored user by pressing the BLF key. The phone handles the active call differently depending on the configuration of transfer mode via Dsskey with the BLF key (refer to Configuring Transfer Mode on DSS Key). The transfer mode on DSS key has the following modes:

- Blind Transfer
- Attended Transfer
- New Call

When the transfer mode on DSS key is set to **Blind Transfer** and there is already an active call on the IP phone, you can do the following:

#### To perform a blind transfer:

1. Press the BLF key of the monitored user which you want to transfer this call to.

Then the active call is connected to the number of the monitored user.

When the transfer mode on DSS key is set to **Attended Transfer** and there is already an active call on the IP phone, you can do the following:

#### To perform a semi-attended transfer:

- Press the BLF key of the monitored user which you want to transfer this call to. The phone
  will dial the number of the monitored user.
- **2.** Press the BLF key of the monitored user again or the **Trans** soft key to complete the transfer when receiving ringback.

#### To perform an attended transfer:

- 1. Press the BLF key of the monitored user which you want to transfer this call to. The phone will dial the number of the monitored user.
- **2.** Press the BLF key of the monitored user again or the **Trans** soft key to complete the transfer after the monitored user answers the call.

When the transfer mode on DSS key is set to **New Call** and there is already an active call on the IP phone, you can do the following:

#### To perform a new call:

Press the BLF key of the monitored user you want to call.
 The phone will dial the number of the monitored user. The original call is placed on hold.

## Picking up an Incoming Call of the Monitored User

When the monitored user receives an incoming call, the BLF key indicator of the monitored user will flash red. You can use the BLF key to pick up an incoming call of the monitored user. If you enable visual alert feature on the phone, you can pick up the incoming call using the **DPickup** soft key. Before picking up an incoming call, ensure that the directed call pickup code has been configured in advance.

#### To pick up an incoming call using the BLF key or the DPickup soft key:

Press the BLF key or the **DPickup** soft key.
 The incoming call of the monitored user is answered on the IP phone.

### Note

If the directed call pickup code is not configured, the phone will place a call to the monitored user instead of picking up an incoming call of the monitored user when you press the BLF key or the **DPickup** soft key.

## Parking a Call/Retrieving a Parked Call to the Monitored User

You can press the desired BLF key to park a call or retrieve a parked call directly in FAC mode. It should be pre-configured by your system administrator.

#### To park a call in FAC mode:

- During a call, press the Park soft key (You may need to press the More soft key to see the Park soft key).
- **2.** Press the desired BLF key to park the call to the monitored user.

### To retrieve a parked call in FAC mode:

- 1. Press the **Retrieve** soft key on the dialing screen.
- 2. Press the desired BLF key to retrieve a call that is parked to the monitored user.

Note

Make sure that the call park code/park retrieve code is configured via web user interface at the path: **Feature**->**Call Pickup**. For more information, refer to FAC Mode on page 121.

## **BLF List**

You can use the BLF List feature to monitor a list of users defined by your system administrator. For example, your system administrator enables BLF List, and creates a BLF List URI (e.g., BLFList@example.com) including a list of user1, user2 on the server. The BLF List keys on the IP phone can present the status of user1 and user2. The key LEDs illuminate either flashing or solid depending on the status of those users. For more BLF List key LED indicators, refer to LED Instructions on page 17.

You can use the BLF List keys in the following ways:

- When the monitored user is idle, press the BLF list key to dial out the phone number.
- When there is already an active call on the IP phone, you can transfer the active call to the
  monitored user by pressing the BLF List key. The phone handles the active call differently
  depending on the configuration of transfer mode via Dsskey. For more information on the
  transfer mode on DSS key, refer to Configuring Transfer Mode on DSS Key on page 134.
- When the monitored user receives an incoming call, press the BLF list key to pick up the
  call directly. Before picking up an incoming call, ensure that the BLF List Pickup Code has
  been configured in advance. If the code is not configured, the phone will place a call to the
  monitored user instead of picking up the incoming call of the monitored user when you
  press the BLF List key.
- When there is a conversation on the monitored user, press the BLF list key to barge in and set up a conference call. Before barging in an active call, ensure that the BLF List Barge In Code has been configured in advance. If the code is not configured, the phone will place a call to the monitored user instead of barging in an active call of the monitored user when you press the BLF List key.

When a call is being parked against the monitored phone, press the BLF List key to retrieve
the parked call from the monitored user. Before retrieving the parked call, ensure that the
BLF List Retrieve Call Parked Code has been configured in advance. If the code is not
configured, the phone will place a call to the monitored user instead of retrieving the
parked call when you press the BLF List key.

#### To configure BLF List settings via web user interface:

- 1. Click on Account->Advanced.
- 2. Select the desired account from the pull-down list of **Account**.
- 3. Enter the BLF List URI in the BLF List URI field.
- 4. (Optional.) Enter the directed call pickup code in the BLF List Pickup Code field.
- 5. (Optional.) Enter the barge-in code in the **BLF List Barge In Code** field.
- 6. (Optional.) Enter the park retrieve code in the BLF List Retrieve Call Parked Code field.

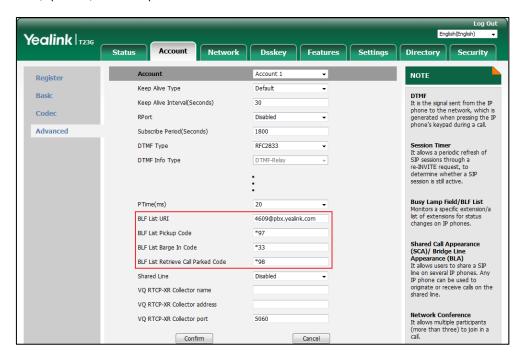

7. Click **Confirm** to accept the change.

## Note

For more information on BLF List URI/BLF List Pickup Code/BLF List Barge In Code/BLF List Retrieve Call Parked Code, contact your system administrator.

According to the response message from the server, the IP phone will automatically configure the BLF List keys beginning from the first unused Line key. Once any Line key is seized, the IP phone will skip to configure the next Line key.

You can receive a visual or/and an audio alert (if enabled) on your phone when the monitored user receives an incoming call. For more information, refer to Configuring Visual and Audio Alert for BLF Pickup on page 132.

#### Note

The pickup code is used in the following order of preference:

BLF List Pickup Code (Account-> Advanced)> Directed Call Pickup Code

(Account > Advanced)> Directed Call Pickup Code

(Account > Advanced)> Directed Call Pickup Code

(Account > Advanced)> Directed Call Pickup Code

(Account > Advanced)> Directed Call Pickup Code

(Account > Advanced)> Directed Call Pickup Code

(Account > Advanced)> Directed Call Pickup Code

(Account > Advanced)> Directed Call Pickup Code

(Account > Advanced)> Directed Call Pickup Code

(**Account->Advanced**)>Directed Call Pickup Code (**Features->Call Pickup**). If all of them are not configured, pressing the BLF List key will directly call the monitored user when he/she receives an incoming call. For more information on pickup code, refer to Call Pickup on page 125.

## **Call Recording**

You can record calls by pressing a record key on the phone. The SIP-T23P/G IP phone supports record and URL record.

Two ways of call recording:

- Record: The phone sends SIP INFO message containing a specific header "Record: on/off" to trigger a recording.
- URL Record: The phone sends HTTP URL request to trigger a recording. Contact your system administrator for the predefined URL.

#### Note

Server recording is not available on all servers. Contact your system administrator for more information.

### The Record and URL Record keys control the recording function, and are available:

- During an active call
- When calls are on hold or mute
- During a blind or attended transfer
- During a conference call
- When the phone prompts you to answer an incoming call

## The Record and URL Record keys are not available when:

- There are no connected calls on your phone
- You place a new call

## **Configuring a Record Key**

#### To configure a record key via phone user interface:

- 1. Press Menu->Features->DSS Keys.
- 2. Select the desired DSS key.

- 3. Press ( ) or ( ) , or the **Switch** soft key to select **Key Event** from the **Type** field.
- **4.** Press ( ) or ( ) , or the **Switch** soft key to select **Record** from the **Key Type** field.

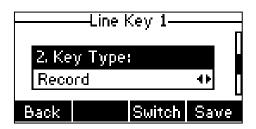

- **5.** (Optional.) Enter the string that will appear on the LCD screen in the **Label** field.
- **6.** Press the **Save** soft key to accept the change or the **Back** soft key to cancel.

Record key is configurable via web user interface at the path **Dsskey->Line Key**.

## **Configuring a URL Record Key**

To configure a URL record key via phone user interface:

- 1. Press Menu->Features->DSS Keys.
- 2. Select the desired DSS key.
- **3.** Press  $(\cdot)$  or  $(\cdot)$ , or the **Switch** soft key to select **URL Record** from the **Type** field.

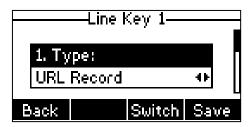

- 4. (Optional.) Enter the string that will appear on the LCD screen in the Label field.
- **5.** Enter the URL (e.g., http://10.1.2.224/phonerecording.cgi) in the **Value** field.
- **6.** Press the **Save** soft key to accept the change or the **Back** soft key to cancel.

URL record key is configurable via web user interface at the path **Dsskey**->**Line Key**.

## **Recording a Call**

#### To record a call:

- Press the Record or URL Record key during a call.
   If the recording starts successfully, the recording icon will appear on the LCD screen and the Record or URL Record key LED will flash green.
- 2. Press the Record or URL Record key again to stop recording.
  The recording icon disappears from the LCD screen and the Record or URL Record key LED goes out.

Recording status indicators you need to know:

| Circumstance                  | Icons on the LCD screen               |
|-------------------------------|---------------------------------------|
| A recording is started        | appears on the LCD screen             |
| A recording cannot be started | appears for 1 second                  |
| A recording cannot be stopped | pappears for 1 second, then goes back |
| The recording box is full     | appears for 1 second                  |
| The call cannot be recorded   | appears for 1 second                  |

You can listen to the recordings stored on your server system. For example, you can dial an access code to listen to the recordings.

Note

The way in which you listen to the recordings may be different depending on the server. Contact your system administrator for more information.

## **Hot Desking**

Hot desking originates from the definition of being the temporary physical occupant of a work station or surface by a particular employee. A primary motivation for hot desking is cost reduction. This feature is regularly used in places where not all the employees are in the office at the same time, or not in the office for very long, which means that actual personal offices would be often vacant, consuming valuable space and resources.

You can use hot desking on the SIP-T23P/G IP phone to log out of the existing accounts and then log into a new account. As a result, many users can share the phone resource at different times. To use this feature, you need to configure a hot desking key in advance.

Note

Hot desking is not available on all servers. Contact your system administrator for more information.

## To configure a hot desking key via phone user interface:

- 1. Press Menu->Features->DSS Keys.
- 2. Select the desired DSS key.
- 3. Press ( ) or ( ) , or the **Switch** soft key to select **Key Event** from the **Type** field.
- **4.** Press (•) or (•), or the **Switch** soft key to select **Hot Desking** from the **Key Type** field.

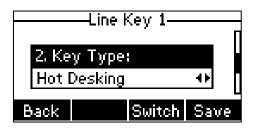

- 5. (Optional.) Enter the string that will appear on the LCD screen in the Label field.
- **6.** Press the **Save** soft key to accept the change or the **Back** soft key to cancel.

Hot desking key is configurable via web user interface at the path **Dsskey**->**Line Key**.

#### To use hot desking:

1. Press the hot desking key when the phone is idle.

The LCD screen prompts the following warning:

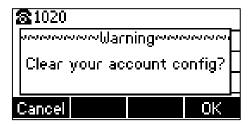

**2.** Press the **OK** soft key, registration configurations of all accounts on the phone will be cleared immediately.

The login wizard will be displayed as below:

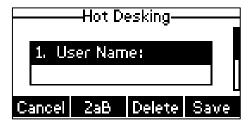

- **3.** Enter the login information in each field.
- **4.** Press the **Save** soft key to login or the **Cancel** soft key to cancel.

## **Intercom**

Intercom is a useful feature in an office environment to quickly connect with the operator or the secretary. You can press the intercom key to automatically connect with a preconfigured target extension for outgoing intercom calls, and the target extension will automatically answer incoming intercom calls by default. You can also use intercom key to monitor a specific line for status changes on the phone.

Note

Intercom is not available on all servers. Contact your system administrator for more information.

## **Configuring the Intercom Feature on the IP Phone**

## **Configuring an Intercom Key**

To configure an intercom key via phone user interface:

- 1. Press Menu->Features->DSS Keys.
- 2. Select the desired DSS key.
- **3.** Press ( ) or ( ) , or the **Switch** soft key to select **Intercom** from the **Type** field.

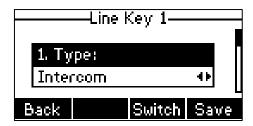

- **4.** Select the desired line from the **Account ID** field.
- 5. (Optional.) Enter the string that will appear on the LCD screen in the Label field.
- **6.** Enter the target extension number in the **Value** field.
- 7. (Optional.) Enter the directed call pickup code in the Extension field.
  If it is configured, when the target extension receives an incoming call, the supervisor can press the intercom key to pick up the call directly. Contact your system administrator for more information.
- **8.** Press the **Save** soft key to accept the change or the **Back** soft key to cancel.

Intercom key is configurable via web user interface at the path **Dsskey->Line Key**.

## **Incoming Intercom Calls**

The SIP-T23P/G IP phone supports automatically to answer an incoming intercom call by default. The phone automatically plays a warning tone when it receives an incoming intercom call. In addition, you can enable the phone to mute the microphone when it automatically answers an incoming intercom call. You can also enable the phone to automatically answer an incoming intercom call while there is already an active call on the phone. The active call is then placed on hold.

Intercom features you need to know:

| Intercom Feature | Description                                              |
|------------------|----------------------------------------------------------|
| Intercom Allow   | Enable or disable the IP phone to answer an incoming     |
|                  | intercom call.                                           |
| Intercom Mute    | Enable or disable the IP phone's microphone for intercom |
|                  | calls.                                                   |
| Intercom Tone    | Enable or disable the IP phone to play a warning tone    |

| Intercom Feature | Description                                                  |
|------------------|--------------------------------------------------------------|
|                  | when it receives an incoming intercom call.                  |
| Intercom Barge   | Enable or disable the IP phone to automatically answer an    |
|                  | incoming intercom call while there is already an active call |
|                  | on the phone.                                                |

#### **Intercom Allow**

You can enable or disable the phone to answer an incoming intercom call. If Intercom Allow is enabled, the phone will automatically answer an incoming intercom call. If Intercom Allow is disabled, the phone will handle an incoming intercom call like a normal call instead of directly rejecting it. Intercom Allow is enabled by default.

Note

Your administrator can set a period of delay time before the phone automatically answers intercom calls. Contact your system administrator for more information.

#### **Intercom Mute**

You can mute or un-mute the phone's microphone for intercom calls automatically. If Intercom Mute is enabled, the microphone will be muted for intercom calls. If Intercom Mute is disabled, the microphone will work for intercom calls. Intercom Mute is disabled by default.

#### **Intercom Tone**

You can enable or disable the phone to play a warning tone when receiving an intercom call. If Intercom Tone is enabled, the phone will play a warning tone before answering the intercom call. If Intercom Tone is disabled, the phone will automatically answer the intercom call without warning. Intercom Tone is enabled by default.

### **Intercom Barge**

You can enable or disable the phone to automatically answer an incoming intercom call while there is already an active call on the phone. If Intercom Barge is enabled, the phone will automatically answer the intercom call and place the active call on hold. If Intercom Barge is disabled, the phone will handle an incoming intercom call like a waiting call. Intercom Barge is disabled by default.

Note

To enable the phone to receive a new incoming call when it has an active call, make sure that call waiting feature is enabled on the phone in advance. For more information, refer to Call Waiting on page 117.

### To configure intercom features via phone user interface:

1. Press Menu->Features->Intercom.

2. Make the desired changes.

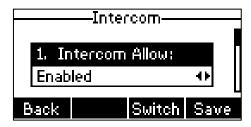

3. Press the **Save** soft key to accept the change or the **Back** soft key to cancel.

Intercom features are configurable via web user interface at the path **Features->Intercom**.

## **Using Intercom**

You can use the intercom key in the following ways:

- Place a call to the target extension
- Pick up an incoming call of the target extension

Note

To use the intercom key to pick up an incoming call, make sure the intercom subscription feature is enabled. For more information, contact your system administrator.

## **Placing an Intercom Call to the Target Extension**

### To place an intercom call when the target phone is idle:

**1.** Press the intercom key.

The target extension plays a warning tone and automatically answers the call in the hands-free (speakerphone) mode by default.

## **Picking up an Incoming Call of the Target Extension**

When the target extension receives an incoming call, the intercom key LED of the target extension will flash green. If you configure the directed call pickup code in advance, you can pick up the target extension's incoming call by pressing the intercom key. You can configure the directed call pickup code when configuring an intercom key. For more information, refer to Configuring an Intercom Key on page 144.

## To pick up an incoming call when the monitored phone is ringing:

1. Press the intercom key.

The incoming call of the target extension is answered on the IP phone.

Note

If the directed call pickup code is not configured, the phone will place a call to the target extension instead of picking up an incoming call of the target extension when you press the intercom key.

## **Multicast Paging**

You can use multicast paging to quickly and easily broadcast time sensitive announcements to users who are listening to a specific multicast group and a specific channel. You can configure the paging list key on the phone, which allows you to send a Real Time Transport Protocol (RTP) stream to the pre-configured multicast address(es) and channel(s) without involving SIP signaling. You can configure the phone to receive an RTP stream from pre-configured multicast listening address(es) and channel(s) without involving SIP signaling. You can specify up to 31 multicast listening addresses and channels.

The following describes 31 paging channels:

- **0**: You can broadcast audio to channel 0. Note that the Yealink IP phones running old firmware version (old paging mechanism) can be regarded as listening to channel 0. It is the default channel.
- **1 to 25**: You can broadcast audio to a specific channel. We recommend that you specify these channels when broadcasting with Polycom IP phones which have 25 channels you can listen to.
- **26 to 30**: You can broadcast audio to a specific channel. We recommend that you specify these channels when broadcasting with Yealink IP phones running new firmware version (new paging mechanism).

The IP phones will automatically ignore all incoming multicast paging calls on the different channel.

## **Sending RTP Stream**

To configure a multicast paging key via phone user interface:

- 1. Press Menu->Features->DSS Keys.
- 2. Select the desired DSS key.
- **3.** Press  $(\cdot)$  or  $(\cdot)$  , or the **Switch** soft key to select **Key Event** from the **Type** field.
- **4.** Press or , or the **Switch** soft key to select **Multicast Paging** from the **Key Type** field.

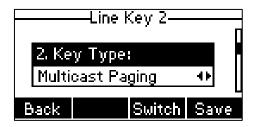

- 5. (Optional.) Enter the string that will appear on the LCD screen in the **Label** field.
- **6.** Enter the multicast IP address and port number (e.g., 224.5.6.20:10008) in the **Value** field. The valid multicast IP addresses range from 224.0.0.0 to 239.255.255.255.

7. Enter the desired channel in the **Channel** field.

The valid channel ranges from 0 to 30.

**8.** Press the **Save** soft key to accept the change or the **Back** soft key to cancel.

Multicast paging key is configurable via web user interface at the path **Dsskey->Line Key**.

### To configure a paging list key via phone user interface:

- 1. Press Menu->Features->DSS Keys.
- 2. Select the desired DSS key.
- **3.** Press ( ) or ( ) , or the Switch soft key to select **Key Event** from the **Type** field.
- **4.** Press ( ) or ( ) , or the Switch soft key to select **Paging List** from the **Key Type** field.

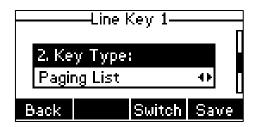

- 5. (Optional.) Enter the string that will appear on the LCD screen in the **Label** field.
- **6.** Press the **Save** soft key to accept the change or the **Back** soft key to cancel.

Paging list key is configurable via web user interface at the path **Dsskey->Line Key**.

#### To configure paging list via phone user interface:

**1.** Press the paging list key when the phone is idle.

If the paging list key is not configured, you can also press **Menu->Features->Paging List** to configure the paging list.

**2.** Press ♠ or ♥ to select a desired paging group.

The default tag is Empty if it is not configured before.

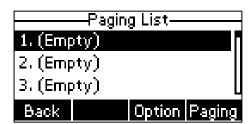

- 3. Press the **Option** soft key and then press the **Edit** soft key.
- **4.** Enter the multicast IP address and port number (e.g., 224.5.6.20:10008) in the **Address** field.

The valid multicast IP addresses range from 224.0.0.0 to 239.255.255.255.

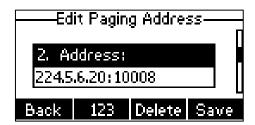

- 5. Enter the group name in the Label field.
- **6.** Enter the desired channel in the **Channel** field.

The valid channel ranges from 0 to 30.

- **7.** Press the **Save** soft key to accept the change.
- **8.** Repeat steps 2 to 7, you can add more paging groups.

Paging list is configurable via web user interface at the path **Directory->Multicast IP**.

### To delete a paging group via phone user interface:

- 1. Press the paging list key when the phone is idle.
- **2.** Press ( ) or ( ) to select a desired paging group.
- 3. Press the **Option** soft key and then select **Delete**.

The LCD screen prompts "Delete selected paging group?".

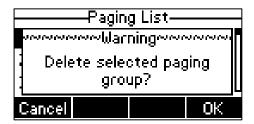

**4.** Press the **OK** soft key to accept the change or the **Cancel** soft key to cancel.

If you want to delete all paging groups, you can press the **Del All** soft key.

You can also configure the phone to use a default codec for sending multicast RTP stream via web user interface.

### To configure a default codec for multicast paging via web user interface:

- 1. Click on Features->General Information.
- 2. Select the desired codec from the pull-down list of **Multicast Codec**.

The default codec is G722.

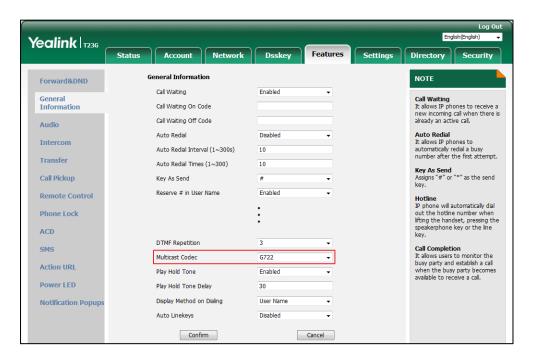

Click Confirm to accept the change.

#### Note

If G722 codec is used for multicast paging, the LCD screen will display the icon HD to indicate that it is providing high definition voice.

Default codec for multicast paging is configurable via web user interface only.

## **Receiving RTP Stream**

You can configure the phone to receive a Real Time Transport Protocol (RTP) stream from the pre-configured multicast address(es) and channel(s) without involving SIP signaling. You can specify up to 31 multicast addresses and channels that the phone listens to on the network.

#### Note

RTP stream is listened in the hands-free (speakerphone) mode by default. If you want to listen the RTP stream using the engaged audio device (speakerphone, handset or headset), contact your system administrator for more information.

Fixed volume to play RTP stream for specified paging group is configurable by your system administrator.

How the phone handles incoming multicast paging calls depends on Paging Barge, Ignore DND and Paging Priority Active parameters configured via web user interface.

## **Paging Barge**

The paging barge parameter defines the priority of the voice call in progress. If the priority of an incoming multicast paging call is lower than that of the active call, it will be ignored automatically. Valid values in the Paging Barge field:

- 1 to 31: Define the priority of the active call, 1 with the highest priority, 31 with the lowest.
- **Disabled**: The voice call in progress will take precedence over all incoming paging calls.

#### **Ignore DND**

The ignore DND parameter defines the lowest priority of multicast listening address from which the phone can receive an RTP stream when DND is activated. If a priority is selected from the pull-down list of Ignore DND, the phone will ignore incoming multicast paging calls with lower priorities when DND is activated in phone mode. Valid values in the Ignore DND field:

- **1 to 31**: Define the lowest priority of the multicast listening address from which the phone can receive an RTP stream, 1 with the highest priority, 31 with the lowest.
- Disabled: All the incoming multicast paging calls will be ignored when DND is activated in phone mode.

The phone will automatically answer all incoming multicast paging calls when DND is activated in custom mode.

#### **Paging Priority Active**

The paging priority active parameter decides how the phone handles incoming multicast paging calls when there is already a multicast paging call on the phone. If enabled, the phone will ignore incoming multicast paging calls with lower priorities, otherwise, the phone will answer incoming multicast paging calls automatically and place the previous multicast paging call on hold. If disabled, the phone will automatically ignore all incoming multicast paging calls.

#### To configure multicast listening addresses via web user interface:

- 1. Click on Directory-> Multicast IP.
- 2. Select the desired value from the pull-down list of Paging Barge.
- 3. Select the desired value from the pull-down list of Ignore DND.
- 4. Select the desired value from the pull-down list of Paging Priority Active.
- **5.** Enter the multicast IP address(es) and port number (e.g., 224.5.6.20:10008) which the phone listens to for incoming RTP multicast in the **Listening Address** field.
- (Optional.) Enter the label in the Label field.
   Label will appear on the LCD screen when receiving the multicast RTP stream.
- 7. Select the desired channel to listen from the pull-down list of **Channel**.

The default channel is 0.

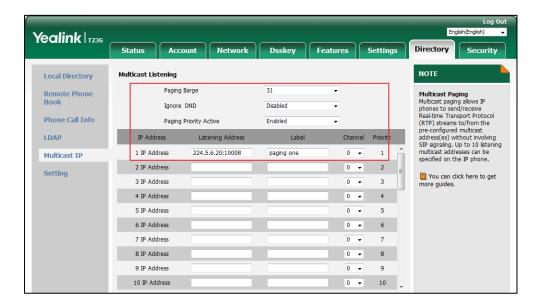

**8.** Click **Confirm** to accept the change.

Note

The priorities of listening addresses are predefined: 1 with the highest priority, 31 with the lowest. Multicast listening addresses are configurable via web user interface only.

## **Using Multicast Paging**

#### To send RTP stream via a multicast paging key when the receiver's phone is idle:

**1.** Press the multicast paging key when the phone is idle.

The phone sends RTP to a preconfigured multicast address (IP: Port).

Both the sender's and receiver's phones play a warning tone and the receiver automatically answers the multicast RTP session in the hands-free (speakerphone) mode.

The multicast paging key LED illuminates solid green.

The following figure shows a multicast RTP session on the phone:

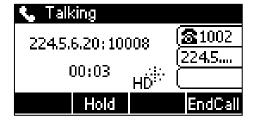

2. You can do the following:

releases the session.

To place the current multicast RTP session on hold, press the Hold soft key.
 The sender's phone places the multicast RTP session on hold and receiver's phone

To resume the held multicast RTP session, press the **Resume** soft key.

The multicast RTP session is established again.

To end the multicast RTP session, press the EndCall soft key.

Note

Multicast RTP is one way only from the sender to the multicast address(es) (receiver). For outgoing RTP multicasts, all other existing calls on the phone will be placed on hold.

#### To send RTP stream via a paging key list when the receiver's phone is idle:

- 1. Press the paging list key when the phone is idle.
- **2.** Press  $(\bullet)$  or  $(\bullet)$  to select the desired paging group.

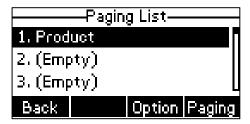

- **3.** Press  $(\mathbf{o}^{\mathbf{K}})$  or the **Paging** soft key to send RTP.
- **4.** Your can do the following:
  - To place the current multicast RTP session on hold, press the Hold soft key.

The sender's phone places the multicast RTP session on hold and receiver's phone releases the session.

To resume the held multicast RTP session, press the **Resume** soft key.

The multicast RTP session is established again.

• To end the multicast RTP session, press the **EndCall** soft key.

## **Music on Hold (MoH)**

Music on hold (MoH) is the business practice of playing recorded music to fill the silence that would be heard by the party placed on hold. To use this feature, you should specify a SIP URI pointing to a Music on Hold Server account. When a call is placed on hold, the phone will send a SIP INVITE message to the Music on Hold Server account. The Music on Hold Server account automatically answers the SIP INVITE messages and immediately plays audio from some source located anywhere (LAN, Internet) to the held party. Contact your system administrator for the SIP URI.

Note

If your server supports the MOH feature, you can also upload the custom music file into it directly. For more information, contact your service provider.

#### To configure music on hold server via web user interface:

- 1. Click on Account->Advanced.
- 2. Select the desired account from the pull-down list of **Account**.
- 3. Enter the SIP URI (e.g., sip:moh@sip.com) in the Music Server URI field.

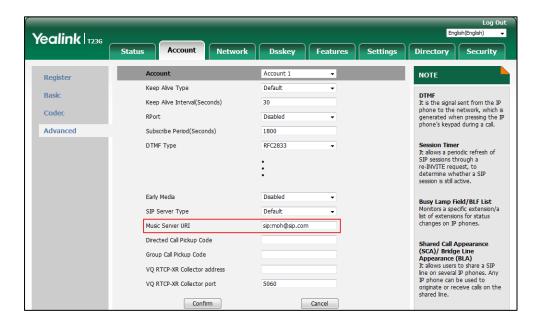

Click Confirm to accept the change.

When you have placed a call on hold, the held party can hear the music.

Note

For this feature to function, all involved parties cannot use encrypted RTP (SRTP).

Music on hold server is configurable via web user interface only.

## **Automatic Call Distribution (ACD)**

ACD is often used in offices for customer service, such as call center. The ACD system handles large volumes of incoming calls from callers who have no need to talk to a specific person but who require assistance from any of multiple persons at the earliest opportunity. ACD on the SIP-T23P/G IP phone allows the ACD system to distribute large volumes of incoming calls to the registered ACD users. To use this feature, you should configure an ACD key in advance.

Note

Make sure ACD is enabled on your IP phone. For more information on enabling ACD, contact your system administrator.

#### To configure an ACD key via phone user interface:

- 1. Press Menu->Features->DSS Keys.
- 2. Select the desired DSS key.

**3.** Press ( ) or ( ) , or the **Switch** soft key to select **ACD** from the **Type** field.

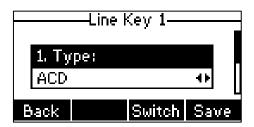

- **4.** (Optional.) Enter the string that will appear on the LCD screen in the **Label** field.
- **5.** Press the **Save** soft key to accept the change or the **Back** soft key to cancel.

ACD key is configurable via web user interface at the path **Dsskey->Line Key**.

### To log into the ACD system:

1. Press the ACD key when the phone is idle.

The LCD screen prompts you the following information:

**User ID**: the identity used to log into the queue.

**Password**: the password used to log into the queue.

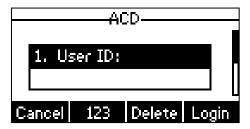

2. Press the **Login** soft key to log in.

#### Note

Contact your system administrator for the User ID and Password to access the ACD system.

After configuring an ACD key, you can press the ACD key to log into the ACD system. After logging in, you are ready to receive calls from the ACD system. You can press the ACD key to show your current ACD user status. You can press the **Avail/Unavail** soft key to change your ACD user status. ACD user status synchronizes on both IP phone and ACD system.

When you set the ACD user status to be available, the ACD key LED illuminates solid green, and then the server begins distributing calls to your IP phone. When you set the ACD user status to be unavailable, the ACD key LED flashes green, and then the server temporarily stops distributing calls to your IP phone. To log out of the ACD system, press the **Logout** soft key.

#### Note

It is recommended you configure no more than one ACD key per phone. At any time, at most one ACD key can be in progress on your phone.

## **Shared Call Appearance (SCA)**

You can use SCA feature to share an extension which can be registered on two or more IP phones at the same time. The shared line is indicated by a different line icon.

In the following figure, the first line is private and the second line is shared:

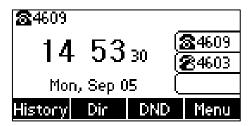

If two phones share a line, an incoming call to this extension will cause both phones to ring simultaneously. The incoming call can be answered on either phone but not both.

This feature is very useful in the boss and secretary scenario. For example, the secretary can share the boss's extension on her phone. When there is an incoming call to the extension of the boss, both the phones of the boss and the secretary will ring simultaneously. Either the boss or the secretary can answer the call. Calls on the shared line can be placed on hold, barged in or retrieved from another shared phone.

## **Configuring SCA Feature on the IP Phone**

You can configure a primary account on the IP phone and other alternate accounts on the other IP phones. In a SCA Hybrid Key System scenario, you can automatically assign multiple DSS keys with Line type for a registered shared line on the phone (If auto linekeys feature is enabled). For example, party A, party B share the account 4603, phone A registers the primary account 4603 and assigns line key 1 and line key 2 for the account 4603, phone B registers the alternate account 4603\_1 and assigns line key 1 and line key 2 for the account 4603\_1, phone C registers the account 4604.

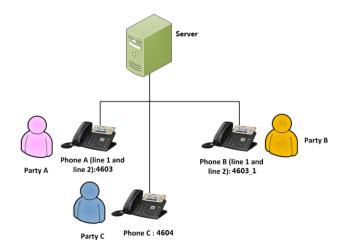

### To configure the auto linekeys feature via web user interface:

- 1. Click on Features->General Information.
- 2. Select **Enabled** from the pull-down list of **Auto LineKeys**.

If **Auto LineKeys** is enabled, you can automatically assign multiple DSS keys with Line type for a registered shared line on the phone.

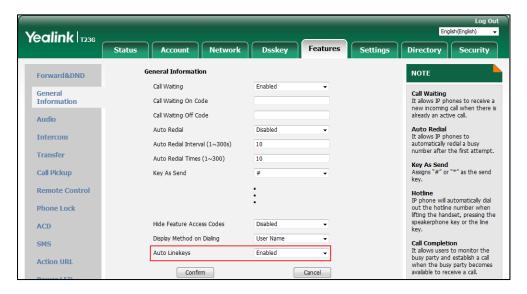

3. Click **Confirm** to accept the change.

# To configure the shared line settings and the number of line key on phone A via web user interface:

**1.** Register the primary account 4603.

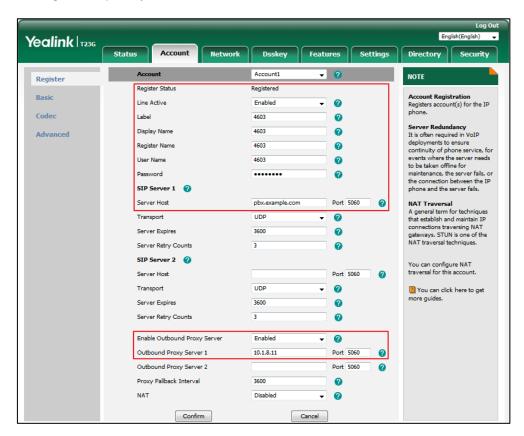

- Click on Advanced, and then select Shared Call Appearance from the pull-down list of Shared Line.
- 3. Enter the desired number in the **Number of line key** field.

This field appears only if **Auto Linekeys** is enabled.

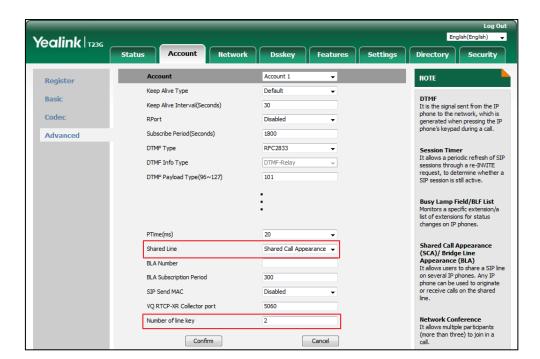

The default value is 1. In this example, the value is set to 2.

4. Click Confirm to accept the change.

The phone A will automatically configure the line keys from the first unused DSS key, according to the configured number in the **Number of line key** field.

To configure the shared line settings and the number of line key on phone B via web user interface:

**1.** Register the alternate account 4603\_1.

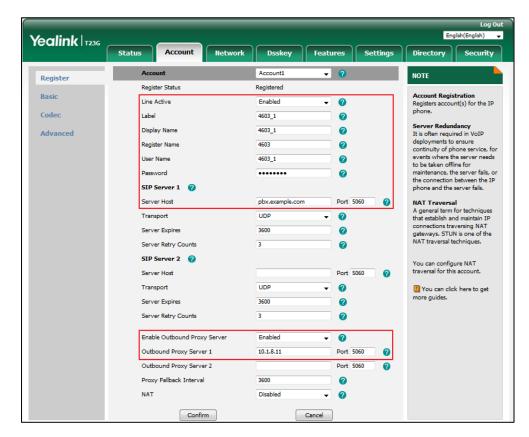

(Enter the primary account 4603 in the **Register Name** field.)

- Click on Advanced, and then select Shared Call Appearance from the pull-down list of Shared Line.
- 3. Enter the desired number in the **Number of line key** field.

This field appears only if **Auto Linekeys** is enabled.

The default value is 1. In this example, the value is set to 2.

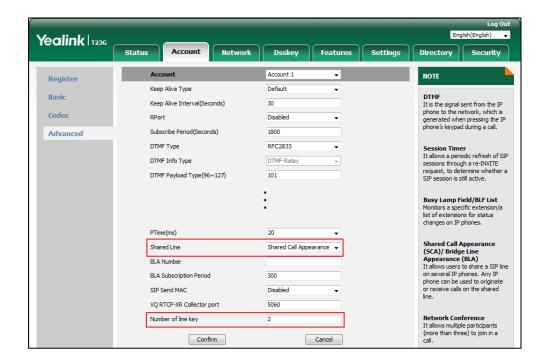

4. Click **Confirm** to accept the change.

The phone B will automatically configure the line keys from the first unused DSS key, according to the configured number in the **Number of line key** field.

## Configuring private hold soft key or private hold key

Public hold allows any shared line to retrieve the held call. Private hold only allows the hold party to retrieve the held call. For example, you can retrieve the held call on either phone A or phone B when you place a call on public hold; you can retrieve the held call only on phone A when you place a call on private hold on phone A. By default, the private hold soft key isn't displayed on the LCD screen. You need to configure either the private hold soft key or a private hold key before you place the call on private hold.

## To configure the private hold soft key via web user interface:

- 1. Click on Settings->Softkey Layout.
- 2. Select **Enabled** from the pull-down list of **Custom Softkey**.
- 3. Select On Talk from the pull-down list of Call States.
- Select PriHold from the Unselected Softkeys column and then click → .
   The PriHold appears in the Selected Softkeys column.

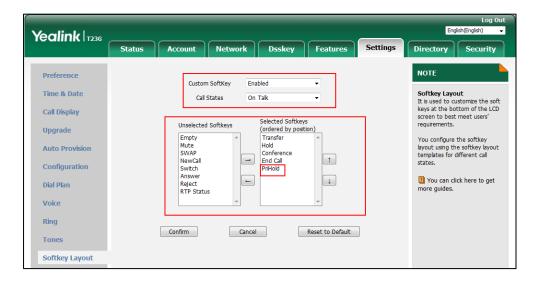

Click Confirm to accept the change.

Note

Configuring the private hold soft key may affect the softkey layout in the Talking state. Contact your administrator for more information.

## To configure a private hold key via phone user interface:

- 1. Press Menu->Features->DSS Keys.
- 2. Select the desired DSS key.
- **3.** Press ( ) or ( ) , or the **Switch** soft key to select **Key Event** from the **Type** field.

**4.** Press ( ) or ( ) , or the **Switch** soft key to select **Private Hold** from the **Key Type** field.

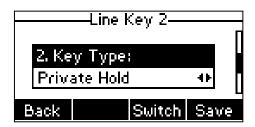

- 5. (Optional.) Enter the string that will appear on the LCD screen in the Label field.
- **6.** Press the **Save** soft key to accept the change or the **Back** soft key to cancel.

## **Configuring call pull feature**

Call pull feature allows users to retrieve an existing call from another shared phone that is in active or public hold status.

## To configure the call pull feature access code via web user interface:

- 1. Click on Account->Advanced.
- 2. Select the desired account from the pull-down list of Account.
- 3. Enter the call pull feature access code (e.g., \*11) in the Call Pull Feature Access Code field.

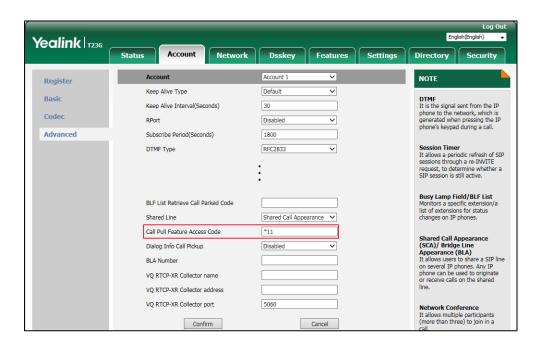

4. Click **Confirm** to accept the change.

The phone will dial out "\*11" automatically when you press the CallPull soft key.

## **Using SCA Feature on the IP Phone**

This section provides you with detailed information on using the SIP-T23P/G IP phone in a SCA

Hybrid Key System scenario. In a SCA Hybrid Key System scenario, the status of the line key LED which associates with a shared line will change. For more information on line key LED indicators, refer to LED Instructions on page 17.

You can do the following using the IP phone in a SCA Hybrid Key System scenario:

- Placing calls
- Answering calls
- Placing a call on hold
- Retrieving a held call
- Barging in an active call
- Call Pull

## **Placing Calls**

You can have one call or multiple calls on the shared line.

#### To place a call on the shared line:

Do one of following:

The phone will dial the entered number using the first line key.

- Press the line key when the phone is idle to enter the dialing screen.

Enter the desired number using the keypad and then press (OK), (III), or the **Send** soft key.

The phone will dial the entered number using the selected line key.

## To place multiple calls on the shared line:

You can have more than one call on the shared line. To place a new call when there is an active call on the line key 1 of phone A, do one of the following on phone A:

- Press the **Hold** soft key. The original call is placed on hold.

Press the **NewCall** soft key to enter the dialing screen.

Enter the desired number using the keypad.

Press  $(\mathbf{o}_{\mathbf{K}})$  ,  $(\mathbf{\#}_{\mathsf{seno}})$ , or the **Send** soft key.

Phone A will dial the entered number using the line key 2 automatically.

Press the line key. The original call is placed on hold.

Enter the desired number using the keypad.

Press (K), (H), or the **Send** soft key.

Phone A will dial the entered number using the selected line key.

## **Answering Calls**

You can have one call or multiple calls on the shared line. Incoming calls will be distributed evenly among the available line keys.

#### To answer a call on the shared line:

When an incoming call arrives on the shared line, the phone A and phone B will ring simultaneously, and the LED indicators of the line key 1 on both phone A and phone B will flash green. You can answer the incoming call on either phone A or phone B but not both.

Do one of the following on phone A or phone B:

- Press the line key 1, ox or the **Answer** soft key on phone A.
   The LED indicators of the line key 1 on phone A will illuminate solid green and phone B will illuminate solid red.
- Press the line key 1, or the **Answer** soft key on phone B.

  The LED indicators of the line key 1 on phone A will illuminate solid red and phone B will illuminate solid green.

## To answer multiple calls on the shared line:

An incoming call arrives on the shared line when there is an active call on phone A's line key 1. The LED indicators of the line key 2 on both phone A and phone B will fast flash green. You can answer the incoming call on either phone A or phone B. The LCD screen of phone A displays the information of the incoming call (e.g., "Incoming call: 4604 Yealink").

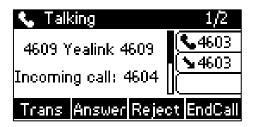

Note

Make sure call waiting feature is enabled on phone A. For more information, refer to Call Waiting on page 117.

Do one of the following on phone A:

- Press the line key 2. Phone B stops ringing.
- Press the **Answer** soft key. Phone B stops ringing.
- Press to access the new call.
   Press or the **Answer** soft key. Phone B stops ringing.

The incoming call is answered and the original call is placed on hold. The LED indicators of the line key 1 on phone A will slowly flash green and phone B will slowly flash red indicating that there is the held call on the line key 1. The LED indicators of the line key 2 on phone A will

illuminate solid green and phone B will illuminate solid red indicating that there is an active call on the line key 2.

You can also answer the call on phone B. Do one of the following on phone B:

- Press the line key 2. Phone A stops ringing.
- Press (ok) or the **Answer** soft key. Phone A stops ringing.

The LED indicators of the line key 2 on phone A will illuminate solid red and phone B will illuminate solid green indicating that there is an active call on the line key 2. Meanwhile, The LED indicators of the line key 1 phone A will illuminate solid green and phone B will illuminate solid red indicating that there is an active call on the line key 1.

Note

If the number of incoming calls is greater than the configured line keys, the line keys will be used by sequence circulation.

## **Placing a Call on Hold**

#### To place a call on public hold:

1. Press the **Hold** soft key on phone A when party A and party C are talking.

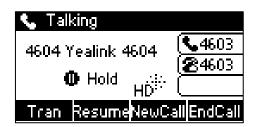

The line key LEDs on phone A slowly flash green and phone B slowly flash red when the shared line call is placed on hold.

#### To place a call on private hold:

 Press the **PriHold** soft key or private hold key on phone A when there is an active call on the shared line (You may need to press the **More** soft key to see the **PriHold** soft key).

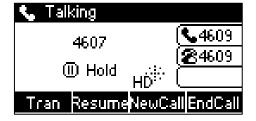

The line key LED slowly flashes green on phone A when the shared line call is placed on private hold.

## **Retrieving a Held Call**

### To retrieve a call placed on public hold:

You can retrieve the public held call on either phone A or phone B.

#### To retrieve the call on phone A:

Press the line key with the slow-flashing green LED indicator or the **Resume** soft key.
 The conversation between phone A and phone C is retrieved.

#### To retrieve the call on phone B:

Do one of the following:

- Press the line key with the slow-flashing red LED indicator.
- Long press the desired line key.

The Cancel, CallPull, NewCall and Retrieve soft keys appear on the LCD screen.

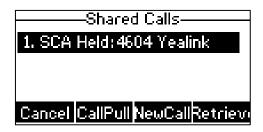

Press the **Retrieve** soft key to retrieve the call.

The conversation is established between phone B and phone C, phone A disconnects the call. And the line key LEDs on phone A illuminate solid red and phone B illuminate solid green.

### To retrieve a call placed on private hold:

The private held call can be only retrieved by the hold party (party A).

Do one of the following:

- Press the line key with the slow-flashing green LED indicator.
- Press the **Resume** soft key on phone A.

## **Barging In an Active Call**

### To interrupt the active call on the shared line:

If phone A has only one active call, do the following:

- 1. Long press the desired line key on phone B.
  - The **Cancel**, **CallPull**, **NewCall** and **BargeIn** soft keys appear on the LCD screen of phone B.
- 2. Press the **BargeIn** soft key to interrupt the active call of phone A.

Party B will set up a conference call with the other parties in the active call.

- 3. Press the **Hold** or the **EndCall** soft key.
  - If any party in the conference call presses the Hold soft key, two-way voice can be heard between the remaining parties.
  - If party A or party B presses the EndCall soft key, the remaining parties are still
    connected. If the other party (not the shared line party) presses the EndCall soft key,
    the conference call is ended.

You can also press the line key with the solid red LED indicator on phone B to set up a conference call with the other parties in the active call.

If phone A has more than one call, do the following:

1. Long press the desired line key on phone B.

The list of calls appears on the LCD screen of phone B.

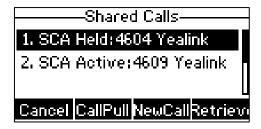

**2.** Press • or • to select the active call.

The **Cancel**, **CallPull**, **NewCall** and **BargeIn** soft keys appear when the active call is highlighted.

- 3. Press the **BargeIn** soft key to interrupt the active call of phone A.
  - Party B may hear a warning tone and then set up a conference call with the other parties of the active call.
- 4. Press the Hold or the EndCall soft key.
  - If any party in the conference call presses the Hold soft key, two-way voice can be heard between the remaining parties.
  - If party A or party B presses the EndCall soft key, the remaining parties are still
    connected. If the other party (not the shared line party) presses the EndCall soft key,
    the conference call is ended.

### **Call Pull**

Call pull feature allows users to retrieve an existing call from another shared phone that is in active or hold status. For example, when there is a call between phone A and phone C, you can use call pull feature on phone B to retrieve this call from phone A. Then the call is established between phone B and phone C.

### To retrieve a call from another shared phone:

If there is an active call between phone A and phone C, do the following:

**1.** Long press the desired line key on phone B.

The **Cancel**, **CallPull**, **NewCall** and **BargeIn** soft keys appear on the LCD screen of phone B.

2. Press the CallPull soft key.

The active call has been retrieved from the phone A successfully.

If there is a held call between phone A and phone C, do the following:

**1.** Long press the desired line key on phone B.

The **Cancel**, **CallPull**, **NewCall** and **Retrieve** soft keys appear on the LCD screen of phone B.

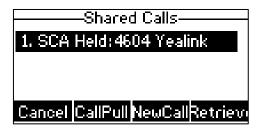

2. Press the CallPull soft key.

The held call has been retrieved from the phone A successfully.

## **Bridged Line Appearance (BLA)**

BLA allows users to share a SIP line on two or more IP phones. Users can monitor the specific extension (BLA number) for status changes on each IP phone. To use this feature, a BLA group should be pre-configured on the server and one of them is specified as a BLA number. BLA depends on support from a SIP server.

In the following figure, the first line is private and the second line is shared:

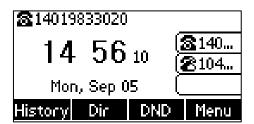

Any IP phone can be used to originate or receive calls on the bridged line. An incoming call to the BLA number can be presented to multiple phones in the group simultaneously. The incoming call can be answered on any IP phone of the group but not all.

## **Configuring BLA Feature on the IP Phone**

You can share a BLA number on two or more phones. For example, phone A registers the account 14019833020 and assigns BLA number, phone B registers the account 10462190020 and assigns BLA number, phone C registers the account 14755608020. Phone A and phone B share the BLA number 14084588327.

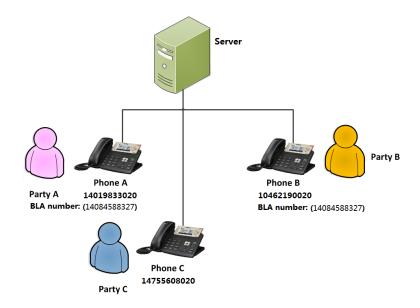

#### To register an account and configure BLA feature on phone A via web user interface:

1. Register the account 14019833020.

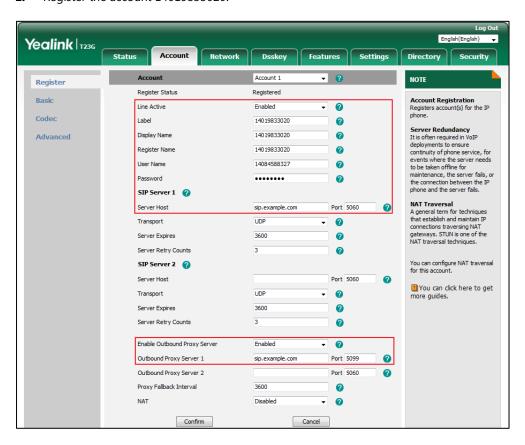

- 2. Click on Advanced, and then select Draft BLA from the pull-down list of Shared Line.
- 3. Enter the desired number in the **BLA Number** field.

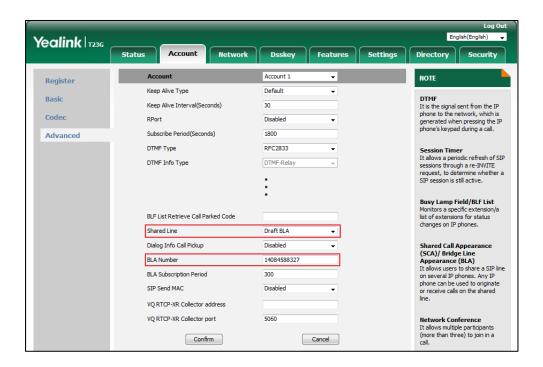

Click Confirm to accept the change.

#### To register an account and configure BLA feature on phone B via web user interface:

**1.** Register the account 10462190020.

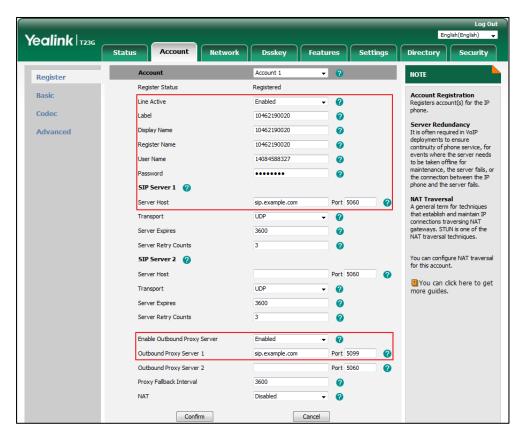

- 2. Click on Advanced, and then select Draft BLA from the pull-down list of Shared Line.
- 3. Enter the desired number in the **BLA Number** field.

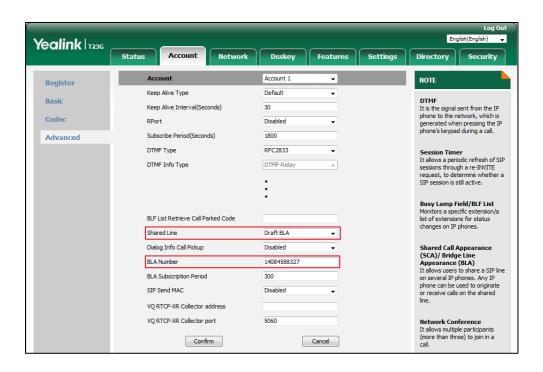

4. Click **Confirm** to accept the change.

## **Using BLA Feature on the IP Phone**

This section provides you with detailed information on using the SIP-T23P/G IP phone in a BLA scenario. In a BLA scenario, the status of the line key LED which associates with a bridged line will change. For more information on line key LED indicators, refer to LED Instructions on page 17.

You can do the following using the IP phone in a BLA scenario:

- Placing calls
- Answering calls
- Place a call on hold
- Retrieving a held call

## **Placing Calls**

You can have one call or multiple calls on the bridged line.

#### To place a call on the bridged line:

Do one of following:

- Enter the desired number using the keypad when the phone is idle. Press (oK), (##soo), or the **Send** soft key.

The phone will dial the entered number.

Press the line key when the phone is idle to enter the dialing screen.

Enter the desired number using the keypad and then press (), (##sso), or the **Send** soft key.

The phone will dial the entered number.

#### To place multiple calls on the bridged line:

You can have more than one call on the bridged line. To place a new call when there is an active call on phone A, do one of the following on the phone A:

- Press the **Hold** soft key. The original call is placed on hold.

Press the NewCall soft key to enter the dialing screen.

Enter the desired number using the keypad.

Press (oK), #see), or the **Send** soft key.

Phone A will dial the entered number.

- Press the line key. The original call is placed on hold.

Enter the desired number using the keypad.

Press (oK), #senu), or the **Send** soft key.

Phone A will dial the entered number.

## **Answering Calls**

When the phone C dials the BLA number "14084588327", an incoming call will arrive on the bridged line. The phone A and phone B ring simultaneously and the LED indicators of the line key on both phone A and phone B will flash green. You can answer the incoming call on either phone A or phone B but not both.

Do one of the following on phone A or phone B:

- Press or , or the **Answer** soft key on phone A.

  Phone B stops ringing. The LED indicator of the line key on the phone A will illuminate solid green. At the meanwhile, the LED indicator of the line key on the phone B will illuminate solid red indicating that there is an active call on the phone A.
- Press ok, or the **Answer** soft key on phone B.

  Phone A stops ringing. The LED indicator of the line key on the phone B will illuminate solid green. At the meanwhile, the LED indicator of the line key on the phone A will illuminate solid red indicating that there is an active call on the phone B.

## **Placing a Call on Hold**

#### To place a call on hold:

Press the Hold soft key on phone A when party A and party C are talking.
 The line key LEDs on phone A slowly flash green and phone B slowly flash red when the

bridged line call is placed on hold.

## **Retrieving a Held Call**

If there is a held call between phone A and phone C, you can retrieve a held call on either phone A or phone B.

#### To retrieve the held call on phone A:

 Press the line key with the slow-flashing green LED indicator or the **Resume** soft key on phone A.

The conversation between phone A and phone C is retrieved.

#### To retrieve the held call on phone B:

Press the line key with the slow-flashing red LED indicator on phone B.
 The conversation is established between phone B and phone C, phone A disconnects the call.

## Messages

## **Short Message Service (SMS)**

You can send and receive text messages using the SIP-T23P/G IP phone. New text messages can be indicated both acoustically and visually. When receiving a new text message, the phone will play a warning tone. The power indicator LED will slowly flash red, and the LCD screen will prompt "n New Text Message(s)" ("n" indicates the number of unread text messages. e.g., 1 New Text Message(s)) and a flashing icon .

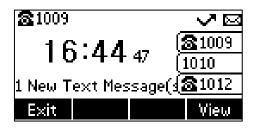

#### Note

When the phone receives a text message, the text message prompt window will pop up by default. If you want to disable this feature, contact your system administrator for more information.

You can store text messages in your phone's Inbox, Sentbox, Outbox or Draftbox. Each of the boxes can store up to 100 text messages. If the number of the text messages in one box is more than 100, the phone will directly delete the oldest text message in the box.

#### Note

SMS is not available on all servers. Contact your system administrator for more information.

#### To read a text message:

1. Press Menu->Message->Text Message->Inbox.

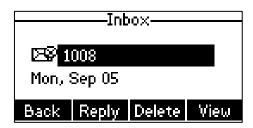

2. Select the desired message and then press the **View** soft key.

Note

If the phone prompts receiving new text messages, you can also press the **View** soft key to read the new messages directly.

#### To send a text message:

- 1. Press Menu->Message->Text Message->New Message.
- 2. Compose the new text message. You can press the **abc** soft key to change the input mode.

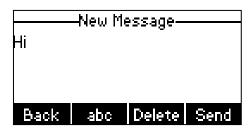

- **3.** Press the **Send** soft key after completing the content.
- **4.** (Optional.) Press ( ) or ( ) , or the **Switch** soft key to select the desired account from the **From** field.
- **5.** Enter the number you want to send the message to in the **To** field.
- **6.** Press the **Send** soft key to send the message or the **Back** soft key to cancel.

Sending a text message is configurable via web user interface at the path **Features->SMS**.

#### To reply a text message:

- 1. Press Menu->Message->Text Message->Inbox.
- 2. Select the desired message and then press the **Reply** soft key.
- 3. Compose the new text message. You can press the **abc** soft key to change the input mode.

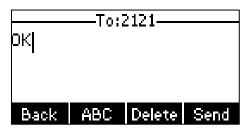

- 4. Press the **Send** soft key after completing the content.
- **5.** Check the **From** and **To** fields, and then press the **Send** soft key.

#### To delete a text message:

- 1. Press Menu->Message->Text Message->Inbox (Sentbox, Outbox or Draftbox).
- 2. Select the desired message and then press the **Delete** soft key.

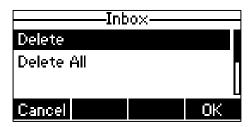

3. Select **Delete** to delete the desired message, and then press the **OK** soft key.
The LCD screen prompts "Delete the selected message?".

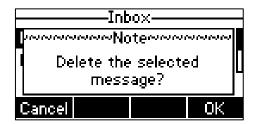

**4.** Press the **OK** soft key to delete this message or the **Cancel** soft key to cancel.

You can also delete all text messages by pressing the **Delete** soft key and then select **Delete All**. For more information, refer to the above steps.

Note

You can also delete a specific message by pressing the **Delete** soft key after viewing.

#### **Voice Mail**

You can leave voice mails for someone else using the SIP-T23P/G IP phone. You can also listen to voice mails that are stored in a voice mailbox. This feature is set up on the server side. It is not available on all servers.

When receiving a new voice mail, the phone will play a warning tone. The power indicator LED will slowly flash red, and the LCD screen will prompt "n New Voice Mail(s)" ("n" indicates the number of unread voice messages, e.g., 4 New Voice Mail(s)) and a flashing icon  $\bigcirc$ .

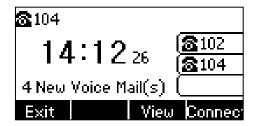

If the voice mail pop-up message box disappears, it won't pop up again unless the user receives a new voice mail or the user re-registers the account that has unread voice mail(s).

Note

You can configure the phone not to display the pop-up prompt, contact your system administrator for more information.

#### To leave a voice mail:

You can leave a voice mail for someone else when he/she is busy or inconvenient to answer the call. Follow the voice prompt from the system server to leave a voice mail, and then hang up.

#### To configure voice mail access codes via phone user interface:

- 1. Press Menu->Message->Voice Mail->Set Voice Mail Code.
- 2. If there are multiple accounts registered on the phone, press or to select the desired account which you want to set.
- Press the 123 soft key to select the proper input mode and then enter the voice mail access code (e.g., \*97).

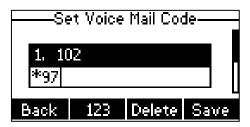

4. Press the **Save** soft key to accept the change or the **Back** soft key to cancel.

Note

Voice mail access codes must be predefined on the system server. Contact your system administrator for the more information.

#### To listen to voice mails:

- 1. When the LCD screen prompts that the phone receives a new voice mail and the power indicator LED slowly flashes red, you can press or the **Connect** soft key to dial out the voice mail access code.
- 2. Follow the voice prompt to listen to your voice mails.

Note

Before listening to voice mails, make sure the voice mail access code has been configured.

When all new voice mails are retrieved, the power indicator LED will go out.

## To view the voice mail via phone user interface:

1. Press Menu->Message->Voice Mail->View Voice Mail.

The LCD screen displays the amount of new and old voice mails.

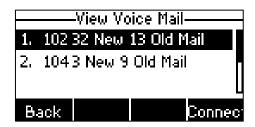

2. Select an account and then press the **Connect** soft key to listen to voice mails.

## **Message Waiting Indicator (MWI)**

The SIP-T23P/G IP phone supports MWI when receiving a new voice message. If someone leaves you a voice mail, you will receive a message waiting indicator. MWI will be indicated in three ways: a warning tone, an indicator message (including a voice mail icon) on the LCD screen, and the power indicator LED slowly flashes red. This will be cleared when you retrieve all voice mails or delete them.

The MWI service is unsolicited for some servers, so the SIP-T23P/G IP phone only handles the MWI messages sent from the server. But for other servers, the MWI service is solicited, so the SIP-T23P/G IP phone must enable subscription for MWI.

Note

MWI service is not available on all servers. Contact your system administrator for more information.

The MWI subscription parameters you need to know:

| Options                        | Description                                                                                                    |
|--------------------------------|----------------------------------------------------------------------------------------------------|
| Subscribe for MWI              | Enable or disable a subscription for MWI service.                                                                                                 |
| MWI Subscription Period        | Period of MWI subscription. The IP phone sends a refresh SUBSCRIBE request before initial SUBSCRIBE expiration.                                   |
| Subscribe MWI To Voice<br>Mail | Enable or disable a subscription to the voice mail number for MWI service.  To use this feature, you should also configure the voice mail number. |

Note

The phone will send SUBSCRIBE messages for the MWI service to the account or the voice number MWI service depending on the server. Contact your system administrator for more information.

## To configure subscribe for MWI via web user interface:

1. Click on Account->Advanced.

- 2. Select the desired account from the pull-down list of **Account**.
- 3. Select **Enabled** from the pull-down list of **Subscribe for MWI** field.
- 4. Enter the period time in the MWI Subscription Period(Seconds) field.

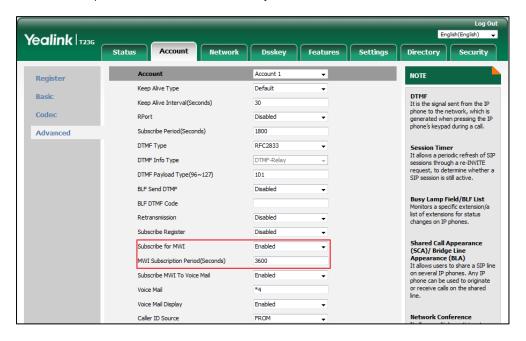

**5.** Click **Confirm** to accept the change.

The IP phone will subscribe to the account number for MWI service by default.

#### To enable subscribe MWI to voice mail via web user interface:

- 1. Click on Account->Advanced.
- 2. Select the desired account from the pull-down list of **Account**.
- 3. Select **Enabled** from the pull-down list of **Subscribe for MWI**.
- Select Enabled from the pull-down list of Subscribe MWI To Voice Mail.

Yealink T236 Network Dsskey Directory Security Account 1 NOTE Register Keep Alive Type Default DTMF
It is the signal sent from the IP
phone to the network, which is
generated when pressing the IP
phone's keypad during a call. Keep Alive Interval(Seconds) Codec RPort Disabled 1800 Subscribe Period(Seconds) Advanced DTMF Type Session Timer
It allows a periodic refresh of SIP sessions through a re-INVITE request, to determine whether a SIP session is still active. DTMF Info Type DTMF-Relay DTMF Payload Type (96~127) 101 BLF Send DTMF Disabled Busy Lamp Field/BLF List Monitors a specific extension/a list of extensions for status changes on IP phones. BLF DTMF Code Disabled Retransmission Subscribe Register Disabled Shared Call Appearance (SCA)/ Bridge Line Appearance (BLA) It allows users to share a SIP line on several IP phones. Any IP phone can be used to originate or receive calls on the shared line. MWI Subscription Period(Seconds) Subscribe MWI To Voice Mail Enabled Voice Mail Voice Mail Display Enabled Network Conference

5. Enter the desired voice mail number in the Voice Mail field.

**6.** Click **Confirm** to accept the change.

The IP phone will subscribe to the voice mail number for MWI service using Subscribe MWI To Voice Mail.

FROM

Note

MWI subscription is configurable via web user interface only.

Caller ID Source

# **Appendix**

# Appendix A – Time Zones

| Time Zone | Time Zone Name                                                                                                    |
|-----------|----------------------------------------------------------------------------------------------------|
| -11       | Samoa                                                                                                    |
| -10       | United States-Hawaii-Aleutian, United States-Alaska-Aleutian                                                                                                    |
| -9:30     | French Polynesia                                                                                                    |
| -9        | United States-Alaska Time                                                                                                    |
| -8        | Canada(Vancouver, Whitehorse), Mexico(Tijuana, Mexicali), United                                                                                                    |
|           | States-Pacific Time                                                                                                    |
| -7        | Canada(Edmonton,Calgary), Mexico(Mazatlan,Chihuahua), United<br>States-MST no DST, United States-Mountain Time                                                                                                    |
| -6        | Canada-Manitoba(Winnipeg), Chile(Easter Islands), Mexico(Mexico City,Acapulco), United States-Central Time                                                                                                    |
| -5        | Bahamas(Nassau), Canada(Montreal,Ottawa,Quebec), Cuba(Havana),<br>United States-Eastern Time                                                                                                    |
| -4:30     | Venezuela(Caracas)                                                                                                    |
| -4        | Canada(Halifax,Saint John), Chile(Santiago), Paraguay(Asuncion),<br>United Kingdom-Bermuda(Bermuda), United Kingdom(Falkland<br>Islands), Trinidad&Tobago                                                                                                    |
| -3:30     | Canada-New Foundland(St.Johns)                                                                                                    |
| -3        | Argentina(Buenos Aires), Brazil(DST), Brazil(no DST), Denmark-Greenland(Nuuk)                                                                                                    |
| -2:30     | Newfoundland and Labrador                                                                                                    |
| -2        | Brazil(no DST)                                                                                                    |
| -1        | Portugal(Azores)                                                                                                    |
| 0         | Denmark-Faroe Islands(Torshavn), GMT, Greenland, Ireland(Dublin),<br>Morocco, Portugal(Lisboa,Porto,Funchal), Spain-Canary Islands(Las<br>Palmas), United Kingdom(London)                                                                                                    |
| +1        | Albania(Tirane), Austria(Vienna), Belgium(Brussels), Caicos, Chad, Croatia(Zagreb), Czech Republic(Prague), Denmark(Kopenhagen), France(Paris), Germany(Berlin), Hungary(Budapest), Italy(Rome), Luxembourg(Luxembourg), Macedonia(Skopje), Namibia(Windhoek), Netherlands(Amsterdam), Spain(Madrid) |
| +2        | Estonia(Tallinn), Finland(Helsinki), Gaza Strip(Gaza), Greece(Athens), Israel(Tel Aviv), Jordan(Amman), Latvia(Riga), Lebanon(Beirut), Moldova(Kishinev), Romania(Bucharest), Russia(Kaliningrad), Syria(Damascus), Turkey(Ankara), Ukraine(Kyiv, Odessa)                                            |
| +3        | East Africa Time, Iraq(Baghdad), Russia(Moscow)                                                                                                    |
| +3:30     | Iran(Teheran)                                                                                                    |
| +4        | Armenia(Yerevan), Azerbaijan(Baku), Georgia(Tbilisi),<br>Kazakhstan(Aktau), Russia(Samara)                                                                                                    |
| +4:30     | Afghanistan(Kabul)                                                                                                    |
| +5        | Kazakhstan(Aqtobe), Kyrgyzstan(Bishkek), Pakistan(Islamabad),<br>Russia(Chelyabinsk)                                                                                                    |
| +5:30     | India(Calcutta)                                                                                                    |
| +5:45     | Nepal(Katmandu)                                                                                                    |
| +6        | Kazakhstan(Astana, Almaty), Russia(Novosibirsk,Omsk)                                                                                                    |
| +6:30     | Myanmar(Naypyitaw)                                                                                                    |
| +7        | Russia(Krasnoyarsk), Thailand(Bangkok)                                                                                                    |
| +8        | Australia(Perth), China(Beijing), Russia(Irkutsk, Ulan-Ude), Singapore(Singapore)                                                                                                    |
| +8:45     | Eucla                                                                                                    |
| +9        | Japan(Tokyo), Korea(Seoul), Russia(Yakutsk,Chita)                                                                                                    |

| Time Zone | Time Zone Name                                              |
|-----------|-------------------------------------------------------------|
| +9:30     | Australia(Adelaide), Australia(Darwin)                      |
| +10       | Australia(Brisbane), Australia(Hobart),                     |
|           | Australia(Sydney, Melboume, Canberra), Russia (Vladivostok) |
| +10:30    | Australia(Lord Howe Islands)                                |
| +11       | New Caledonia(Noumea), Russia(Srednekolymsk Time)           |
| +11:30    | Norfolk Island                                              |
| +12       | New Zealand(Wellington, Auckland), Russia(Kamchatka Time)   |
| +12:45    | New Zealand(Chatham Islands)                                |
| +13       | Tonga(Nukualofa)                                            |
| +13:30    | Chatham Islands                                             |
| +14       | Kiribati                                                    |

## **Appendix B - Menu Structure**

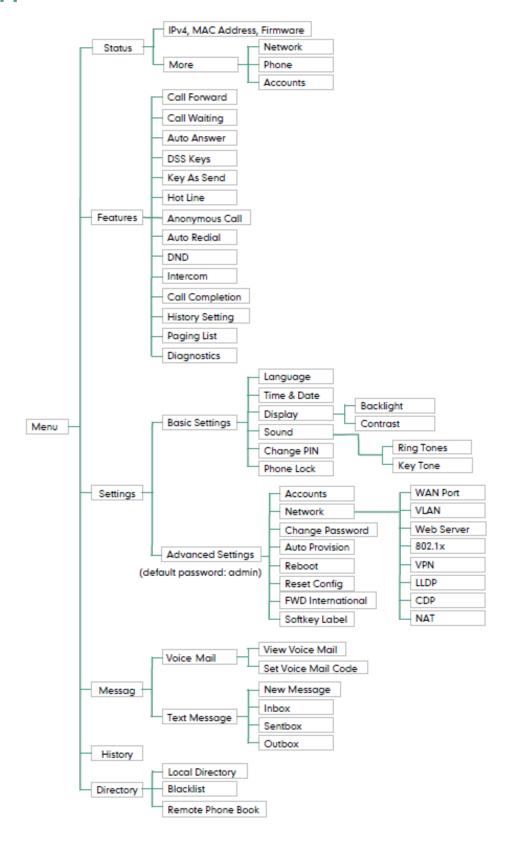

## Index

| A                                           |                                             |
|---------------------------------------------|---------------------------------------------|
| About This Guide v                          | Configuring SCA Feature on the IP Phone     |
| Accessing the Remote Phone Book 62          | 156                                         |
| Account Management 79                       | Configuring the Intercom Features on the IP |
| Account Registration 79                     | Phone 144                                   |
| Adding a Contact to the Local               | Contact Management 49                       |
| Directory/Blacklist 63                      | Contrast 39                                 |
| Adding Contacts 53                          | Customizing Your Phone 35                   |
| Adding Groups 51                            | D                                           |
| Administrator password 42                   | D                                           |
| Advanced Phone Features 131                 | Deleting Contacts 56                        |
| Anonymous Call 129                          | Deleting Groups 53                          |
| Anonymous Call Rejection 130                | Deleting History Records 64                 |
| Answering Calls 92                          | Dial Now 82                                 |
| Appendix A - Time Zones 181                 | Dial Plan 80                                |
| Area Code 84                                | Diagnostic Network 24                       |
| Attended Transfer 115                       | Directory 50                                |
| Audio Settings 46                           | Disabling History Record 64                 |
| Auto Answer 93                              | Do Not Disturb (DND) 100                    |
| Auto Redial 96                              | Documentations 22                           |
| Automatic Call Distribution (ACD) 154       | DSS Keys 69                                 |
| _                                           | Dual Headset 68                             |
| В                                           | Dynamic Forwarding 112                      |
| Backlight 38                                | E                                           |
| Basic Call Features 89                      | E                                           |
| Basic Network Settings 30                   | Editing Contacts 55                         |
| Blacklist 59                                | Editing Groups 52                           |
| Blind Transfer 113                          | Emergency Number 86                         |
| BLF List 137                                | Ending Calls 93                             |
| Block Out 85                                | Entering Data and Editing Fields 32         |
| Bridged Line Appearance (BLA) 168           |                                             |
| Busy Lamp Field (BLF) 131                   | F                                           |
| c                                           | Features Status Icons 15                    |
| Call Completion 97                          | G                                           |
| Call Forward 104                            | Consul Court on the DE                      |
| Call History Management 63                  | General Settings 35                         |
| Call Hold/Resume 99                         | Getting Started 23                          |
| Call Mute 98                                | ш                                           |
| Call Park/Retrieve 120                      | н                                           |
| Call Pickup 125                             | Hardware Component Instructions 13          |
| Call Recording 140                          | Headset Mode Activation/Deactivation 67     |
| Call Transfer 112                           | Headset Prior 67                            |
| Call Waiting 117                            | Headset Use 67                              |
| Conference 117                              | Hot Desking 142                             |
| Configuring a Record Key 140                | Hotline 87                                  |
| Configuring a URL Record Key 140            |                                             |
| Configuring an Access URL 61                | I                                           |
| Configuring an Intercom Key 144             | Icon Instructions 15                        |
| Configuring BLA Feature on the IP Phone 168 | Idle Screen 32                              |

| Importing/Exporting Contact lists 58 In This Guide v | Receiving RTP Stream 150 Recent Call In Dialing 94 |
|------------------------------------------------------|----------------------------------------------------|
| Incoming Intercom Calls 144                          | Recording a Call 141                               |
| _                                                    | _                                                  |
| Intercom 143                                         | Redialing Numbers 94 Registration 32               |
| К                                                    | Remote Phone Book 61                               |
| Key As Send 42                                       | Replace Rule 81                                    |
| Key Tone 49                                          | Retrieving a Held Call 166 Ring Tones 47           |
| L                                                    | S                                                  |
| Language 39                                          | 6 16 111 811 65                                    |
| LED Instructions 17                                  | Search Source List in Dialing 65                   |
| Line Keys 69                                         | Searching for Contacts 57                          |
| Line Key Icons 15                                    | Semi-attended Transfer 114                         |
| Live Dialpad 87                                      | Sending RTP Stream 147                             |
| Local Conference 117                                 | Shared Call Appearance (SCA) 156                   |
| Local Directory 51                                   | Short Message Service (SMS) 173                    |
|                                                      | Static Forwarding 105                              |
| Logo Customization 66                                | Summary of Changes v                               |
|                                                      | System Customizations 66                           |
| M                                                    | •                                                  |
| Messages 173                                         | Т                                                  |
| Message Waiting Indicator (MWI) 177                  | T.I. 60                                            |
| Multicast Paging 147                                 | Table of Contents ix                               |
| Multiple Line Keys per Account 80                    | Time and Date 40                                   |
| Music on Hold (MoH) 153                              |                                                    |
| masic on riota (morry 155                            | U                                                  |
| N                                                    | User Interfaces 19                                 |
|                                                      | Using BLA Features on the IP Phone 171             |
| Network Conference 119                               | Using Intercom 146                                 |
|                                                      | Using Multicast Paging 152                         |
| 0                                                    | Using SCA Features on the IP Phone 162             |
| Optional Accessories 24                              | Using Sex reduces on the firmone 102               |
| Other Icons 16                                       | V                                                  |
| Overview 13                                          | V                                                  |
| Overview 13                                          | Viewing History Records 63                         |
| D.                                                   | Voice Mail 175                                     |
| P                                                    | Volume 46                                          |
| Packaging Contents 23                                |                                                    |
| Phone Initialization 28                              | W                                                  |
| Phone Installation 25                                |                                                    |
| Phone Lock 43                                        | Warranty ii                                        |
| Phone Status 29                                      | Web User Interface 20                              |
| Phone User Interface 20                              |                                                    |
| Picking up an Incoming Call of the Target            |                                                    |
| • •                                                  |                                                    |
|                                                      |                                                    |
| Placing a Call from History Records 63               |                                                    |
| Placing an Intercom Call to the Target Extension     |                                                    |
| 146                                                  |                                                    |
| Placing Calls 90                                     |                                                    |
| Placing Calls to Contacts 57                         |                                                    |
| Power Saving 35                                      |                                                    |
| Programable Keys 77                                  |                                                    |
| n                                                    |                                                    |
| R                                                    |                                                    |
| ReCall 98                                            |                                                    |
|                                                      |                                                    |